# *P5VD1-X*

# 使用手冊

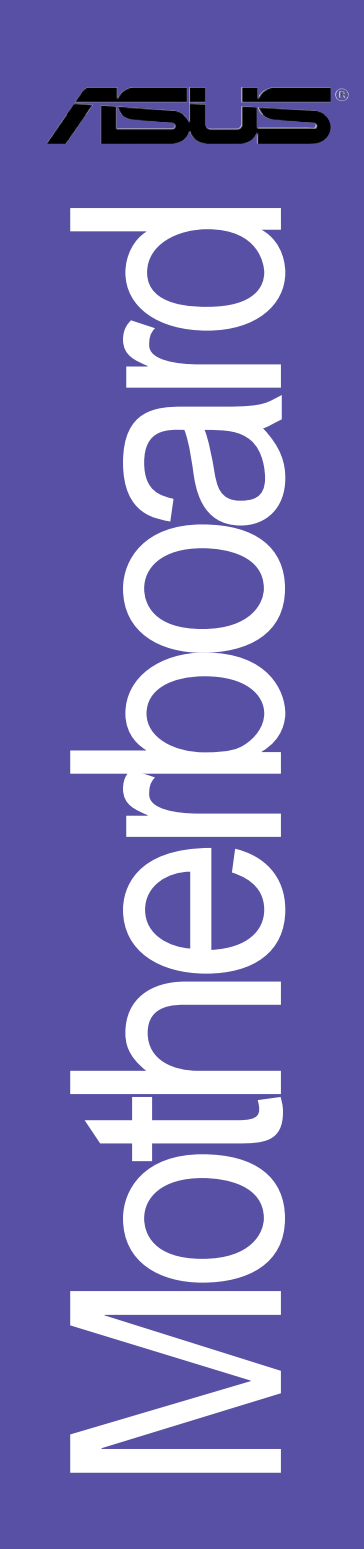

#### **T2180**

1.00 版 2005 年 8 月發行

#### 版權所有·不得翻印 @ 2005 華碩電腦

本產品的所有部分,包括配件與軟體等,其所有權都歸華碩電腦公司 (以下簡稱華碩)所有,未經華碩公司許可,不得任意地仿製、拷貝、謄 抄或轉譯。本使用手冊沒有任何型式的擔保、立場表達或其它暗示。若有 任何因本使用手冊或其所提到之產品的所有資訊,所引起直接或間接的資 料流失、利益損失或事業終止,華碩及其所屬員工恕不為其擔負仟何責 任。除此之外,本使用手冊所提到的產品規格及資訊僅供參考,内容亦會 隨時更新,恕不另行通知。本使用手冊的所有部分,包括硬體及軟體,若 有仟何錯誤,華碩沒有義務為其擔負仟何責仟。

使用手冊中所談論到的產品名稱僅做識別之用,而這些名稱可能是屬於 其他公司的註冊商標或是版權,

本產品的名稱與版本都會印在主機板 / 顯示卡上,版本數字的編碼方式. 是用三個數字組成,並有一個小數點做間隔,如 1.22、1.24 等...數字愈 大表示版本煎新,而煎左邊位數的數字更動表示更動幅度也愈大。主機 板/顯示卡、BIOS 或騙動程式改變,使用手冊都會隨之更新。更新的詳細 說明請您到華碩的全球資訊網瀏覽或是直接與華碩公司聯絡。

# 目錄内容

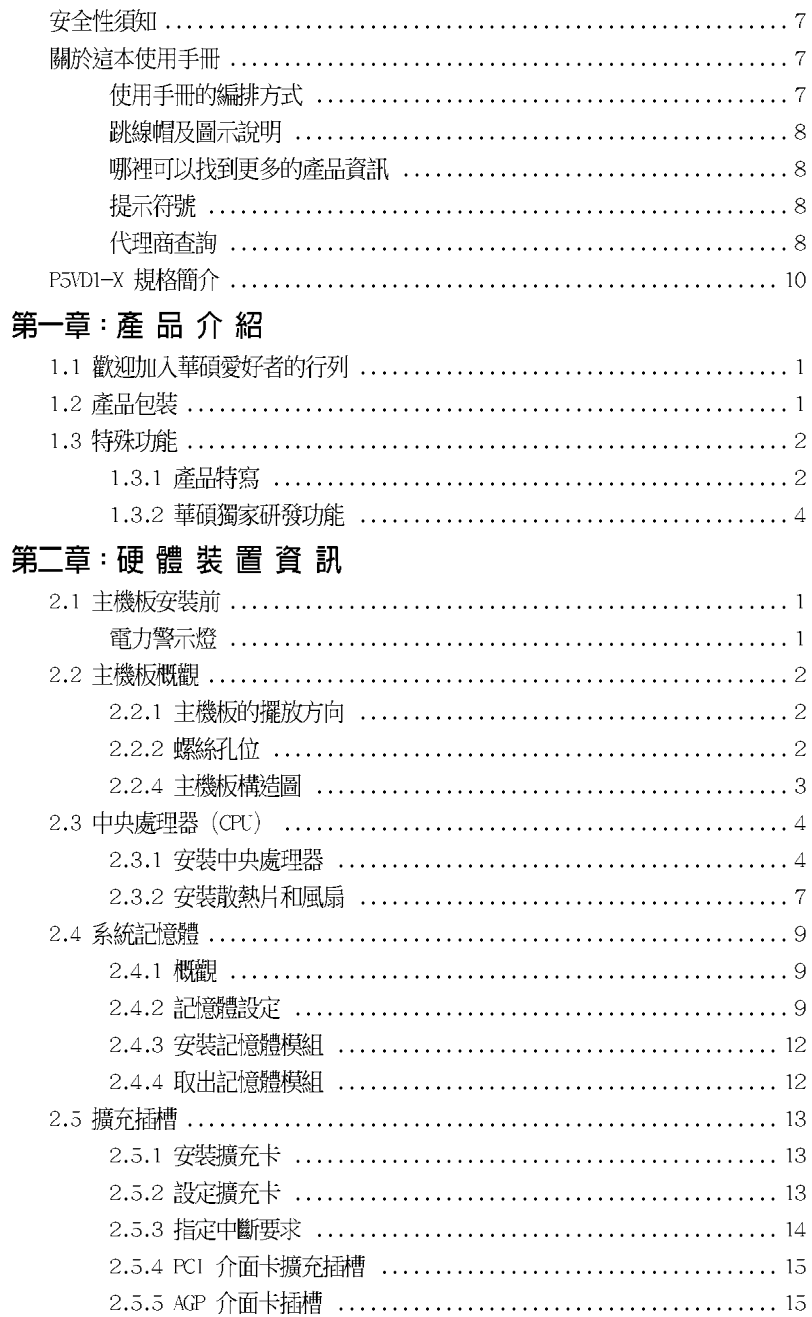

# 目錄内容

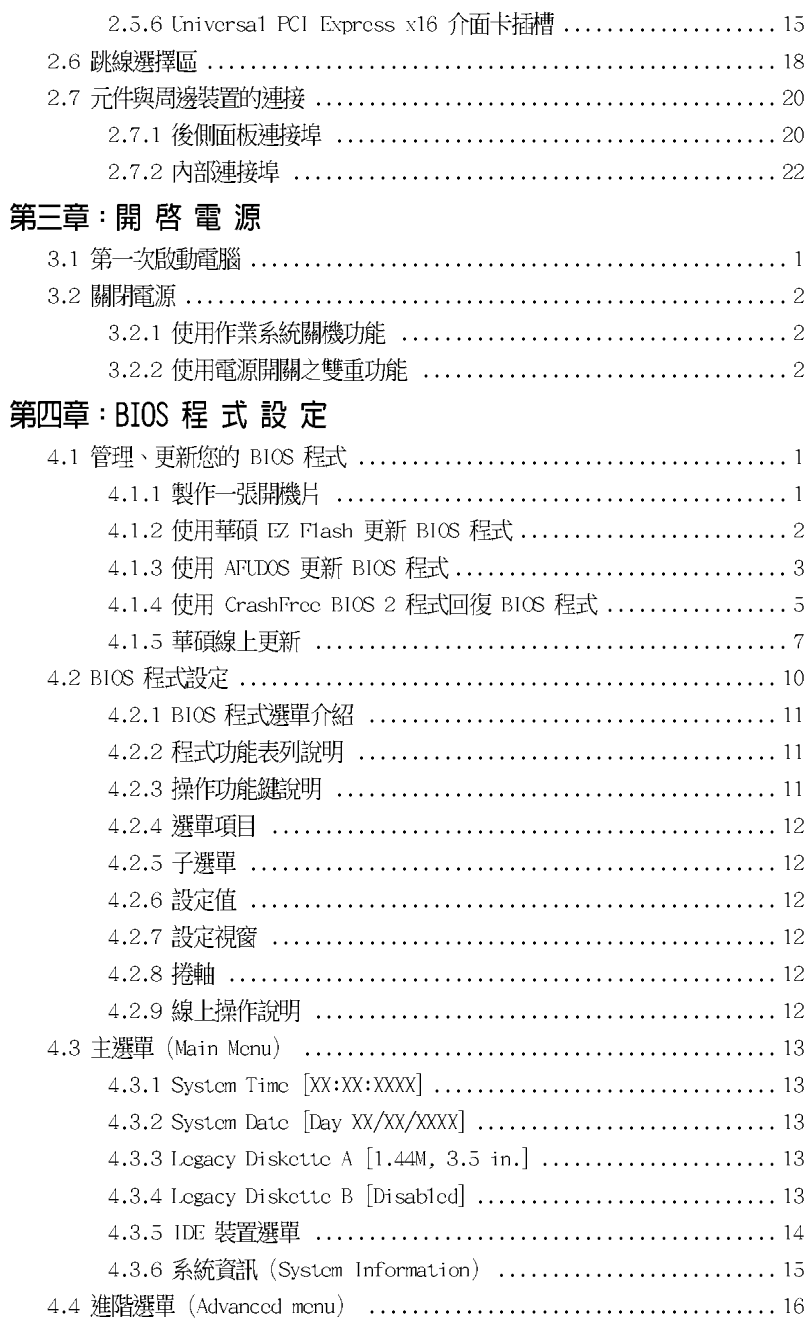

# 目錄内容

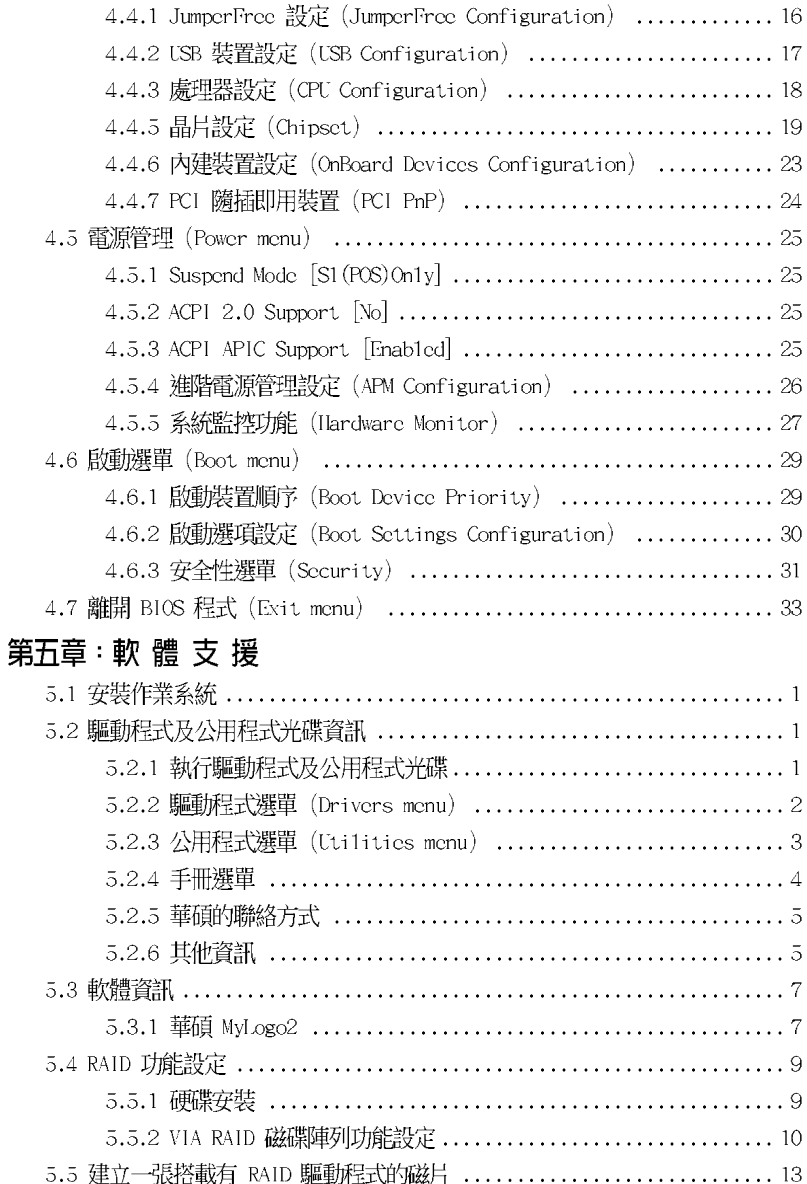

### 安全性須知

### 電氣方面的安全性

- 為避免可能的電擊造成嚴重損害,在搬動電腦主機之前,請先將電腦電 源線暫時從電源插座中拔掉。
- 常您要加入硬體裝置到系統中或者要移除系統中的硬體裝置時,請務必 先連接該裝置的訊號線,然後再連接電源線。可能的話,在安裝硬體裝 置之前先拔掉雷腦的雷源供應器雷源線。
- 営您要從主機板連接或拔除任何的訊號線之前,請確定所有的電源線已 事先拔掉。
- 在使用介面卡或牆充卡之前,我們建議您可以先尋求專業人士的協助。 這些裝置有可能會干擾接地的洄路。
- 請確定電源供應器的電壓設定已調整到本國/本區域所使用的電壓標準 值。若您不確定您所屬區域的供應雷厭值為何,那麼請就沂詢問當地的 雷力公司人員。
- 如果電源供應器已損壞,請不要嘗試自行修復。請將之交給專業技術服 務人員或經銷商來處理。

### 操作方面的安全性

- 在您安裝主機板以及加入硬體裝置之前,請務心詳加閱讀本手冊所提 供的相關資訊。
- 在使用產品之前,請確定所有的排線、雷源線都已正確地連接好。若您 發現有任何重大的瑕疵,請儘速聯絡您的經銷商。
- 為避免發生電氣短路情形,請務必將所有沒用到的螺絲、迴紋針及其他 零件收好,不要潰留在主機板上或電腦主機中。
- 灰塵、濕氣以及劇烈的溫度變化都會影響主機板的使用壽命,因此請盡 量澼孕放置在這些地方。
- 請勿將雷腦主機放置在容易搖晃的地方。
- 若在本產品的使用上有任何的技術性問題,請和經過檢定或有經驗的技 術人員聯絡。

### 關於這本使用手冊

產品使用手冊包含了所有當您在安裝華碩 P5VD1-X 主機板時所需用到的 資訊。

### 使用手册的編排方式

使用手冊是由下面幾個章節所組成:

。 第一章:產品介紹

您可以在本章節中發現諸名華碩所賦予 P5W1-X 主機板的優異特色。 利用簡潔易懂的說明讓您能很快地堂握 P5VD1-X 的各值特性,當然,在 本章節中我們也會提及所有能夠應用在 P5VD1-X 的新產品技術。

第二章:硬體裝置資訊

本章節描述了所有您在安裝系統元件時所必須完成的硬體安裝程序。 詳細内容有:頻率開關設定、跳線選擇區設定以及主機板的各種裝置接 丽。

第三章:開啓電源

本章節說明開啓電腦電源的順序以及電腦開機後所發出各種不同類型 嗶嗶聲的代表意義。

第四章: BIOS 程式設定

本章節描述如何使用 BIOS 設定程式中的每一個選單項目來更改系統 的組態設定。此外也會詳加介紹 BIOS 各項設定値的使用時機與參數設 定。

第五章:軟體支援

您可以在本章節中找到所有包含在華碩驅動程式及公用程式光碟中的軟 體相關資訊。

 $\overline{7}$ 

### 提示符號

為了能夠確保您正確地完成主機板設定,請務必注意下面這些會在本手冊 中出現的標示符號所代表的特殊含意。

警告:提醒您在谁行某一頂工作時要注意您本身的安全。

小心:提醒您在谁行某一項工作時要注意勿傷害到電腦主機板元件。

重要:此符號表示您必須要遵照手冊所描述之方式完成一項或多項軟  $\int d^3r$ 硬體的安裝或設定。

Ø 注意:提供有助於完成某項工作的訣竅和其他額外的資訊。

### 跳線帽及圖示說明

主機板上有一些小小的塑膠套,裡面有金屬導線,可以套住選擇區的任 ニ隻針腳(Pin)使其相連而成一通路(短路),本手冊稱之為跳線帽。

有關主機板的跳線帽使用設定,茲利用以下圖示說明。以下圖為例,欲 設定為"Jumper Mode",需在選擇區的第一及第三隻針腳部份蓋上跳線 帽,本手冊圖示即以塗上底色代表蓋上跳線帽的位置,而空白的部份則代 表空接針。以文字表示為:「1-2]。

因此,欲設定為"JumperFree Mode",以右圖表示即為在「第三及第三 隻針腳部份蓋上跳線帽」,以文字表示即為:「2-3〕。

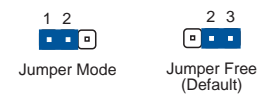

### 哪裡可以找到更多的產品資訊

您可以經由下面所提供的兩個管道來獲得您所使用的華碩產品資訊以及 軟硬體的升級資訊等。

1. 華碩網站

您可以到 http://tw.asus.com 華碩電腦全球資訊網站取得所有關於 華碩軟硬體產品的各項資訊。台灣地區以外的華碩網址請參考封面内百的 聯絡資訊。

#### 2. 其他文件

在您的產品包裝盒中除了本手冊所列舉的標準配件之外,也有可能會夾 帶有其他的文件,譬如經銷商所附的產品保證單據等。

### 代理商查詢

華碩主機板在台灣透過聯強國際與精技電腦兩家代理商出貨,您請參考下 列範例圖示找出產品的 12 碼式序號標籤 (下圖僅供參考), 再至 http:// taiwan.asus.com.tw/support/eService/quervdist tw.aspx 查詢您產品的代 理商,以方便您有產品諮詢或送修需求時,可尋求代理商服務。(本項服務 僅支援台灣使用者)

聯強服務電話: (02) 2506-2558 精技服務電話: 0800-089558

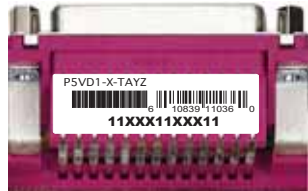

#### 請注意!

本產品享有三年產品保固期,倘若自行撕毀或更換原廠保固序號標籤, 即取消保固權益,且不予提供維修服務。

9

# P5VD1-X 規格簡介

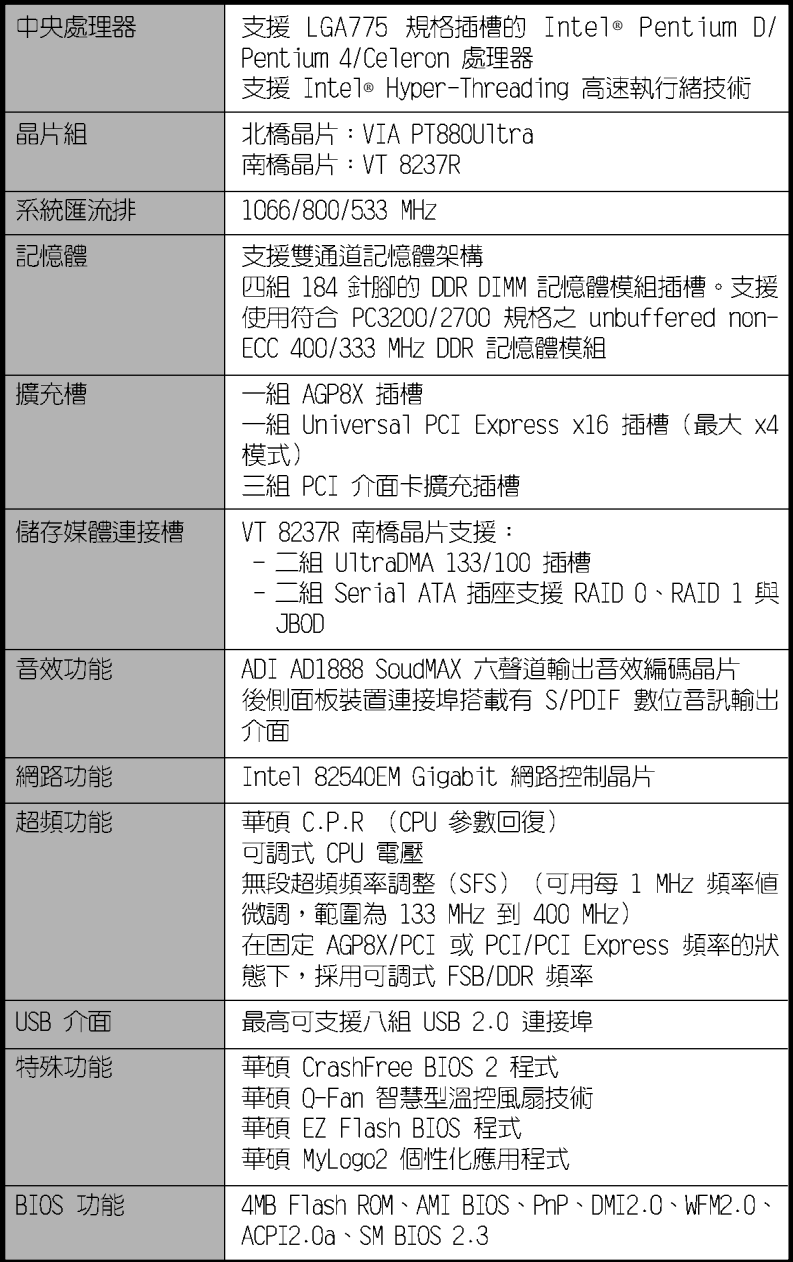

# P5VD1-X 規格簡介

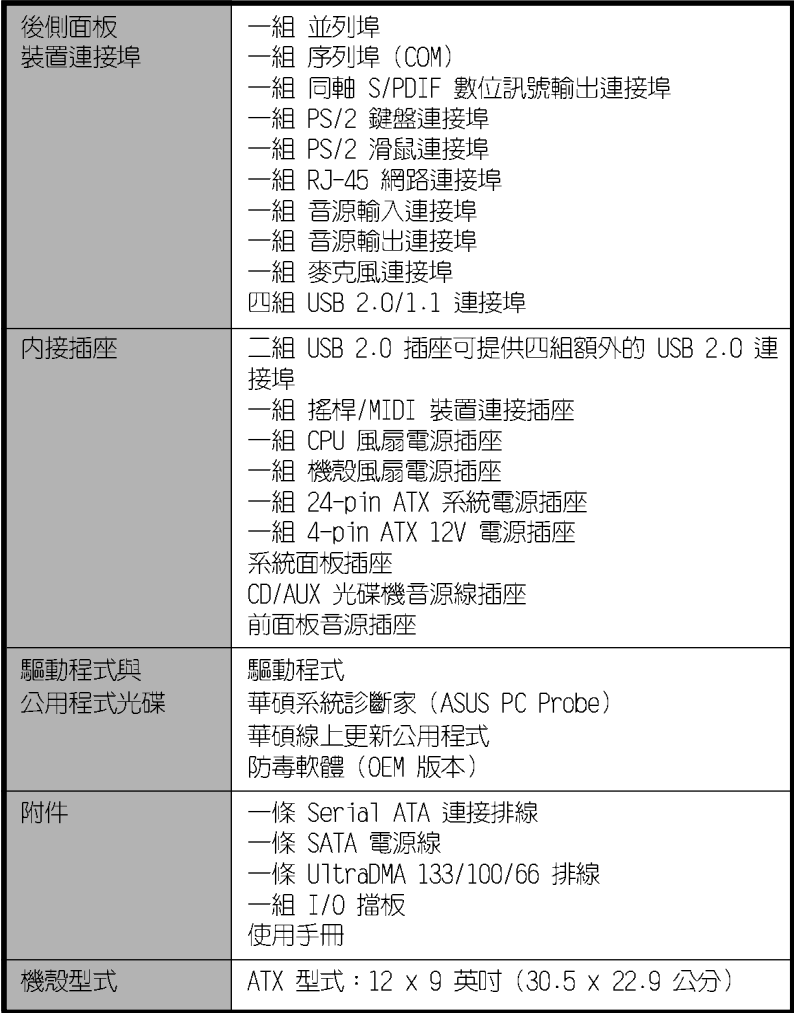

★ 表列規格若有變動,恕不另行通知

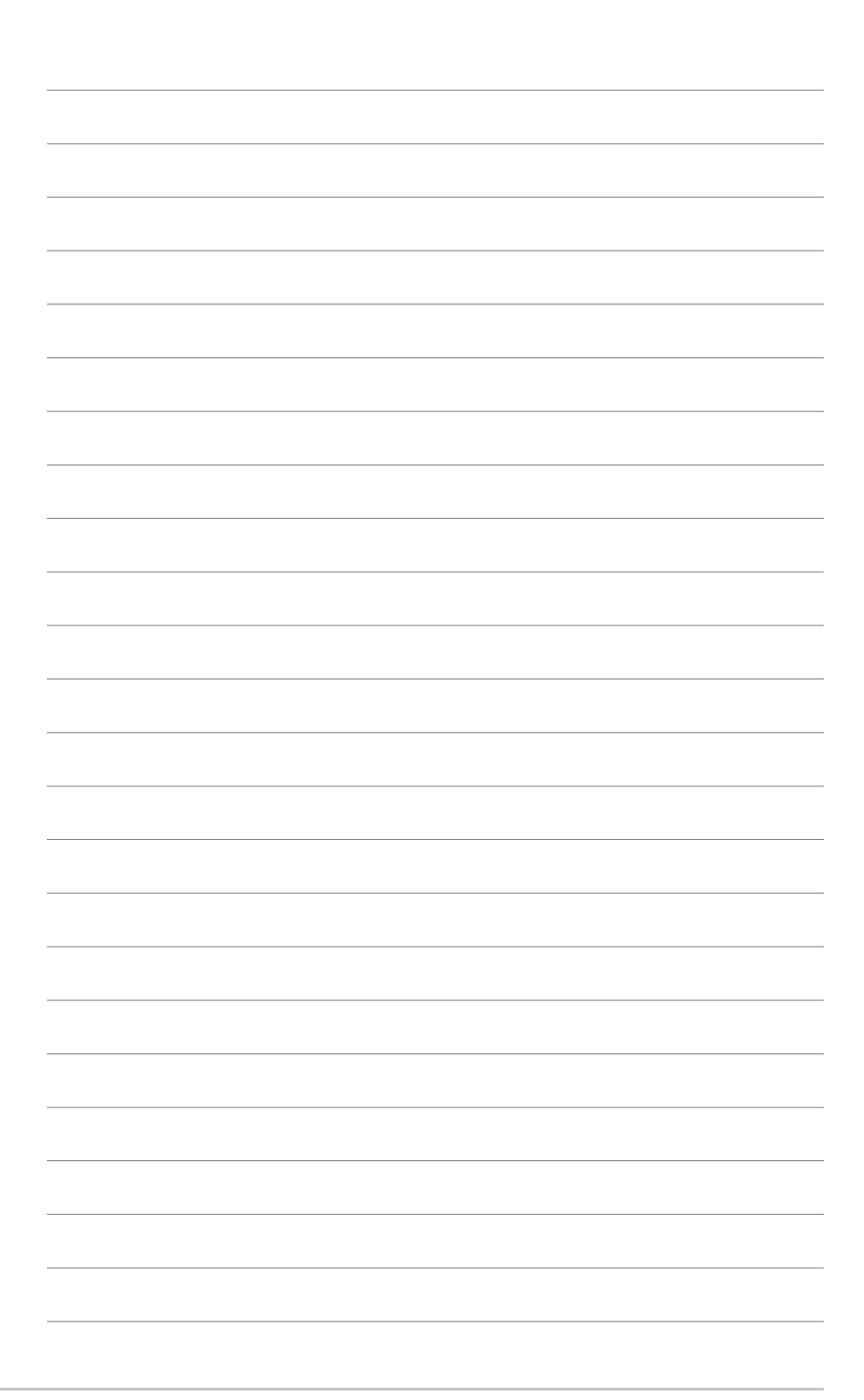

# 產品介紹

您可以在本章節中發現諸多華碩所賦予 本主機板的優異特色。利用簡潔易懂的 說明讓您能很快地掌握本主機板的各項 特性, 當然, 在本章節我們也會提及所 有能夠應用在本主機板的新產品技術。

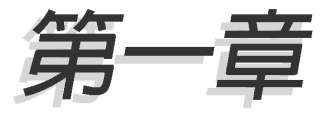

# 章節提綱

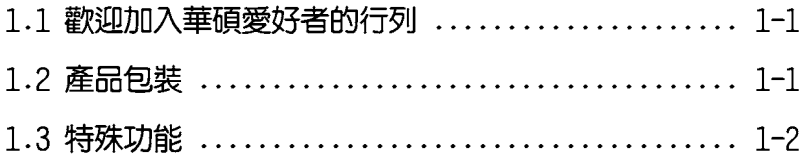

### 1.1 歡迎加入華碩愛好者的行列

#### 再次感謝您購買此款華碩 P5VD1-X 主機板!

華碩 P5VD1-X 主機板的問世除了再次展現華碩對於主機板一貫具備的高 品質、高效能以及高穩定度的嚴苛要求,同時也添加了許多新的功能以及 大量應用在它身上的最新技術,使得 P5VD1-X 主機板成為華碩優質主機板 產品線中不可多得的閃亮之星。

在您拿到華碩 P5VD1-X 主機板包裝盒之後,請馬上檢查下面所列出的各 項標準配件是否齊全。

### 1.2 產品包裝

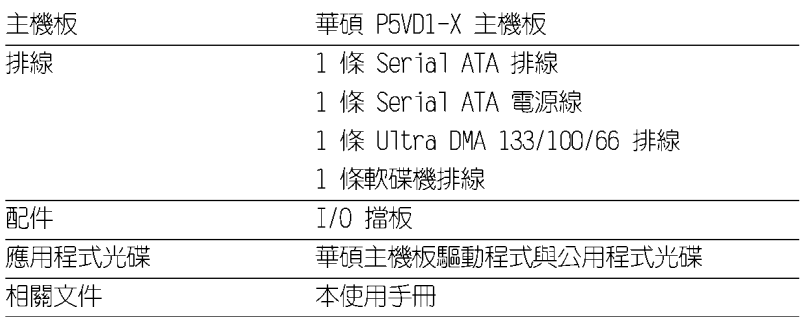

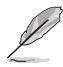

若以上列出的任何一項配件有捐壞或是短缺的情形,請儘辣與您 的經銷商聯絡。

### 1.3 特殊功能

### 1.3.1 產品特寫

#### 新世代中央處理器技術

本主機板配置一組 IGA 775 處理器插槽,此一插槽是專為具有 775 腳位 的英特爾 Pentium® 4 處理器所設計。英特爾 LGA 775 Pentium® 4 處理器 支援 1066/800/533 MHz 的前側匯流排 (FSB) 與英特爾的高速執行緒技術 (Hyper-Threading Technology),可支援的核心時脈則高達 3.6 GHz。

#### 支援雙通道 (Dual Channel) DDR 記憶體 用用再調

採用 DDR400/333 規格的 DDR SDRAM (Double Data Rate SDRAM,雙倍資 料傳輸率動熊存取記憶體,具有較以往 SDRAM 記憶體更高的傳輸效能,最 高可擴充至 4GB 的容量。400MHz 時脈的 DDR SDRAM 能提供最新的 3D 繪圖 顯示卡、多媒體影音及網路應用程式對於資料頻寬的需求。

### 支援 PCI Express™ 與 AGP8X 介面 PCI>> AGPEX

本主機板支援 PCI Fxpress x16 與 AGP8X 插槽,提供顯示卡升級更大的 彈性。PCI Express x16 插槽以 PCI Express x4 速率執行時,效能超越 PCT 介面最大頻寬達 2GB/s。

### 整合 Serial ATA RAID 技術 ATA

主機板上支援相容於 Serial ATA(簡稱為 SATA)規格的介面,一個可以 取代 Parallel ATA 的革命性儲存介面。Serial ATA 規格可以允許連接更 薄、更具彈性、針腳更少的排線,降低對電壓的需求、提高資料傳輸率至 每秒 150MB。本主機板内建的 VTA VT8237R 南橋晶片支援使用三組 SATA 插槽建立 RAID 0、RAID 1 與 JROD 設定。

### 支援六聲道與 SoundMAX 數位音效系統 6000mm

SoundMAX 數位音效系統是一套針對專業領域的商業人士、音響發燒友、 音樂家與遊戲玩家們,所開發出來的高效能與高信賴度的音效軟體。 SoundMAX 數位音效系統可以輸出 5.1 聲道環繞音響、領先具備 Yamaha DLS by XG 音色資料庫的 DLS2 MIDI 合成器、支援 5.1 聲道虛擬劇院環繞音 效,除此之外並支援所有遊戲主要所需的音效技術,例如:Microsoft DirectX™ 8.0 \ Microsoft DirectSound 3D™ \ A3D \ MacroFX \ ZoomFX \ MultiDrive 5.1 與 EAX。

#### 支援雙核心技術處理器

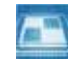

本主機板支援雙核心技術處理器,該處理器具有二個實體的處理器核心 以及各自獨立的 L2 快取,可以符合更強大運算效能的使用需求。

#### 支援 Intel EM64T 技術  $\overline{\mathbf{g}}$

本主機板支援具備 Intel® EM64T (延伸記憶體 64 技術) 的 Intel® 處理 器。Tntel® 的 FM64T 功能,可以讓您的電腦在 64 位元作業系統環境中執 行,並目能夠存取更大目更快速的記憶體以增加電腦的處理效能。

#### **ES/PDIF** 支援 S/PDTF 數位音效輸出功能

本主機板支援數位音效輸出功能,在主機板的後側面板連接埠中同時提 供同軸 S/PDTE 輸出接頭,經由數位訊號輸出到外部的高出力揚聲器系統, 將可讓您的電腦搖身一便成為高效能的數位音效錄放裝置娛樂系統。請參 考 2-21 頁的說明。

### 支援 USB 2.0 規格

本主機板支援最新的通用序列匯流排 USB 2.0 規格,傳輸速率從 USB 1.1 規格的 12 Mbps 一舉提升到 USB 2.0 規格的 480 Mbps,最高可支援八個 USB 2.0 裝置連接埠。此外,USB 2.0 規格同時也可以向下相容於 USB 1.1 規 格。

### 1.3.2 華碩獨家研發功能

#### 華碩 CrashFree BIOS 2 程式 Graha 2

華碩自行研發的 CrashFree BIOS 2 工具程式,可以讓您輕鬆的回復 BIOS 程式中的資料。常 BIOS 程式和資料被病毒入侵或毀損,您可以輕鬆的從備 份磁片中,將原始的 BTOS 資料回存至系統中。這項保護裝置可以降低您因 RTOS 程式毀損而購置 ROM 品片置換的需要。

#### 華碩 0-Fan 智慧型溫控風扇技術 Q m

透過華碩研發團隊精心架構的硬體保護監控晶片,系統會依據目前 CPU/ Chassis 的溫度狀況,輸出給 CPU/Chassis 風扇不同電壓以控制風扇轉速。 溫度低時,風扇轉速白動降低;溫度高時,風扇轉速白動提高,以有效**降** 低風扇噪音、節省電量使用、延長風扇使用壽命。

#### 華碩 MyLogo2™ 個性化應用軟體 **Theama**

本主機板内附的 MyLogo2 軟體讓您從此遠離一成不變的開機換面。您可 以使用它來輕鬆更換電腦開機的畫面,除了可以隨心所欲地更換由華碩所 提供的好幾組圖案,當然也可依照您獨特的品味來創造屬於您個人才有的 開機書面。

#### C. P. R. (CPU 参數自動回復) C. P. R.

由華碩獨家研發的 C.P.R. 功能,可以讓主機板的 BIOS 程式在系統因為 超頻而導致當機時自動重新設定,將 CPU 的參數回復為預設值。當系統因 為超頻而當機時,C.P.R. 功能讓您不需開啓機殼,就可以清除 CMOS 記憶 體中的資料。您只要輕鬆的將系統關機,重新開機啓動系統之後,BIOS 程 式就會白動回復 CPI 設定中所有各項參數的預設值。

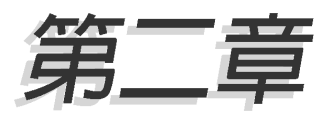

本章節描述了所有您在安裝系統元件時所 必須完成的硬體安裝程序。詳細内容有: 頻率開關設定、跳線選擇區設定以及主機 板的各種裝置接頭。

# 硬體裝置資訊

## 章節提綱

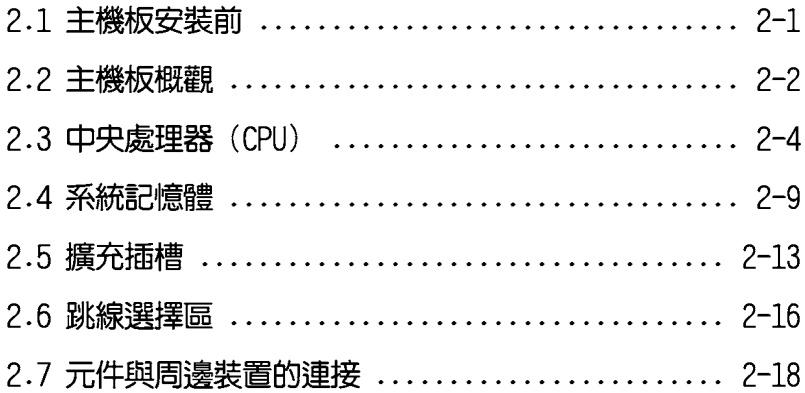

## 2.1 丰機板安裝前

主機板以及擴充卡都是由許多精密複雜的積體電路元件、整合性晶片等 所構成。而這些電子性零件很容易因靜電的影響而導致損壞,因此,在您 動手更改主機板上的任何設定之前,請務必先作好以下所列出的各項預防 措施。

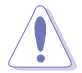

- 1. 在處理主機板上的內部功能設定時,您可以先拔掉雷腦的雷源 绰。
- 2. 為避免產生靜電,在拿取任何電腦元件時除了可以使用防靜電 手環之外,您也可以觸摸一個有接地線的物品或者金屬物品像 雷源供應器外殼等。
- 3. 拿取積體雷路元件時請盡量不要觸碰到元件上的晶片。
- 4. 在您移除任何一個積體雷路元件後,請將該元件放置在絕緣墊 上以隔離靜雷,或者直接放回該元件的絕緣包裝袋中保存。
- 5. 在您安裝或移除任何元件之前,請確認 ATX 電源供應器的電 源開關是切換到關閉(OFF)的位置,而最安全的做法是先暫 時拔出雷源供應器的雷源線,等到安裝/移除工作完成後再將 之接回。如此可避免因仍有電力殘留在系統中而嚴重損及主機 板、周邊設備、元件等。

### 雷力警示燈

當主機板上内建的電力指示燈(SB PWR)亮著時,表示目前系統是處於 正常運作、省電模式或者軟關機的狀態中,並非完全斷電。這個警示燈可 用來提醒您在置入或移除任何的硬體裝置之前,都必須先移除電源,等待 警示燈熄滅才可谁行。請參考下周所示。

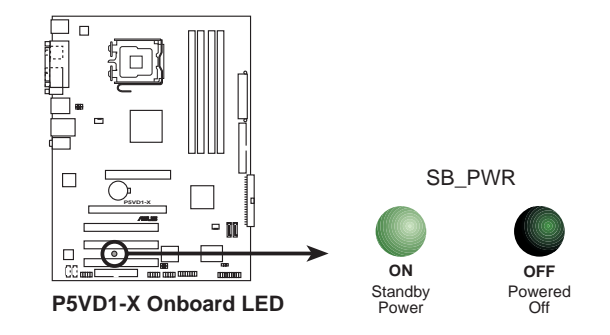

## 2.2 主機板概觀

在您開始安裝之前,請確定您所購買的電腦主機機殼是否可以容納本主 機板,並目機殼内的主機板固定孔位是否能與本主機板的螺絲孔位吻合。

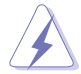

為方便在電腦主機機殼安裝或取出主機板,請務必先將電源供應 器移開!此外,取出主機板之前除了記得將電源供應器的電源線 移除之外,也要確定主機板上的警示燈號已熄滅方可取出。

### 2.2.1 主機板的擺放方向

當您安裝主機板到電腦主機機殼内時,務必確認置入的方向是否正確。 主機板 PS/2 滑鼠接頭、PS/2 鍵盤接頭、COM1/2 插槽以及音效插頭等的方 向應是朝向主機機殼的後方面板,而日您也會發現主機機殼後方面板會有 相對應的預留孔位。請參考下圖所示。

### 2.2.2 螺絲孔位

請將下圖所圈選出來的「六」個螺絲孔位對準主機機殼内相對位置的螺 絲孔,然後再——銷上螺絲固定主機板。

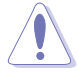

請勿將螺絲鎖得太緊!否則容易導致主機板的印刷電路板產生龜 裂。

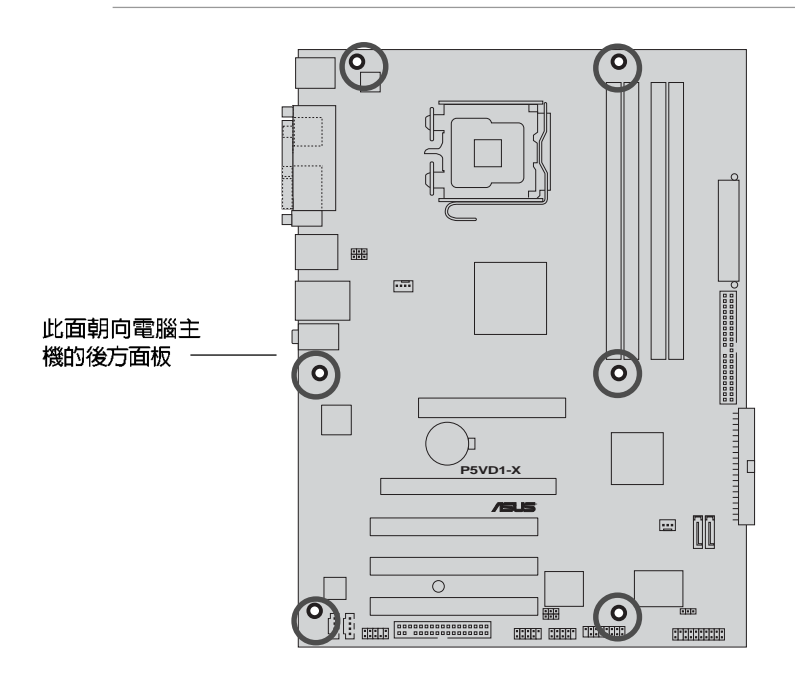

2.2.4 主機板構造圖

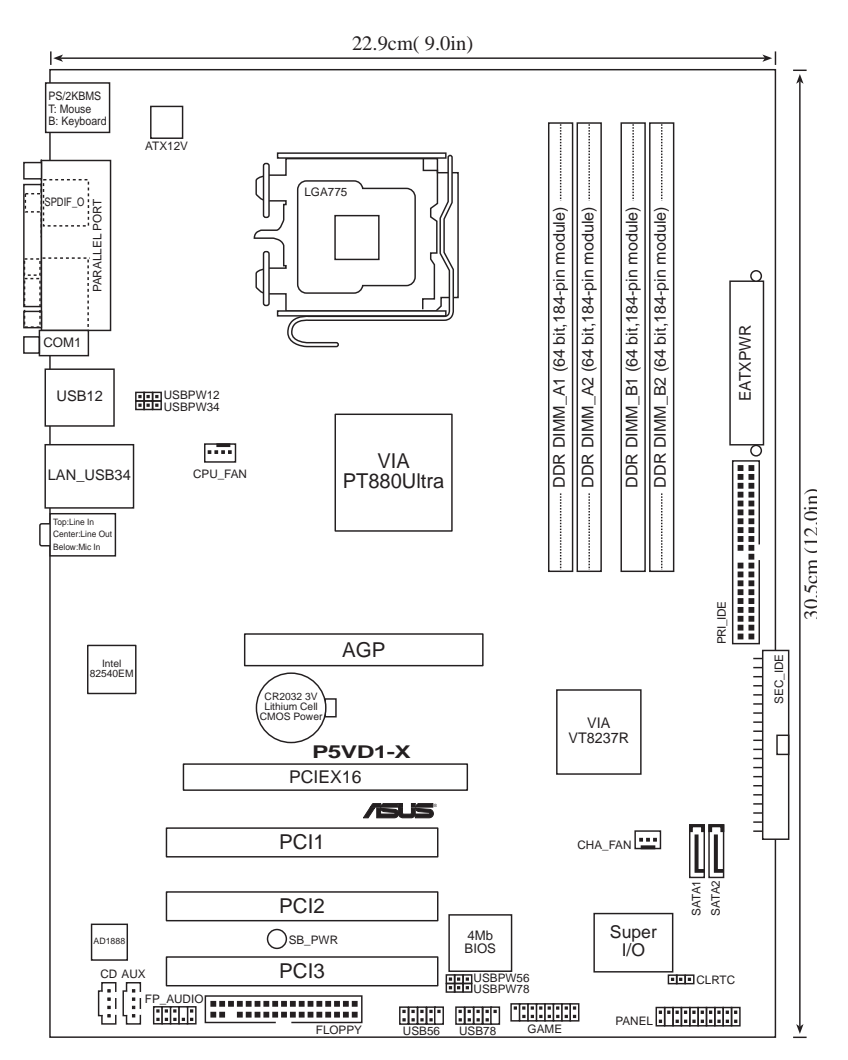

# 2.3 中央處理器 (CPU)

本主機板具備一個 LGA775 處理器插座,本插座是專為相容於 PCG 04A 與 O4B 規格目具有 775 腳位封裝的 Intel® Pentium® 4 處理器所設計。

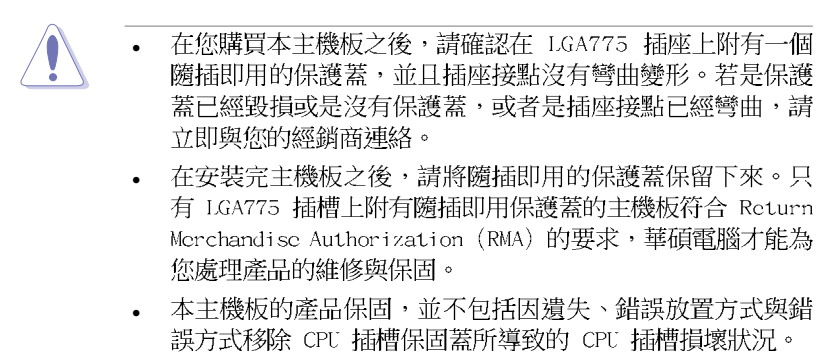

請於購買產品時仔細檢查本主機板的產品外觀是否有捐壞狀 •況,若您在購買本產品後提出 CPU 插槽的損壞報告,則須自 行自擔維修付費用。

### 2.3.1 安装中央處理器

請依照以下步驟安裝處理器:

1. 找到位於主機板上的處理器插槽。

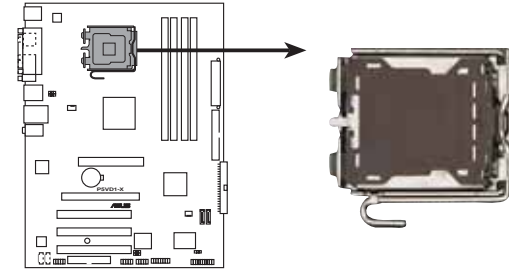

**P5VD1-X CPU Socket 775**

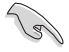

在安裝處理器之前,請先將主機板上的處理器插槽面向您,並且 確認插槽的固定扳手位在您的左手邊。

#### 第二章: 硬 體 裝 置 資 訊 **2-4**

2. 以手指壓下固定扳手並將其稍向左側推(A),這麼做可使扳手脫離固定 扣並鬆開 CPU 輔助安裝盒 (B) 。

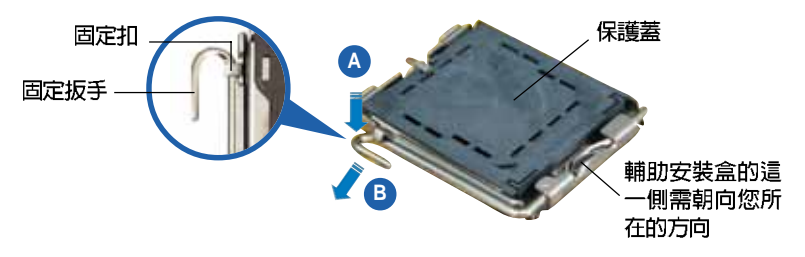

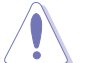

CPU 安裝盒上的保護蓋是用以保護插槽上的接腳之用,因此只有 在 CPU 安裝妥當之後,才可將其移除。

- 3. 請順著下圖箭頭所標示的方向將固 定扳手鬆開。
- 4. 請用手指將 CPU 安裝盒的上蓋掀起 (A),然後用手指從上蓋内側的缺 口將保護蓄推開移除 (B) 。

5. 請確認 CPU 的金色三角 形標示是位在左下角的 位置,接著把 CPU 順著 這個方向安裝到主機板 的插槽上,並請確認 CPU 的左上方的缺口與插槽 上對應的校準點是相吻 合的。

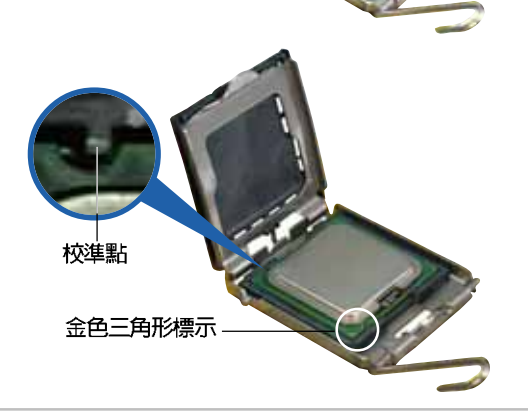

安装盒上蓄

6. 將上蓋重新蓋上,接著將固定扳手 朝原方向推回並扣於固定扣上。

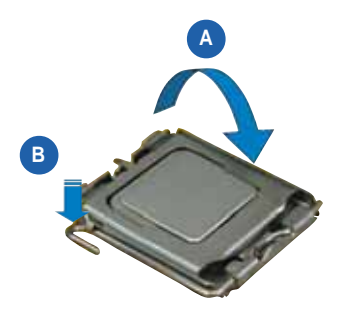

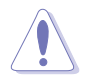

 $\sqrt{3}$ 

CPU 只能以單一方向正確地安裝到主機板上的插槽。切記請勿用 力地將 CPU 以錯誤的方向安裝到插槽上,這麼做將可能導致 CPU 與插槽上的接腳損壞。

#### Intel Hyper-Threading 技術說明

- 1. 本主機板支援 775 腳位封裝,並具備 Hyper-Threading 技 術的 Intel Pentium 4 中央處理器。
	- 2. 僅 Windows XP、Linux 2.4.x (kerne1) 或更新的版本支援 Ilyper-Threading 技術。倘若您使用 Linux 作業系統,請使 用 Ilyper-Threading 專屬編譯器來進行編譯作業。若您使用 的是其他作業系統,請至 BIOS 設定程式將 Hyper-Threading 功能關閉,以確保系統的穩定度。
	- 3. 建議您安裝 Windows XP Service Pack 1 作業系統。
	- 4. 在安裝支援 Ilyper-Threading 技術之作業系統前,請確定已 開啟 BIOS 設定程式的 Hyper-Threading 功能。
	- 5. 欲知更詳細的 Hyper-Threading 技術請參考 http://www. intel.com/info/hyperthreading 網站內容。

若您想要在本主機板上開啓 Hvper-Threading 功能,請依照以下步驟進 行設定:

- 1. 請購買支援 Hyper-Threading 技術的 Intel® Pentium® 4 處理器,並 將其正確地安裝在主機板上。
- 2. 開啓系統電源並進入 BIOS 設定程式(請參閱第二章),在進階選單 中,請確認 Hyper-Threading Technology 選項設定為 Enabled, 本選 項只有在您安裝支援 Hyper-Threading 技術的 CPU 時才會出現。
- 3. 儲存上述設定値並退出 BIOS 設定程式,接著重新啓動電腦。

#### 第二章: 硬 體 裝 置 資 訊  $2 - 6$

### 2.3.2 安裝散熱片和風扇

Intel® Pentium® 4 LGA775 處理器需要搭配安裝經過特殊設計的散熱片 與風扇,方能得到最佳的散熱效能。

- **CELL** 若您所購買的是盒裝 Inte1® Pentium® 4 LGA775 處理器,則 產品包裝中即已內含有一組專用的散熱片與風扇;若您所購 買的是散裝的處理器,請確認您所使用的 CPU 散熱器已涌渦 Intel® 的相關認證,並具備有 4-pin 電源接頭。
	- 盒裝 In1.e1® Pentium® 4 LGA775 虚理器句奘中的散熱器與風 扇,採用下推式固定扣具,因此無須使用任何工具進行安裝。
	- 若您所購買的是散裝的 CPU 散熱器與風扇,請在安裝之前確 認風扇散熱片上的金屬銅片或者是 CPU 上面有確實塗上散熱 膏。

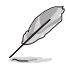

在安裝處理器的風扇和散熱片之前,請先確認主機板已經安裝至 機設上。

請依照下面步驟安裝處理器的散熱片和風扇:

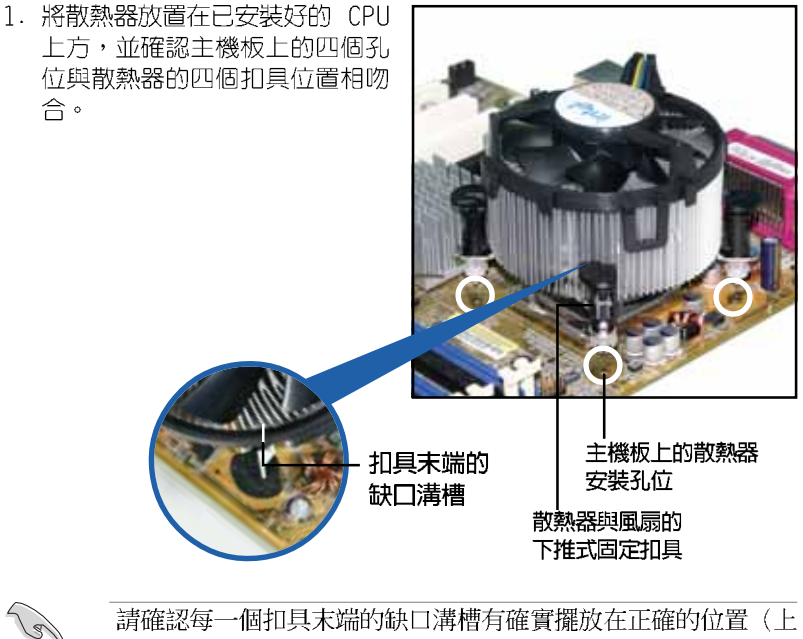

請確認每一個扣具末端的缺口溝槽有確實擺放在正確的位置(上 圖以白色陰影作為強調顯示)。

2. 將二組扣具以對角線的順序向下 推,使散熱器和風扇能正確地扣 合在主機板上。

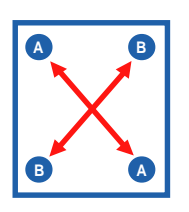

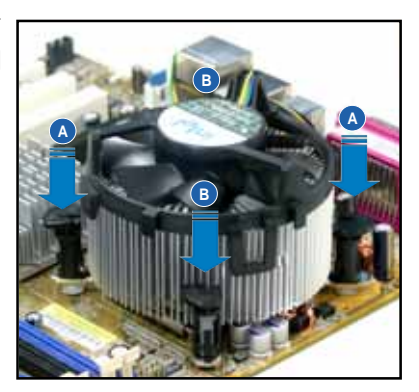

3. 當風扇、散熱片以及支撐機構都已安裝完畢,接著請將風扇的電源線插 到主機板上標示有「CPU\_FAN」的電源插槽。

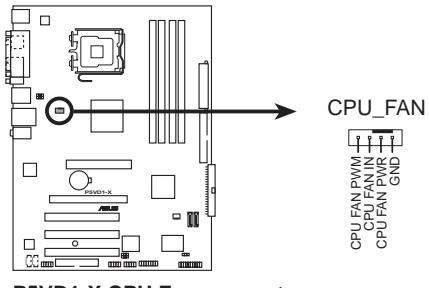

**P5VD1-X CPU Fan connector**

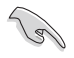

若您未連接 CPU\_FAN 的電源插槽,可能將會導致開機時 CPU 溫 度過熱並出現「Ilardware monitoring errors」的訊息。

### 2.4 系統記憶體

### 2.4.1 概觀

本主機板配置有四組 184-pin DDR DIMM (Double Data Rate 2, 雙倍資 料傳輸率)記憶體模組插槽。

下圖所示為 DDR DIMM 記憶體模組插槽在主機板上之位置。

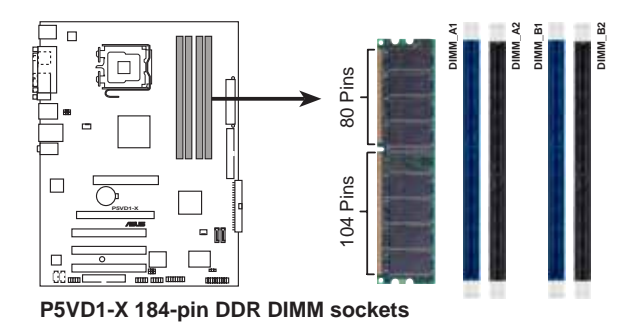

### 2.4.2 記憶體設定

您可以任意選擇使用 256MB、512MB、1GB、2GB 的 unbuffered ECC 與 non-FCC DDR 記憶體模組至本主機板的 DDR DIMM 插槽上。詳細安裝方式請 參考本節中所提到的記憶體配置方式進行安裝。

#### 記憶體安裝注意事項

- 在本主機板請使用相同 CL (CAS-Latency 行位址控制器延遲 • 時間)值記憶體模組。建議您使用同一廠商所生產的相同容量 型號之記憶體。請參考記憶體合格商供應列表。
	- 在安裝 DDR 記憶體時,建議您依照下頁的安裝配置來安裝記 • 憶體,以免發生記憶體錯誤或系統無法開機的情況。
- 為了達到最理想的相容性,請使用 2-10 頁中經過測試日合 格的相同容量與型號之記憶體,並參照記憶體配置表來進行 安裝。

### DDR-400 記憶體合格供應商列表

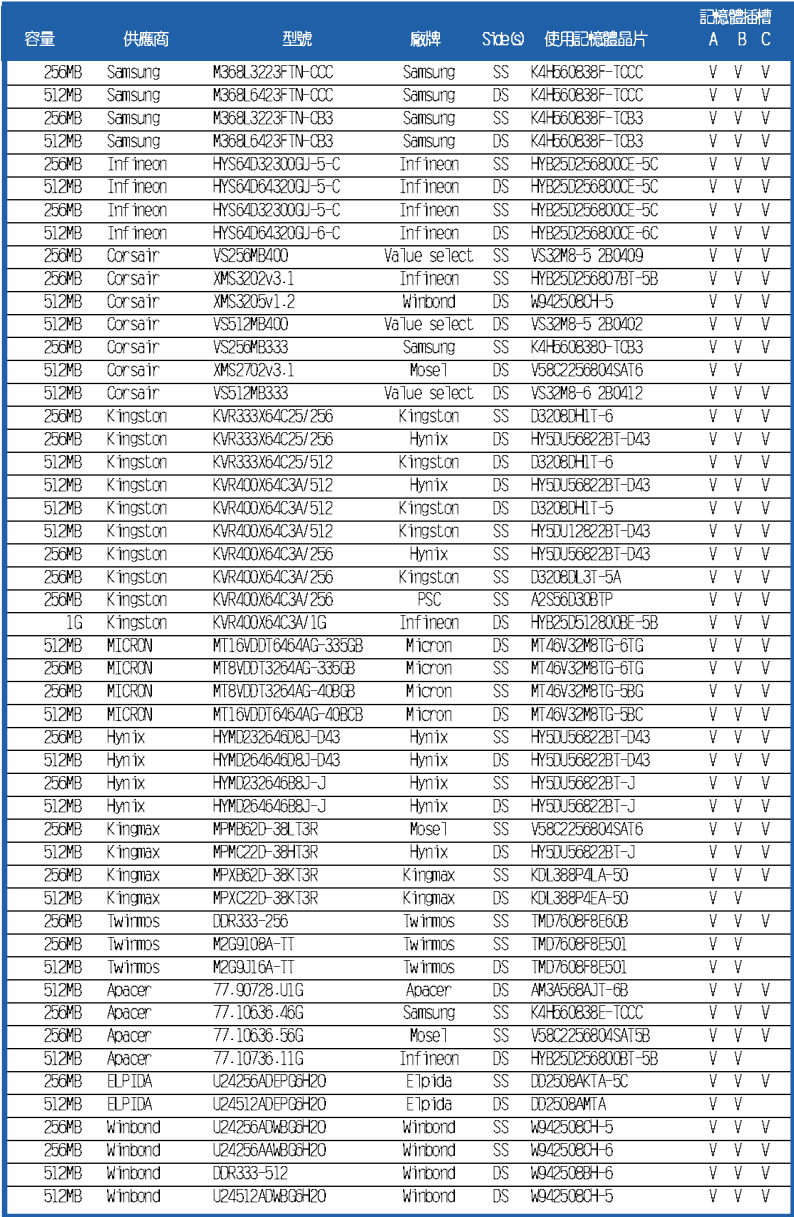

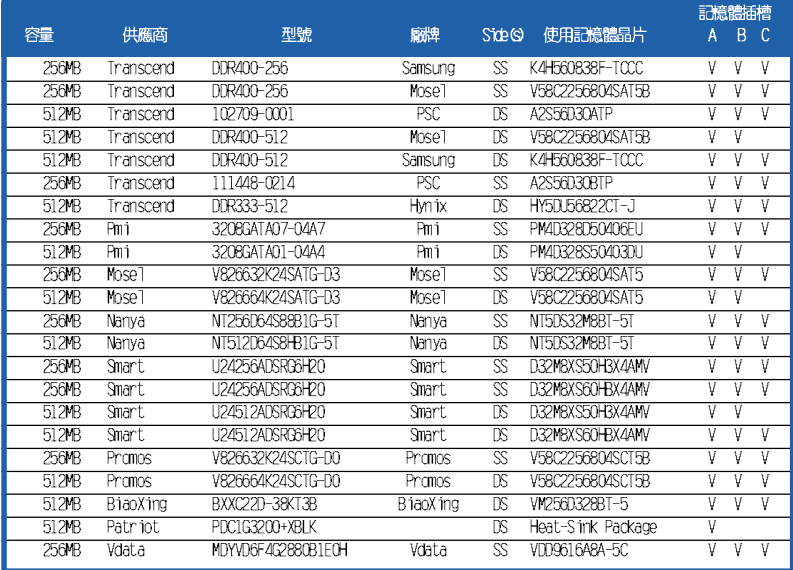

Side (S): SS - 單面顆粒記憶體模組, DS - 雙面顆粒記憶體模組

#### 記憶體插槽:

A - 在單通道記憶體設定中,支援安裝一組記憶體模組在任一插槽。

B- 支援安裝二組記憶體模組在藍色或黑色插槽,意即二組記憶體模組都安裝在藍色 插槽,或三組都安裝在黑色插槽,作為一對雙通道記憶體模組設定。

C - 支援安裝四組記憶體模組在藍色與黑色插槽, 作為二對雙通道記憶體模組設定。

### 2.4.3 安装記憶體模組

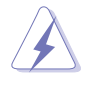

安裝/移除記憶體模組或其他的系統元件之前,請先暫時拔出電腦 的雷源線。如此可避免一些會對主機板或元件浩成嚴重捐壞的情 況發生。

請依照下面步驟安裝記憶體模組:

- 1. 先將記憶體模組插槽兩端的白色固 定卡榫扳開。
- 2. 將記憶體模組的金手指對齊記憶體 模組插槽的溝槽,並日在方向上要 注意金手指的凹孔要對上插槽的凸 起點。

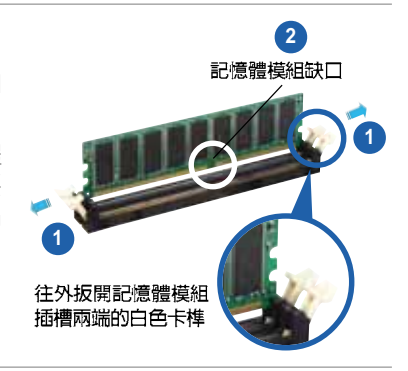

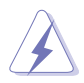

由於 DDR DIMM 記憶體模組金手指部份均有凹槽的設計,因此只 能以一個固定方向安裝到記憶體模組插槽中。安裝時僅需對照金 手指與插槽中的溝槽,再輕輕置入記憶體模組。因此請勿強制插 入以免指及記憶體模組。

3. 最後緩緩地將記憶體模組插入插槽 中,若無錯誤,插槽兩端的白色卡 榫會因記憶體模組置入而自動扣到 記憶體模組兩側的凹孔中。

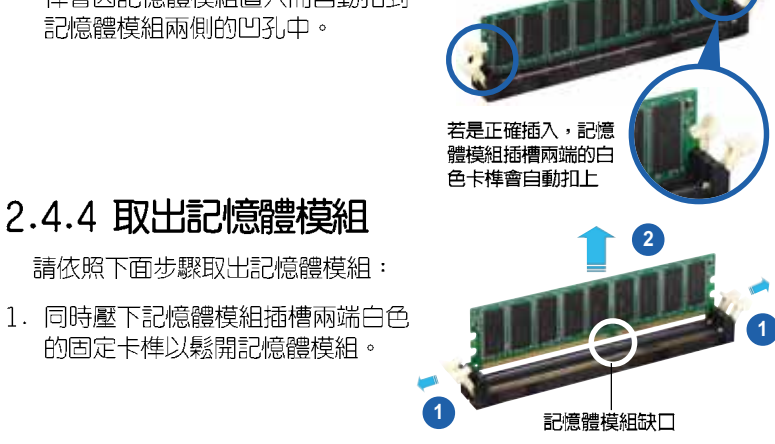

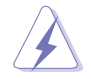

在壓下固定卡榫的同時,您可以使用手指頭輕輕地扶住記憶體模 組,以免讓它跳出而指及記憶體模組本身。

2. 再將記憶體模組由插槽中取出。

#### 第二章: 硬 體 裝 置 資 訊  $2 - 12$

## 2.5 擴充插槽

為了因應未來會擴充系統機能的可能性,本主機板提供了擴充插槽,在接 下來的次章節中,將會描述主機板上這些擴充插槽的相關資訊。

安裝/移除任何擴充卡之前,請暫時先將雷腦的雷源線拔出。如此 可免除因雷氣殘留於雷腦中而發生的意外狀況。

### 2.5.1 安裝擴充卡

請依照下列步驟安裝擴充卡:

- 1. 在安裝擴充卡之前,請先詳讀該擴充卡的使用說明,並且要針對該卡作必 要的硬體設定變更。
- 2. 鬆開電腦主機的機殼蓋並將之取出(如果您的主機板已經放置在主機 内)。
- 3. 找到一個您想要插入新擴充卡的空置插槽,並以十字螺絲起子鬆開該插槽 位於主機背板的金屬擋板的螺絲,最後將金屬擋板移出。
- 4. 將擴充卡上的金手指對齊主機板上的擴充槽,然後慢慢地插入槽中,並以 目視的方法確認擴充卡上的金手指已完全沒入擴充槽中。
- 5. 再用剛才鬆開的螺絲將擴充卡金屬擋板鎖在電腦主機背板以固定整張卡。
- 6. 將雷腦主機的機殼蓋裝回鎖好。

### 2.5.2 設定擴充卡

**Contract of the Contract of the Contract of The Contract of The Contract of The Contract of The Contract of Th** 

在安裝好擴充卡之後,接著還須藉由軟體設定來調整該擴充卡的相關設 定。

- 1. 啓動電腦,然後更改必要的 BTOS 程式設定。若需要的話,您也可以參 閱第四章 BIOS 程式設定以獲得更多資訊。
- 2. 為加入的擴充卡指派一組尚未被系統使用到的 TRO。請參閣下百表中所 列出的中斷要求使用一覽表。
- 3. 為新的擴充卡安裝軟體驅動程式。

當您將 PCI 介面卡插在可以共享的擴充插槽時,請注意該介面卡 的驅動程式是否支援 IRQ 分享或者該介面卡並不需要指派 IRQ。 否則會容易因 IRQ 指派不當產生衝突,導致系統不穩定日該介面 卡的功能也無法使用。

### 2.5.3 指定中斷要求

#### 標準中斷要求使用一覽表

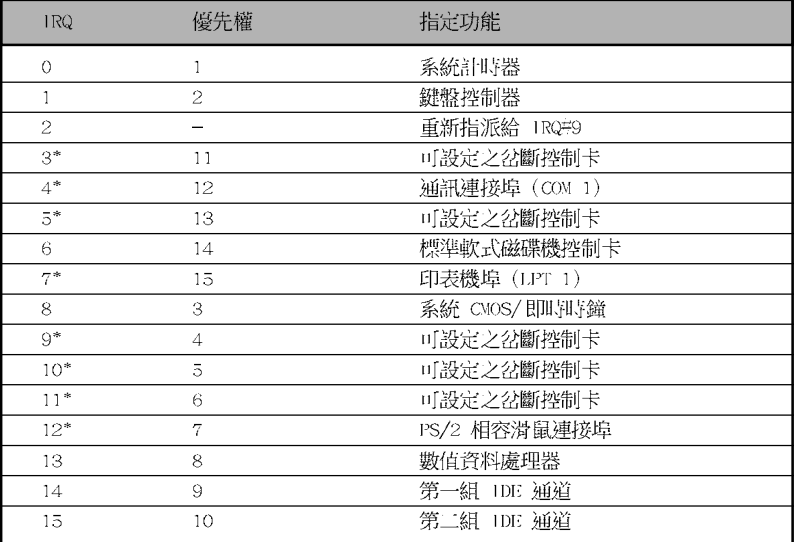

\*: 這些通常是留給 ISA 或 PCI 介面卡使用

#### 本主機板使用的中斷要求一覽表

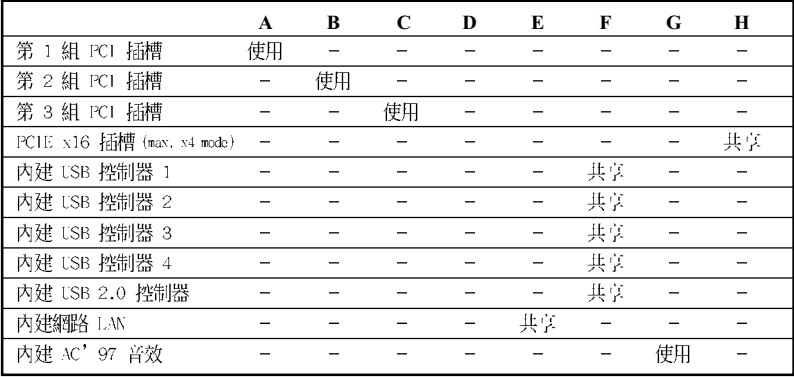

#### 2-14 第二章: 硬 體 裝 置 資 訊

### 2.5.4 PCI 介面卡擴充插槽

本主機板配置 32 位元的 PCI 介面 卡牆充插槽,舉凡網路卡、S C S T 卡、音效卡、USB 卡等符合 PCI 介面 規格者,都可以使用在 PCI 介面卡牆 充插槽。這一張圖示展示 PCI 介面網 路卡安裝在 PCI 介面卡擴充插槽的情 形。

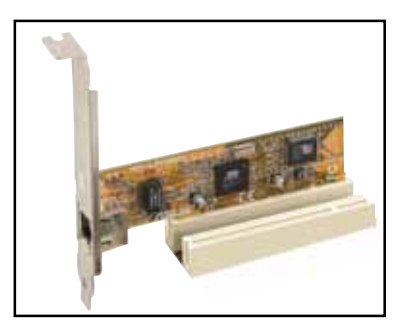

### 2.5.5 AGP 介面卡插槽

本主機板提供一組使用 +1.5V AGP (Accelerated Graphics Port, 圖形 加速埠)介面卡的 AGP 8X/4X 介面卡插槽。當您購買 AGP 介面卡的時候, 請務必確認該 AGP 介面卡是使用 +1.5V 伏特的工作電壓。請特別注意在將 AGP 介面卡置入插槽時,金手指部份的凹口必須能夠與插槽吻合。

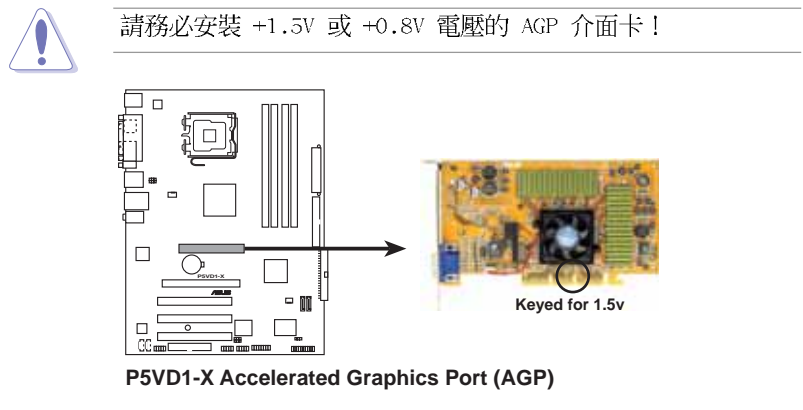

## 2.5.6 Universal PCI Express x16 介面卡插槽

本主機板提供支援 x16 規格的 PCT Express 介面卡插槽。這一張圖示展 示顯示卡安裝在 PCI Express x16 介 面卡擴充插槽的情形。

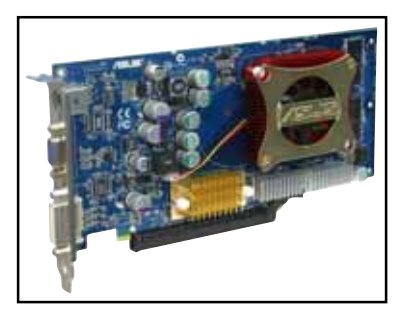

### VGA 顯示卡合格供應商列表

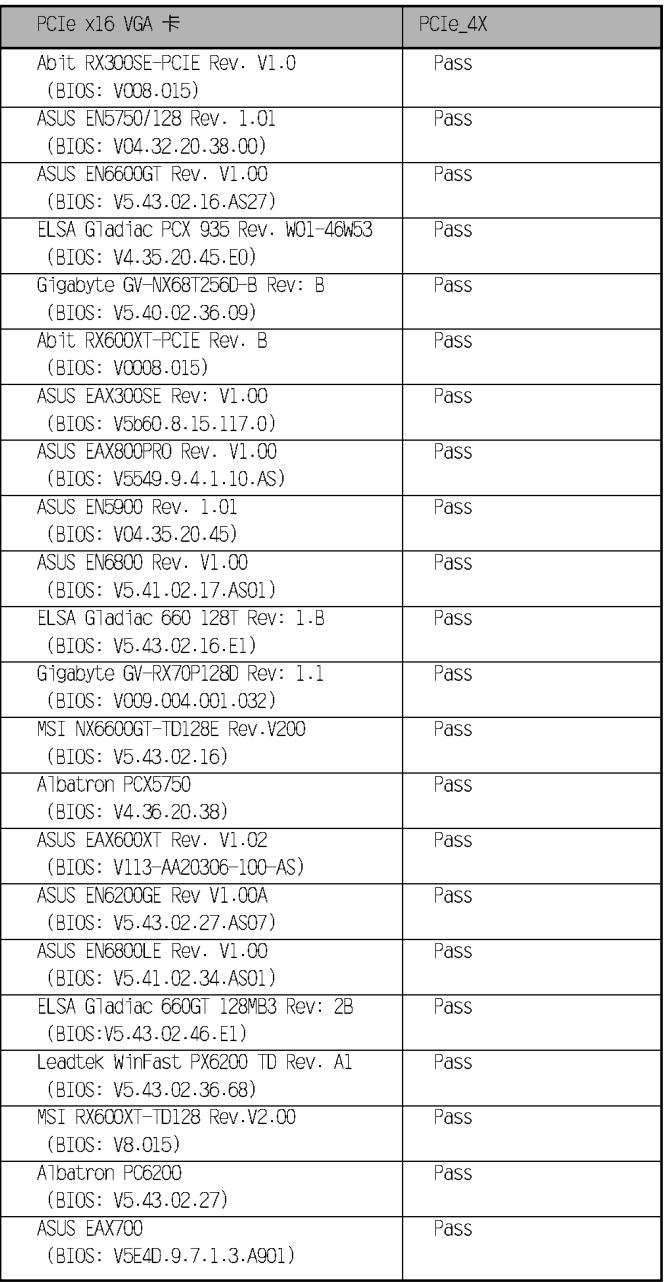
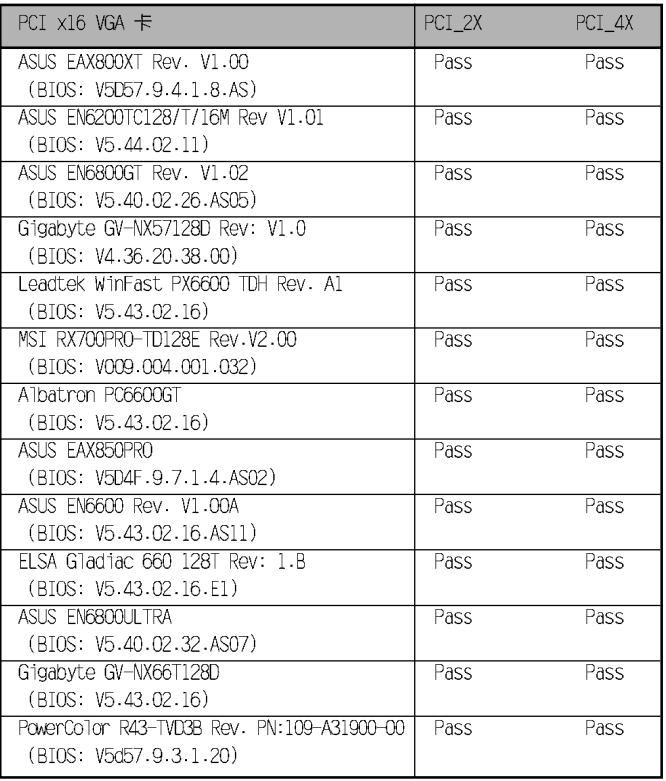

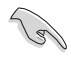

有些 PCI Express 繪圖卡無法在 PCI-E x4 模式下運作。

# 2.6 跳線選擇區

1. CMOS 組熊資料清除 (CLRTC)

在主機板上的 CMOS 記憶體中記載著正確的時間與系統硬體組態等資 料,這些資料並不會因電腦電源的關閉而潰失資料與時間的正確性,因 為這個 CMOS 的電源是由主機板上的鋰電池所供應。

想要清除這些資料,可以依照下列步驟進行:

- 1. 關閉雷腦雷源,拔掉雷源線;
- 2. 移除主機板上的電池;
- 3. 將 CLRTC1 跳線帽由 「1-21 (預設値)改為 「2-31 約五~十秒鐘 (此時即清除 CMOS 資料) ,然後再將跳線帽改回「1-21;
- 4. 將電池安裝回主機板;
- 5. 上電源線,開啓電腦電源;
- 6. 當開機步驟正在進行時按著鍵盤上的 <Del> 鍵進入 BIOS 程式書 面重新設定 RTOS 資料。
- 7. 在 BIOS 中,請載入預設値或是重新輸入相關數値。

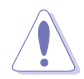

除了清除 CMOS 組態資料之外,請勿將主機板上 CLRTC 的跳線帽 由預設值的位置移除,因為這麼做可能會導致系統開機失敗。

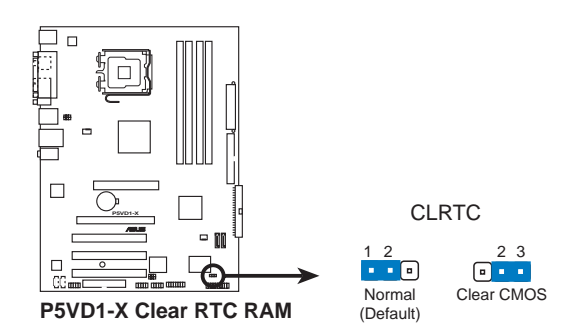

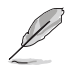

如果您是因為超頻的緣故導致系統無法正常開機,您無須使用上 沭的組熊資料清除方式來排除問題。建議可以採用 C.P.R (CPU 自動參數回復)功能,只要將系統重新啟動 BIOS 即可自動回復 預設值。

#### 第二章: 硬 體 裝 置 資 訊  $2 - 18$

#### 2. USB 裝置喚醒功能設定 (3-pin USBPW12, USBPW34, USBPW56, USBPW78)

將本功能設為 +5V 時,您可以使用 USB 介面裝置將電腦從 S1 睡眠 模式(中央處理器暫停、記憶體已刷新、整個系統處於低電力模式)中 喚醒。當本功能設定為 +5VSB 時,則表示可以從 S3 與 S4 睡眠模式 (未供電至中央處理器、記憶體延緩更新、電源供應器處於低電力模 式)中將電腦喚醒。

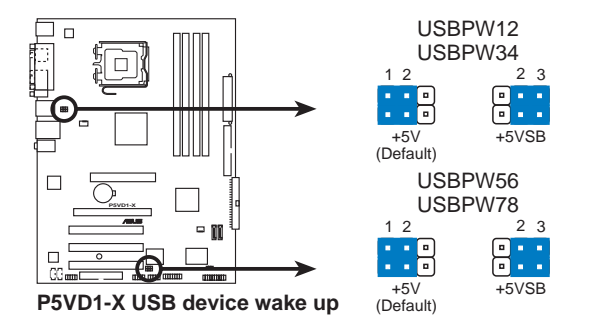

।<br>श्र

- 1. 欲使用 USB 裝置喚醒功能的 +5VSB 設定, 您所使用的電源供 應器必須能夠提供每個裝置至少 500mA/+5VSB 的電力,否則 無法喚醒雷腦系統。
- 2. 無論電腦處於一般工作狀態或是省電模式中,總電力消耗都 不得超過電源供應器的負荷能力 (+5VSB) 。

# 2.7 元件與周邊裝置的連接

# 2.7.1 後側面板連接埠

本節將個別描述主機板後側面板的接針、接頭等的功能。

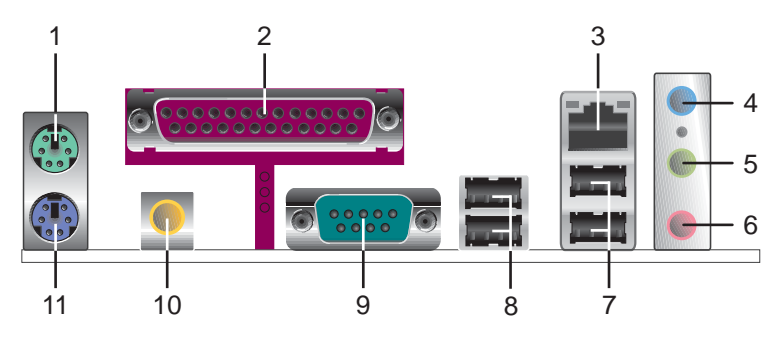

- 1. PS/2 滑鼠連接埠 (緑色) : 將 PS/2 滑鼠插頭連接到此埠。
- 2. 並列埠:這組 25-pin 連接埠可以連接印表機、掃描器或者其他的並列 埠裝置。
- 3. LAN (RJ-45) 網路連接埠:這組連接埠可經網路線連接至 Gigabit 網 路。請參考下表中各燈號的說明。

#### 網路指示燈之燈號說明

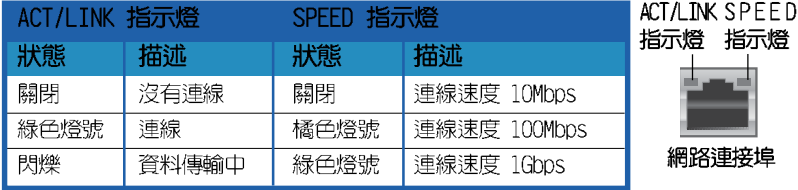

- 4. 音源輸入接頭(淺藍色): 您可以將錄音機、音響等的音效輸出端連接 到此音效輸入接頭。在六聲道的喇叭設置模式時,本接頭是做為連接前 置中央聲道/重低音喇叭之用。
- 5. 音效輸出接頭(草綠色): 您可以連接耳機或喇叭等的音效接收設備。 在六聲道的喇叭設置模式時,本接頭是做為連接前置主聲道喇叭之用。
- 6. 麥克風接頭(粉紅色): 此接頭連接至麥克風。

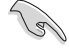

音效輸出、音效輸入與麥克風接頭的功能會隨著聲道音效設定的 改變而改變,如下頁表格所示。

#### 第二章: 硬 體 裝 置 資 訊  $2 - 20$

#### 二、四或六聲道音效設定

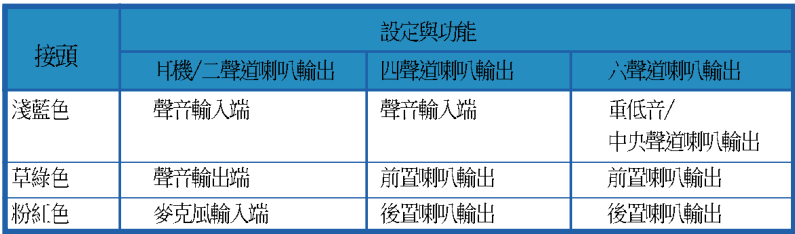

- 7. USB 2.0 裝置連接埠 (3 和 4) : 這兩組通用序列匯流排 (USB) 連接埠 可連接到使用 USB 2.0 介面的硬體裝置。
- 8. USB 2.0 装置連接埠 (1 和 2) : 這兩組通用序列匯流排 (USB) 連接埠 可連接到使用 USB 2.0 介面的硬體裝置。
- 9. 序列埠接頭:這組 9-pin COM1 接頭可連接指向裝置或是其他序列裝置 使用。
- 10. S/PDIF 同軸排線輸出接頭:這組接頭可以連接使用同軸排線的外接式音 效輸出裝置。
- 11. PS/2 鍵盤連接埠 (紫色) : 將 PS/2 鍵盤插頭連接到此埠。

# 2.7.2 内部連接埠

本節將個別描述主機板上所有的接針、接頭等的功能說明。

#### 1. 軟碟機連接插槽 (34-1 pin FLOPPY)

這個插槽用來連接軟式磁碟機的排線,而排線的另一端可以連接一部 軟式磁碟機。軟式磁碟機插槽第五腳已被故意折斷,而目排線端的第五 個孔也被故意填塞,如此可以防止在組裝渦程中造成方向插反的情形。

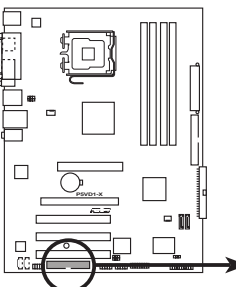

請將排線標示為紅色處 對準插槽上 Pin 1 位置

FLOPPY

PIN 1

**P5VD1-X Floppy disk drive connector**

2. IDE 裝置連接插槽 (40-1 pin PRI\_IDE, SEC\_IDE)

這些插槽用來安裝 UltraATA133 連接排線,將排線上藍色端的插頭插 在主機板上的 IDF 插槽,然後將排線上灰色端的插頭接在當作 master 裝置的 UltraATA133 TDF 裝置(如硬碟)上,最後再將排線上黑色端的 插頭接在當作 slave 裝置的 UltraATA133 IDE 裝置 (如光碟機、硬 碟) 上。

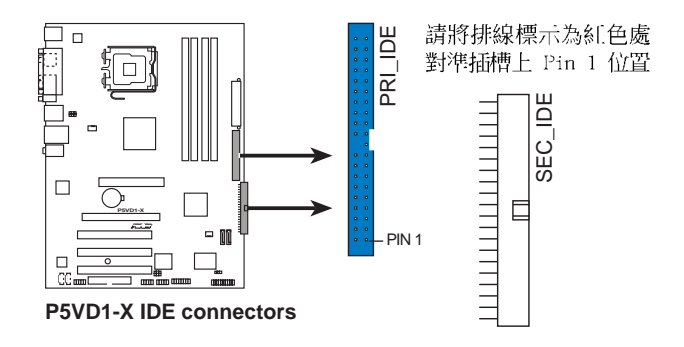

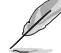

每一個 IDE 裝置插座的第二十隻針腳皆已預先拔斷以符合 • UltraATA 排線的孔位,如此做法可以完全預防連接排線時插 錯方向的錯誤。

插槽第五腳已被故意折斷,而且排線端的第五個孔也被故意 •填塞,如此可以防止在組裝過程中造成方向插反的情形。

#### 第二章: 硬 體 裝 置 資 訊 **2-22**

#### 3. Serial ATA 裝置連接插槽 (7-pin SATA1, SATA2)

這些插槽可支援使用細薄的 Serial ATA 排線來連接 Serial ATA 硬 碟。

若您安裝了 Serial ATA 硬碟,您可以使用主機板内建的 VIA VT8237R RATD 控制器來建置 RATD 0 或 RATD 1 磁碟陣列。請參考第五章的詳細 說明。

這些插槽的預設值為 [standard IDE], 在 [standard IDE] 模式 時,您可以將 Seria1 ATA 開機或資料硬碟安裝在這些插槽上。 若您想要使用這些插槽來建構 Serial ATA RAID 功能,請將 BIOS 程式中的 Configure SATA As 項目設定為 [RAID]。請參考 4-16 百中「4.3.6 IDE 裝置設定 (IDE Configuration) 」一節的詳 細說明。

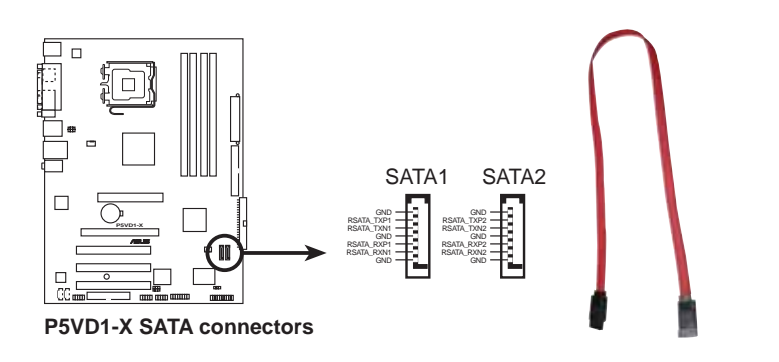

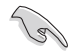

#### Serial ATA 重點提示:

- Scrial ATA RAID (RAID 0, RAID 1) 功能只有在作業系統為 • Windows 2000/XP 時才能使用。
- 使用 Scria1 ATA 硬碟之前,請先安裝 Windows XP Scrvice • Pack 1 或 Windows 2000 Service Pack 4。

#### 4. 中央處理器/機殼 風扇電源插座 (4-pin CPU FAN, 3-pin CHA FAN)

您可以將 350~740 毫安 (8.88 瓦) 或者一個合計為 1~2.2 安培 (26.64 瓦)/+12 伏特的風扇電源接頭連接到這三組風扇電源插座。請 注意要將風扇的風暈流涌方向朝向散熱片,如此才能讓裝置傳導到散熱 片的熱量迅速排出。

千萬要記得連接風扇的電源,若系統中缺乏足夠的風量來散熱, 那麼很容易因為主機內部溫度逐漸昇高而導致當機,甚至更嚴重 者會燒毀主機板上的電子元件。注意:這些插座並不是單純的排 針!不要將跳線帽套在它們的針腳上。

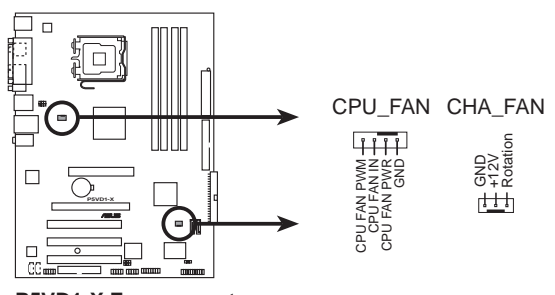

**P5VD1-X Fan connectors**

#### 5. USB 擴充套件排線插座 (10-1 pin USB56, USB78)

若位於主機機殼後方背板上的 USB 装置連接埠已不敷使用,本主機 板提供了二組 USB 擴充套件排線插座。這二組 USB 擴充套件排線插座 支援 USB 2.0 規格,傳輸速率最高達 480 Mbps,比 USB 1.1 規格的 12 Mbps 快 40 倍,可以提供更高速的網際網路連接 、互動式電腦游戲, 還可以同時執行高速的周邊設備。

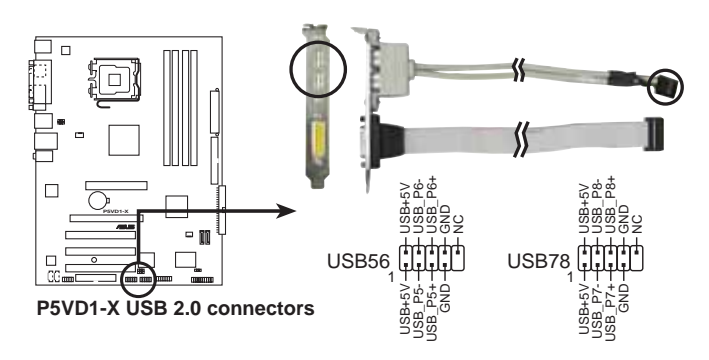

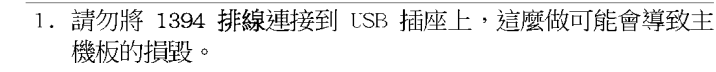

2. USB 連接埠模組需另行購買。

#### **2-24** 第二章:硬 體 裝 置 資 訊

#### 6. 主機板雷源插座 (24-pin ATXPWR, 4-pin ATX12V)

這些雷源插座用來連接到一個 ATX +12V 雷源供應器。雷源供應器所 提供的連接插頭已經渦特別設計,只能以一個特定方向插入主機板上的 電源插座。找到正確的插入方向後,僅需穩穩地將之套進插座中即可。

除了所提供的 20 孔位 ATXPWR1 雷源插座之外,本主機板另外還配置 了一組專門提供給中央處理器使用的 +12V 電源插座。為了讓處理器有 足夠目穩定的工作電壓,我們建議您務必連接此組電源插座。

請使用與 2.0 規格相容的 24-pin ATX 12V 雷源供應器 (g) • (PSU),才能提供至少 300W 高功率的雷源,以供應系統足 夠的電源需求。 請確認您的 20-pin ATX 12V 電源供應器在 +12V 供電線路上 • 能夠提供至少 15 安培的雷流與 300W 的雷源。 • 請務必連接 4-pin ATX +12V 雷源插座,否則將無法正確啟動 雷腦。 如果您的系統會搭載相當多的週邊裝置,請使用較高功率的電 • 源供應器以提供足夠的裝置用電需求。不滴用或功率不足的電 源供應器,有可能會導致系統不穩定或者難以開機。 • ATX 12 V Spec. 2.0 電源供應器經過以下配備的主機板電源 供應測試。 虚理器: Inte1® Pentium 4 3.6 GHz 記憶體: 512 MB DDR (x 4) 顯示卡: PCI Express x16 Nvidia EN5900 Para11e1 ATA 硬體裝置: IDE hard disk drive (x 2) Scrial ATA 硬體裝置: SATA hard disk drive 光學硬體裝置: CD-ROM (x 2) SCSI 硬體裝置: SCSI 卡與 SCSI 硬碟 如果您想要安裝其他的硬體裝置,請務必使用較高功率的電源 •供應器以提供足夠的裝置用雷需求。 ATXPWR

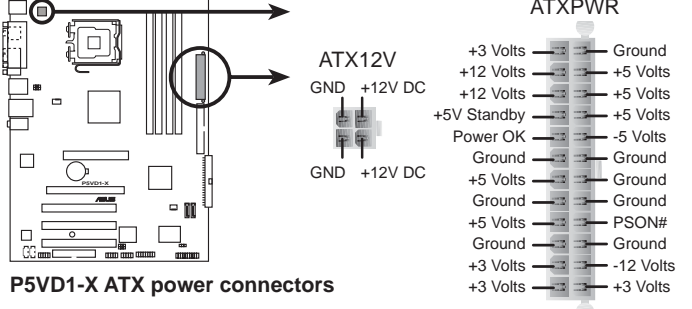

#### 7. 内建音效訊號接收插座 (4-pin CD, AUX)

這些連接插座用來接收從光碟機裝置、電視調頻器或 MPEG 卡所傳送 出來的音源訊號。

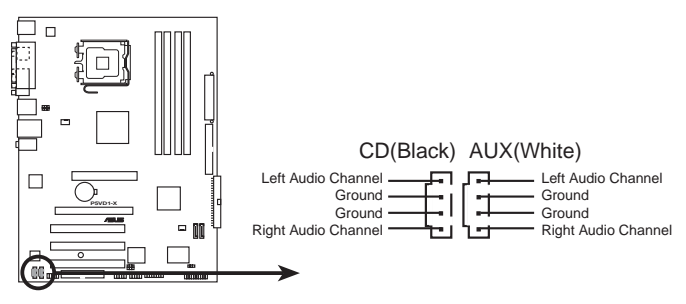

**P5VD1-X Internal audio connectors**

#### 8. 遊戲搖桿/MIDI 連接排針 (16-1 pin GAME)

這組排針支援搖桿/MIDI 模組。如果您的包裝内附有選購的搖桿/MIDI 模組,請將搖桿/MIDI 模組的排線連接到這個排針上。在這個模組上的 搖桿/MIDI 連接埠可以連接搖桿或游戲控制器,也可以連接可以演奏或 編輯音效檔案的 MIDI 裝置。

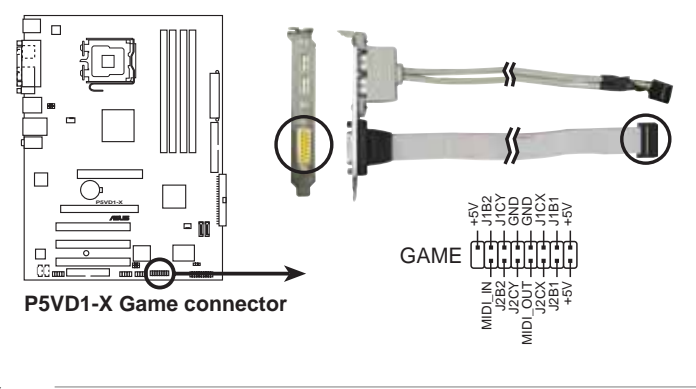

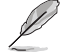

本模組請另行購買。

#### 9. 前面板音效連接排針 (10-1 pin FP AUDIO)

這組音效外接排針供您連接到 Intel 的前面板音效排線,如此您就可 以輕鬆地經由主機前面板來控制音效輸入/輸出等功能。

這組排針的預設値為將跳線帽套在 LINE OUT R/BLINE OUT R 與 LINE OUT L/BLINE OUT L 接針上,若您要使用前面板音效功能,則將跳 線帽移除,將前面板音效連接排線安裝在此接針上。

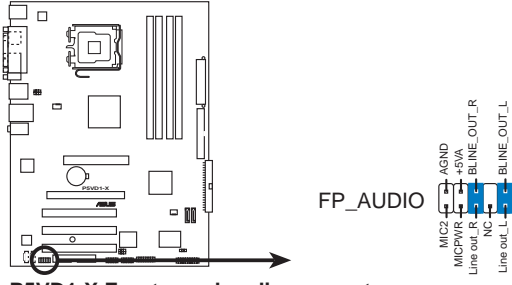

**P5VD1-X Front panel audio connector**

#### 10.系統控制面板連接排針 (20-pin PANEL)

這一組連接排針包括了數個連接到電腦主機前面板的功能接針。下述 將針對各項功能作涿一簡短說明。

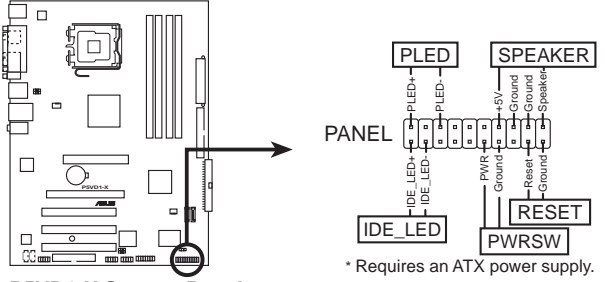

**P5VD1-X System Panel connector**

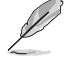

系統控制面板連接排針以不同的顏色來表示不同功能裝置的連接 排針,可以讓您更容易的辨識以及更快速的連接安裝。請參考下 述項目中對於各個裝置的顏色說明。

#### 系統雷源指示燈連接排針 (3-pin PLED,緑色) •

這組排針可連接到電腦主機面板上的系統電源指示燈。在您啓動電腦 並且使用電腦的情況下,該指示燈會持續亮著;而當指示燈閃爍亮著 時,即表示電腦正處於睡眠模式中。

IDE 硬碟動作指示燈號接針(2-pin IDE LED,紅色) •

您可以連接此組 IDE LED 接針到電腦主機面板上的 IDE 硬碟動作指 示燈號,如此一日 TDF 硬碟有存取動作時,指示燈隨即亮起。

#### 機殼喇叭連接排針 (4-pin SPEAKER,橘色) •

這組四腳位排針連接到電腦主機機殼中的喇叭。當系統正常開機便可 聽到嗶嗶聲,若開機時發生問題,則會以不同長短的音調來警示。

#### ATX 電源/軟關機 開關連接排針 (2-pin PWRSW,黃色) •

這組排針連接到電腦主機面板上控制電腦電源的開關。您可以根據 BIOS 程式或作業系統的設定,來決定當按下開關時電腦會在正常運作 和睡眠模式間切換,或者是在正常運作和軟關機模式間切換。若要關 機,請持續按住電源開關超過四秒的時間。

軟開機開關連接排針 (2-pin RESET,藍色) •

這組兩腳位排針連接到電腦主機面板上的 Reset 開關。可以讓您在不 需要關掉電腦電源即可重新開機,尤其在系統當機的時候特別有用。

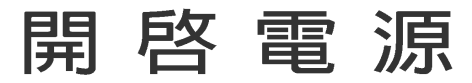

意義。

本章節說明開啓電腦電源的順序以及電腦 開機後所發出各種不同類型嗶嗶聲的代表

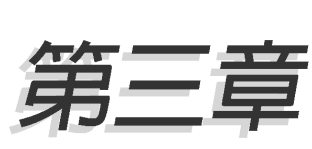

# 章節提綱

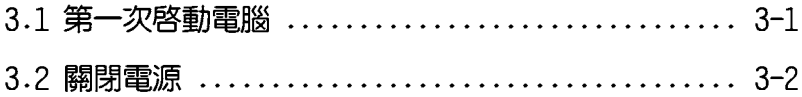

# 3.1 第一次啓動雷腦

- 1. 確認所有排線與接腳都接妥,然後蓋上機殼的外蓋。
- 2. 確定所有的開關都已關閉
- 3. 將電源線接上機殼背面的電輸入插座。
- 4. 情況許可的話,最好將雷源線路上加接突波吸收/保護器。
- 5. 您可以先開啓以下周邊的電源:

#### a. 顯示器

- b. 外接式 SCSI 介面週邊裝置(從串連的最後端開始)
- C. 系統電源供應器(ATX 的電源供應器不會因為送電而馬上動作,而 是等待面板上的按鈕動作後才會工作)
- 6. 送電之後,機殼面板上應該會有電源指示燈亮起才對。如果是使用 ATX 雷源供應器的話,心須等到面板按鈕被觸碰後才會啓動雷源,雷源指示 燈此時才會亮起。如果您的電腦符合綠色省電標準,已隨時準備可以進 入省雷模式的話,顯示器指示燈也會亮起。如果開機過程一切順利的 話,不久就可以在顯示器上看到畫面了,如果送電之後超過 30 秒而畫 面未有動靜的話,表示電腦的設定尚有問題存在,請再進一步地的檢查 各項動作,如果還是不行,就需要向廠商求助了!

# AMI BIOS 嗶聲所代表的意義

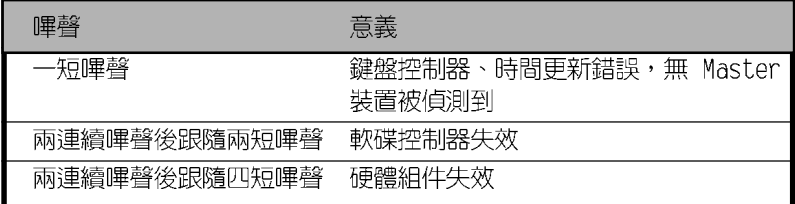

7. 在電源開啓之後可按下 <De1> 鍵以進入 BIOS 的設定模式,詳細設定 方法請看本使用手冊的第四章部份。

# 3.2 關閉雷源

在您關閉電源之前,必須先依照正常程序離開作業系統,然後才能斷電 關機。如果您使用的是 ATX 規格的電源供應器,在離開或結束作業系統之 後,按下雷源開關即可關機。

### 3.2.1 使用作業系統關機功能

如果您使用的作業系統為 Windows® 98SE/ME/2000:

1. 按下「開始」,選擇「關機」。

2. 然後按下「確定」來關機。

3. 當 Windows® 作業系統關閉之後,電源也會隨後白動關閉。 如果您使用的作業系統為 Windows® XP:

1. 按下「開始」,選擇「電腦關機」。

2. 然後在「雷腦關機」視窗中,選擇「關機」來正式關閉電腦。

3. 當 Windows® 作業系統關閉之後,雷源也會隨後白動關閉。

### 3.2.2 使用電源開關之雙重功能

本主機板提供系統兩種開機模式,一為睡眠模式,另一則是軟開機模 式。壓著電源開關少於四秒鐘,系統會根據 BICS 的設定,進入睡眠或軟開 機模式;若是壓著電源開關多於四秒,不論 BIOS 的設定為何,系統則會直 接谁入軟開機模式。請參考第四章「4.5 電源管理」一節中的說明。

# BIOS 程式設定

熊設定。

在電腦系統中,BIOS 程式調校的優劣與 否和整個系統的運作效能有極大的關係。 針對您自己的配備來作最佳化 BIOS 設定 是讓您的系統性能再提昇的要角。接著本 章節將逐一說明 BIOS 程式中的每一項組

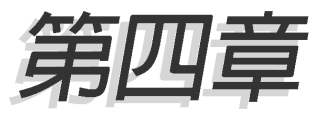

# 章節提綱

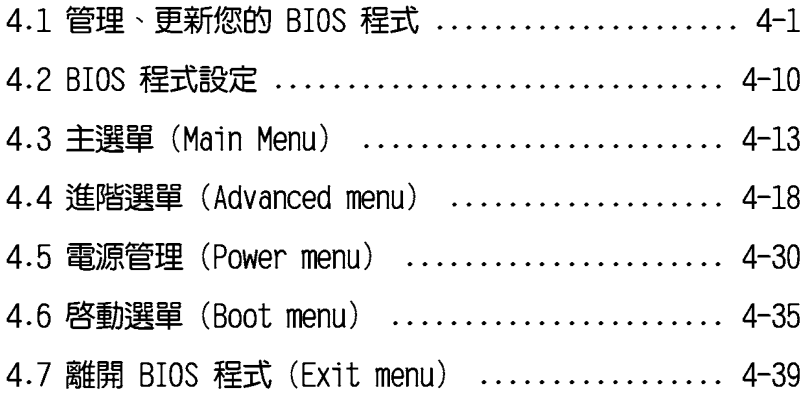

# 4.1 管理、更新您的 BIOS 程式

下列軟體讓您可以管理與更新主機板上的 BIOS (Basic Input/Output System)設定。

- 1. ASUS AFUDOS: 在 DOS 模式下,以開機磁片來更新 BTOS 程式。
- 2. ASUS EZ Flash: 當在 POST 開機程序時, 使用軟碟片進行 BIOS 更新。
- 3. ASUS CrashFree BIOS 2: 當 BIOS 程式毀損時,以開機磁片或驅動程式 及公用程式光碟來更新 BIOS 程式。
- 4. ASUS Update: 在 Windows 作業系統中更新 BIOS 程式。 上沭軟體請參考相關章節的詳細使用說明。

 $\sqrt{30}$ 

建議您先將主機板原始的 BIOS 程式備份到一片開機片中,以備 您往後需要再度安裝原始的 BIOS 程式。使用 AFUDOS 或華碩線 上更新程式來拷貝主機板原始的 BIOS 程式。

# 4.1.1 製作一張開機片

1. 請使用下列任一種方式來製作一張開機片。

#### 在 DOS 作業系統下

- a. 選一張空白的 1.44MB 磁片放入磁碟機中。
- b. 進入 DOS 模式後,鍵入 format A:/S,然後按下 <Enter> 按鍵。

#### 在 Windows XP 作業系統下

- a. 選一張空白的 1.44MB 磁片放入磁碟機中。
- b. 由 Windows 桌面點選「開始」→「我的電腦」。
- c. 點選 「3 1/2 磁碟機」圖示。
- d. 從選單中點選「File」,然後選擇「Format」,會出現「Format 3 1/2 Floppy Disk」視窗畫面。
- e. 點選「Create a MS-DOS startup disk」,接著按下「開始」。

#### 在 Windows 2000 作業系統下

- a. 選一張經過格式化的 1.44MB 磁片放入磁碟機中。
- b. 將 Windows 2000 光碟放入光碟機中。
- C. 點選「開始」,然後選擇「Run」。
- d. 鍵入 D:\bootdisk\makeboot a: 假設你的光碟機為 D 槽。
- e. 按下 <Enter> 然後按照螢幕視窗的指示操作。
- 2. 將主機板的原始(或最新的)BTOS 程式拷目至開機磁片中。

### 4.1.2 使用華碩 EZ Flash 更新 BIOS 程式

華碩 EZ Flash 程式讓您能輕鬆的更新 BIOS 程式,可以不必再透過開機 片的冗長程序或是到 DCS 模式下執行。華碩 F7 Flash 程式内建在 BICS 韌 體當中,只要在開機之後,系統仍在自我測試 (Power-On Self Test, POST) 時,按下 <Alt> + <F2> 就可以谁入 F7 Flash 程式。

#### 使用 F7 Flash 更新 BIOS 程式

- 1. 從華碩網站上(www.asus.com.tw)下載最新的 BIOS 檔案,將此檔案重 新命名為 P5GD2.ROM,並儲存在磁片中。
- 2. 重新開機。
- 3. 在開機之後,系統仍在自我測試(POST)時,按下 <A1t> + <F2> 谁入如下圖的畫面,開始執行 F7 Flash 程式。

```
EZFlash starting BIOS update
Checking for floppy...
```
4. 把存有最新的 BIOS 檔案的磁片放入磁碟機中,若是所有更新所需的檔 案都可以在磁片中讀取得到,EZ Flash 程式就會開始進行 BIOS 程式更 新的程序,並在更新後白動重新開機。

```
EZFlash starting BIOS update
Checking for floppy...
Floppy found!
Reading file "P5VD1-X.ROM". Completed.
Start erasing.......|
Start Programming...|
Flashed successfully. Rebooting.
```
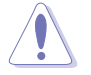

- 請勿在更新 BIOS 程式檔案時關閉或重新啟動系統!此舉將 會導致系統損毀!
- 若是磁碟機譠取不到磁片,您就會收到一個錯誤訊息,即 「Floppy not found」。若是在磁片中讀取不到正確的 BIOS 檔案,您就會收到一個錯誤訊息,即「P5VD1-X.ROM not found | , 請確認您是否有將所下載的最新 BIOS 檔案更名為  $F5VD1-X.ROM$

# 4.1.3 使用 AFUDOS 更新 BIOS 程式

AFUDOS 軟體讓您可以在 DOS 環境下,使用存有最新的 BIOS 程式的開機 片來更新 BIOS 程式。AFUDOS 軟體也可以將現行系統中的 BIOS 程式設定 複製至磁碟片或硬碟中,這份複製的磁碟片或硬碟,可以作為當 BIOS 程式 失去作用或系統毀損時的備份檔案。

#### 複製現行系統中的 BIOS 程式

請依照以下步驟複製現行系統中的 RTOS 程式。

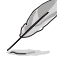

- 請先確認磁片不是寫入保護的狀態,並且有足夠的空間(至 少 600KB) 可以儲存檔案。
	- 在下圖中的 BIOS 訊息內容僅供參考,在您螢幕上所出現的 資訊和本圖不一定完全相同。
- 1. 將主機板附贈的驅動程式與公用程式光碟中的 AFUDOS 程式 (afudos, exe)複製到開機磁片。
- 2. 開機後進入 DOS 模式,鍵入下列命令列:

#### afudos /o[filename]

在這裡所指的「filename」,使用者可以不超過八個位元的方式來命 名這個主檔名,並以不超過三個位元的方式來命名副檔名。

**A:\>afudos /oOLDBIOS1.ROM**

主檔名 副檔名

3. 按下 <Enter> 按鍵,就可將 BIOS 程式複製到磁碟片。

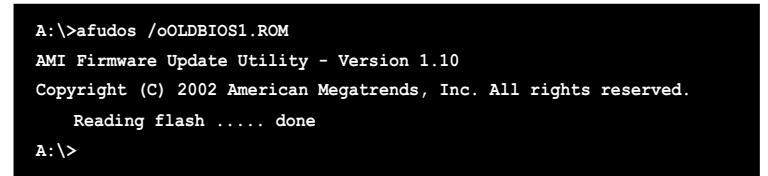

當 RIOS 程式複製至磁碟片的程序完成之後,就會回到 DOS 視窗書面。

#### 更新 RTOS 程式

請依照以下步驟使用 AFUDOS 程式更新 BTOS 程式。

1. 從華碩網站 (tw.asus.com) 下載最新的 BIOS 檔案,將檔案儲存在開機 磁片中。

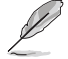

請準備一張紙將 BIOS 的檔名寫下來,因為在更新過程中,您必 須鍵入正確的 BIOS 檔案名稱。

- 2. 將 AFUDOS.EXE 程式由驅動程式及公用程式光碟中複製到存有 BIOS 檔 案的開機磁片中。
- 3. 開機後進入 DOS 模式,鍵入下列命令列:

#### afudos /i[filename]

上列當中的「filename」指的就是由驅動程式及公用程式光碟拷目至 開機片的最新(或原始的)BIOS 程式。

**A:\>afudos /iP5VD1-X.ROM**

4. AFUDOS 程式驗證檔案後就會開始更新 BIOS 程式。

```
A:\>afudos /iP5VD1-X.ROM
AMI Firmware Update Utility - Version 1.10
Copyright (C) 2002 American Megatrends, Inc. All rights reserved.
    Reading file ..... done
   Erasing flash .... done
   Writing flash .... 0x0008CC00 (9%)
```
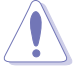

請勿在更新 BIOS 程式檔案時關閉或重新啟動系統!此舉將會導 致系統指段!

5. 當 BIOS 程式更新的程序完成之後,就會回到 DOS 視窗畫面,然後再重 新開機。

```
A:\>afudos /iP5VD1-X.ROM
AMI Firmware Update Utility - Version 1.10
Copyright (C) 2002 American Megatrends, Inc. All rights reserved.
   Reading file ..... done
   Erasing flash .... done
   Writing flash .... 0x0008CC00 (9%)
   Verifying flash .. done
A:\>
```
# 4.1.4 使用 CrashFree BIOS 2 程式回復 BIOS 程式

華碩最新自行研發的 CrashFree BIOS 2 工具程式,讓您在當 BIOS 程式 和資料被病毒入侵或毀損時,可以輕鬆的從驅動程式及公用程式光碟中, 或是從含有最新或原始的 BIOS 檔案的磁片中回復 BIOS 程式的資料。

2. 請確認在磁片中的 B10S 檔案有重新命名為 「P5VD1-X.  $ROM \perp \circ$ 

#### 使用磁碟片回復 BIOS 程式

請依照以下步驟使用磁碟片回復 BIOS 程式。

- 1. 啓動系統。
- 2. 將存有原始的或最新的 BIOS 程式的磁片放入磁碟機中。
- 3. 接著會顯示如下圖所示的訊息,並自動檢查磁片中所存有的原始的或最 新的 BIOS 檔案。

```
Bad BIOS checksum. Starting BIOS recovery...
Checking for floppy...
```
若是所有更新所需的檔案都可以在磁片中讀取得到,就會開始進行 RTOS 程式更新的程序。

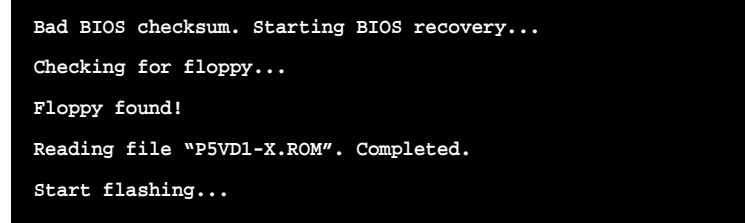

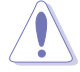

請勿在更新 BIOS 程式檔案時關閉或重新啟動系統!此舉將會導 致系統捐毀!

4. 當系統更新完成時,會白動重新開機。

#### 使用公用程式光碟回復 RTOS 程式

請依照以下步驟回復 BIOS 程式。

- 1. 將磁碟機中的磁片取出,然後啓動系統。
- 2. 將騙動程式及公用程式光碟放入光碟機。
- 3. 接著會顯示如下圖所示的訊息,並自動檢查磁片中原始的或最新的 BIOS 檔案。

```
Bad BIOS checksum. Starting BIOS recovery...
Checking for floppy...
```
當系統偵測磁碟機内並無置放磁碟片,系統會自動偵測光碟機内是否有 光碟片與檔案。

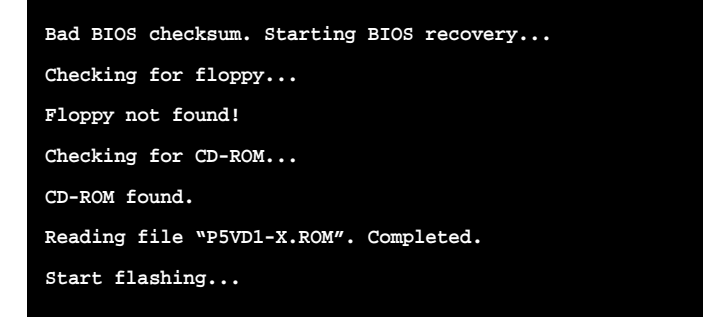

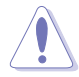

請勿在更新 BIOS 程式檔案時關閉或重新啟動系統!此舉將會導 致系統捐毀!

4. 當 BIOS 更新完成時,會白動重新開機。

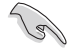

在驅動程式及公用程式光碟中的 BIOS 程式檔案也許並非為最新 的 BIOS 檔案版本,請至華碩網站 (http://tw.asus.com) 來下 載最新的 BIOS 檔案。

### 4.1.5 華碩線上更新

華碩線上更新程式是一套可以讓您在 Windows 作業系統下,用來管理、 儲存與更新主機板 BICS 檔案的公用程式。您可以使用華碩線上更新程式來 執行以下的功能:

- 1. 儲存系統現有的 BIOS 程式。
- 2. 從網路上下載最新的 BIOS 程式。
- 3. 從更新的 BIOS 檔案更新 BIOS 程式。
- 直接從網路上下載並更新 BIOS 程式。  $\Lambda$ .
- 5. 杳看 BIOS 程式的版本。

這個程式可以在主機板附贈的騙動程式及公用程式光碟中找到。

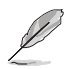

在使用華碩線上更新程式之前,請先確認您已經經由內部網路對 外連接,或者經由網際網路服務供應商(ISP)所提供的連線方 式連接到網際網路連上網際網路。

#### 安裝華碩線上更新程式

請依照以下的步驟安裝華碩線上更新程式。

- 1. 將驅動程式及公用程式光碟放入光碟機中,會出現「驅動**程式**」選單。
- 2. 點選「**公用程式**」標籤,然後點選「**華碩線上更新程式 VX.XX.XX」**。請 參考 5-3 一節中公用程式的視窗畫面。
- 3. 華碩線上更新程式就會複製到系統中。

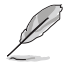

在您要使用華碩線上更新程式來更新 BIOS 程式之前,請先將其 他所有的應用程式關閉。

#### 使用網路更新 BIOS 程式

請依照以下步驟使用網路更新 BIOS 程式。

1. 點選「**開始→程式集→ASUS→ASUSUpdate→ASUSUpdate**」執行華碩線上 更新主程式。

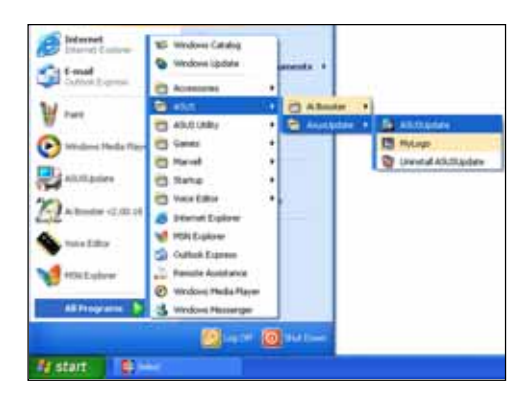

2. 在下拉式選單中選擇 Update BIOS from the Internet,然後按下 「Next 」繼續。

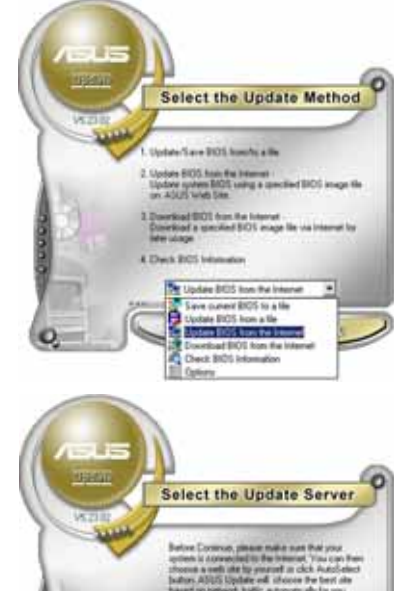

3. 請選擇離您最近的華碩 FTP 站台 可避免網路壅塞,或者您也可以 直接選擇「Auto Select」 由系統 自行決定。按下「Next」繼續。

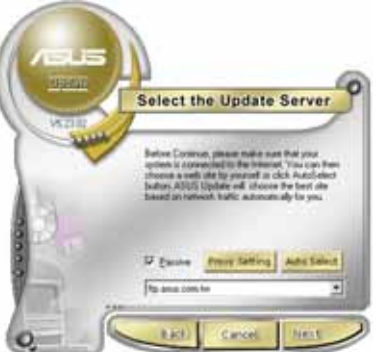

- 4. 接著再選擇您欲下載的 BIOS 版 本。按下「Next」繼續。
- 5. 最後再跟著畫面上的指示完成 BIOS 更新的程序。

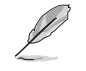

華碩線上更新程式可以自 行诱過網路下載 BIOS 程 式。經常的更新才能獲得 最新的功能。

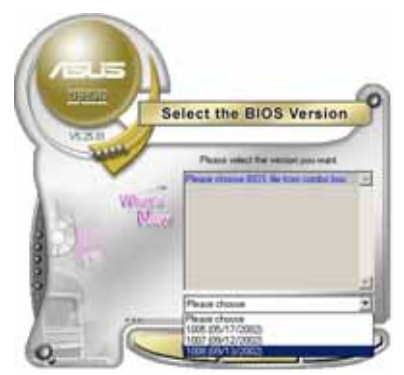

#### 使用 BIOS 檔案更新 BIOS 程式

請依照以下步驟使用 BIOS 檔案更新 BIOS 程式。

- 1. 點選「**開始→程式集→A S U S →** ASUSUpdate→ASUSUpdate」執行華 碩線上更新主程式。
- 2. 在下拉式選單中選擇 Update BIOS from a file,然後按下「Next」 繼續。

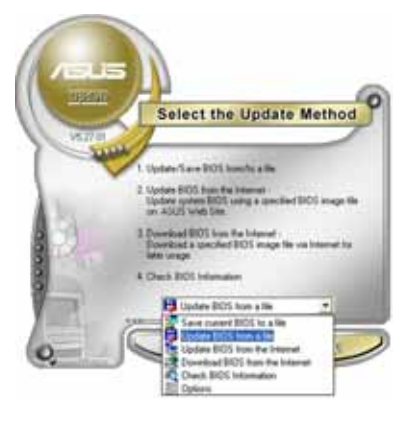

- 3. 在「開啓」的視窗中選擇 BIOS 檔 案的所在位置,然後點選「儲 存」。
- 4. 最後再依照螢幕畫面的指示來完 成 BIOS 更新的程序。

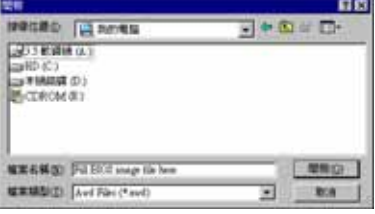

# 4.2 BIOS 程式設定

BIOS (Basic Input and Output System; 基本輸出入系統) 是每一部電 腦用來記憶周邊硬體相關設定,讓電腦正確管理系統運作的程式,並且提 供一個選單式的使用介面供使用者自行修改設定。經由 RIOS 程式的設定, 您可以改變系統設定值、調整電腦内部各項元件參數、變更系統效能以及 設定電源管理模式。如果您的電腦已是組裝好的系統,那麼 BIOS 應該已經 設定好了。如果是這樣,在後面我們會說明如何利用 BIOS 設定程式來做更 進一步的設定,特別是硬碟型熊的設定。

如果您是自行組裝主機板,那麼,在重新設定系統,或是當您看到了 RIN SETUP 的訊息時,您必須輸入新的 BTOS 設定値。有時候您可能會需要 重新設定電腦開機密碼,或是更改電源管理模式的設定等,您都需要使用 到 BIOS 的設定。

本主機板使用 Flash ROM 記憶體晶片,BIOS 程式就儲存在這個 Flash ROM 晶片中。利用快閃記憶體更新公用程式,再依本節所述的步驟進行,可 以下載並升級成新版的 BIOS。由於儲存 BIOS 的唯讀記憶體在平時只能讀 取不能寫入,因此您在 BIOS 中的相關設定,譬如時間、日期等等,事實上 是儲存在隨機存取記憶體(CMOS RAM)中,透過電池將其資料保存起來,因 此,即使電腦的電源關閉,其資料仍不會流失(隨機存取記憶體可以寫入 資料,但若無電源供應,資料即消失)。當您打開電源時,系統會叫出儲 存在隨機存取記憶體中 BIOS 的設定,進行開機測試。

在開機之後,系統仍在自我測試(POST,Power-On Self Test)時,按下 <DFLETE> 鍵,就可以啓動設定程式。如果您超過時間才按 <DFLETE> 鍵,那麼白我測試會繼續執行,並阻止設定程式的啓動。在這種情況下, 如果您仍然需要執行設定程式,請按機殼上的 <RESET> 鍵或 <Ctr1> + <Alt> + <Delete> 重新開機。

華碩 BTOS 設定程式以簡單容易使用為訴求,選單方式的設計讓您可以輕 鬆的瀏覽選項,進入次選單點選您要的設定,假如您不小心做錯誤的設 定,而不知道如何補救時,本設定程式提供一個快速鍵直接回復到上一個 設定,這些將在以下的章節中有更進一步的說明。

- 1. BIOS 程式的出廠預設值可讓系統運作處於最佳效能,但是若 系統因您改變 BIOS 程式而導致不穩定,請讀取出廠預設值 來保持系統的穩定。請參閱「4.7 離開 BIOS 程式」一節中 「Load Setup Defaults」項目的詳細說明。
	- 2. 在本章節的 BIOS 程式畫面僅供參考,將可能與您所見到的 畫面有所差異。
	- 3. 請至華碩網站 (http://tw.asus.com) 下載最新的 BIOS 程 式檔案來獲得最新的 BIOS 程式資訊。

La

# 4.2.1 BIOS 程式選單介紹

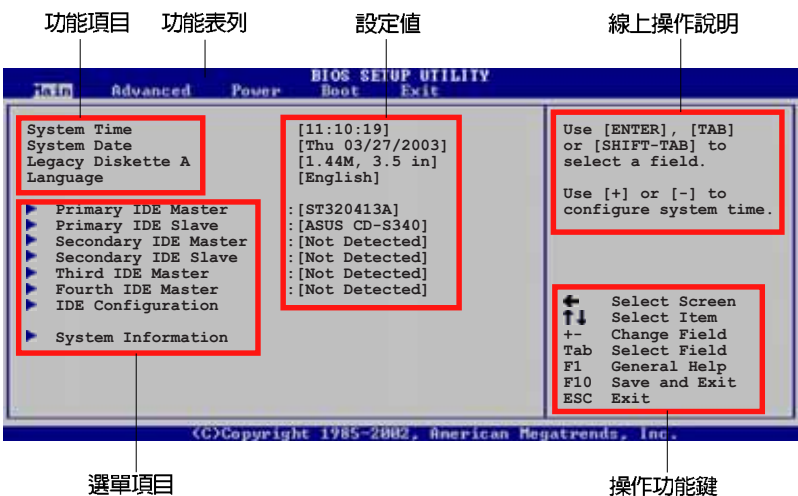

4.2.2 程式功能表列說明

BTOS 設定程式最上方各選單功能說明如下:

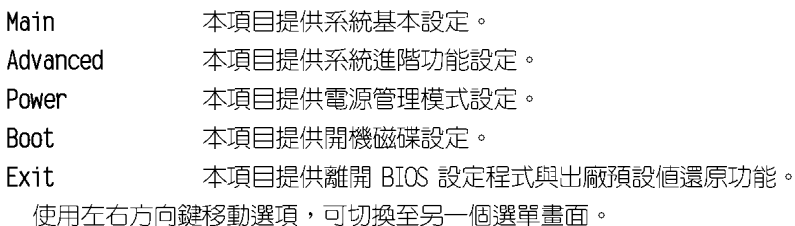

### 4.2.3 操作功能鍵說明

在選單畫面的右下方為操作功能鍵說明,請參照功能鍵說明來選擇及改 變各項功能。

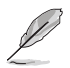

操作功能鍵將因功能頁面的不同而有所差異。

### 4.2.4 選單頂目

於功能表列選定選項時,被選擇的功 能將會反白,如右圖紅線所框選的地 方,即選擇 Main 選單所出現的項目。

點選選單中的其他項目(例如: Advanced、Power、Boot 與 Exit) 也會 出現該頂日不同的選頂。

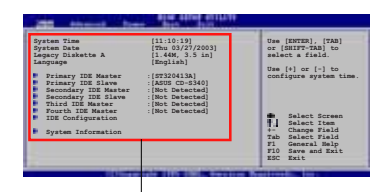

主選單功能的選單項日

### 4.2.5 子選單

在選單畫面中,若功能選項前面有一個小三角形標記,代表此為子選 單,您可利用方向鍵來選擇,並按下 <Enter> 鍵來進入子選單。

### 4.2.6 設定値

這些存在於選單中的設定值是提供給使用者選擇與設定之用。這些項目 中,有的功能選項僅為告知使用者目前運作狀態,並無法更改,那麼此類 項目就會以淡灰色顯示。而可更改的項目,當您使用方向鍵移動項目時, 被選擇的項目以反白顯示,代表這是可更改的項目。

### 4.2.7 設定視窗

**在選單中選擇功能項目,然後按下** <Fnter> 鍵,程式將會顯示包含此功 能所提供的選項小視窗,您可以利用此 視窗來設定您所想要的設定。

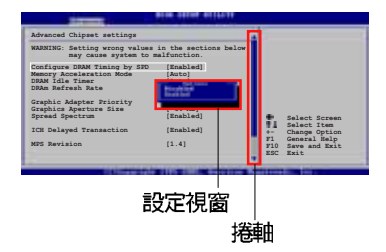

### 4.2.8 捲軸

在選單畫面的右方若出現如右圖的捲軸畫面,即代表此頁選項超過可顯 示的書面,您可利用上/下方向鍵或是 PageUp/PageDown 鍵來切換書面。

### 4.2.9 線上操作說明

在選單畫面的右上方為目前所選擇的作用選項的功能說明,此說明會依 選項的不同而白動變更。

# 4.3 主選單 (Main Menu)

當您進入 BIOS 設定程式時,首先出現的第一個畫面即為主選單,内容如 下圖。

請參閱「4.2.1 BIOS 程式選單介紹」一節來得知如何操作與使用 本程式。

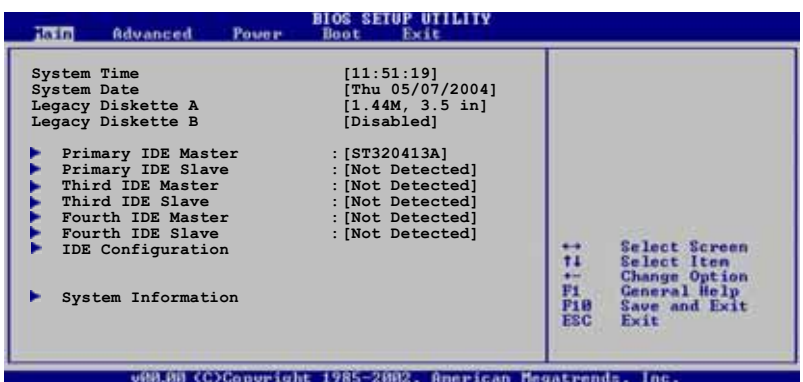

# 4.3.1 System Time [XX:XX:XXXX]

設定系統的時間(通常是目前的時間),格式分別為時、分、秒,有效 値則為時 (00 到 23) 、分 (00 到 59) 、秒 (00 到 59) 。可以使用 く Tab> 或 <Tab> + <Shift> 組合鍵切換時、分、秒的設定,直接輸入 數字。

# 4.3.2 System Date [Day XX/XX/XXXX]

設定您的系統日期(通常是目前的日期),順序是月、日、年,格式為 月 (1到12)、日(1到31)、年(到2099)。使用<Tab>或<Tab > + <Shift> 鍵切換月、日、年的設定,直接輸入數字。

# 4.3.3 Legacy Diskette A [1.44M, 3.5 in.]

本項目儲存了軟式磁碟機的相關資訊,設定値有:「Disabled1「360K,5.25 in.] [1.2M, 5.25 in.] [720K, 3.5 in.] [1.44M, 3.5 in.] [2.88M, 3.5 in.] 。

# 4.3.4 Legacy Diskette B [Disabled]

本項目儲存了軟式磁碟機的相關資訊,設定値有:[Disabled] [360K, 5.25 in 1 [1.2M, 5.25 in 1 [720K, 3.5 in 1 [1.44M, 3.5 in 1 [2.88M, 3.5 in 1  $\cdot$ 

### 4.3.5 IDE 装置選單 (Primary, Third and Fourth TDF Master/Slave)

當您進入 BTCS 程式時,程式會自動偵測系統已存在的 TDF 裝置,程式將 IDE 各通道的主副裝置獨立為單一選項,選擇您想要的項目並按 <Enter> 鍵來谁行各項裝置的設定。

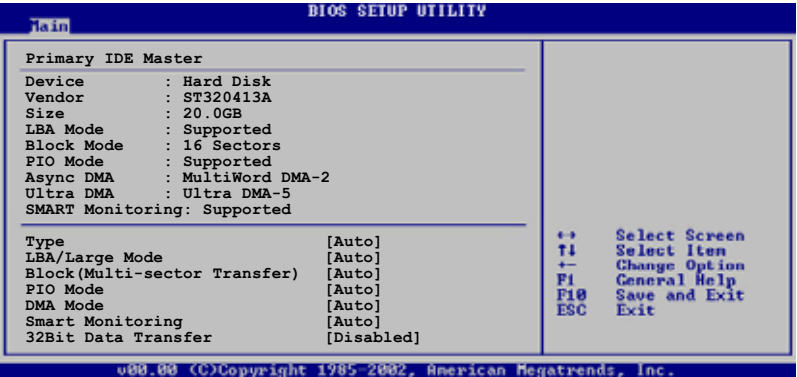

在畫面中出現的各個欄位(Device、Vendor、Size、I BA Mode、Block Mode、PIO Mode、Async DMA、Ultra DMA 與 SMART monitoring) 的數值皆 為 BIOS 程式自動偵測裝置而得。若欄位顯示為 N/A ,代表沒有裝置連接 於此系統。

### Type [Auto]

本項目可讓您選擇 IDE 裝置類型。選擇 Auto 設定値可讓程式自動偵測 與設定 IDE 裝置的類型;選擇 CDROM 設定値則是設定 IDE 裝置為光學裝 置;而設定為 ARMD (ATAPI 可移除式媒體裝置) 設定値則是設定 IDE 裝置 為 ZIP 磁碟機、LS-120 磁碟機或 MO 磁光碟機等。設定値有: [Not Installed] [Auto] [CDROM] [ARMD] 。

#### LBA/Large Mode [Auto]

開啓或關閉 LBA 模式。設定為「Autol 時,系統可自行偵測裝置是否支 援 LBA 模式,若支援,系統將會自動調整為 LBA 模式供裝置使用。設定値 有: [Disabled] [Auto]。

#### Block (Multi-sector Transfer) [Auto]

開啓或關閉資料同時傳送多個磁區功能。當您設為「Autol 時,資料傳送 便可同時傳送至多個磁區,若設為「Disabled],資料傳送便只能一次傳送 一個磁區。設定値有:「Disabled]「Autol。

### PTO Mode [Auto]

選擇 PTO 模式。設定値有: [Auto] [0] [1] [2] [3] [4]。

### DMA Mode [Auto]

選擇 DMA 模式。設定値有:[Auto] [SWDMAO] [SWDMA1] [SWDMA2] [MWDMAO] [MWDMA1] [MWDMA2] [UDMAO] [UDMA1] [UDMA2] [UDMA3] [UDMA4]  $[UDMA5]$   $\circ$ 

### SMART Monitoring [Auto]

開啓或關閉白動偵測、分析、報告技術(Smart Monitoring, Analysis, and Reporting Technology)。設定値有:「Autol 「Disabled]「Enabled]。

#### 32Bit Data Transfer [Disabled]

開啓或關閉 32 位元資料傳輸功能。設定値有: [Disabled] [Fnabled]。

# 4.3.6 系統資訊 (System Information)

本選單可白動伯測系統的 RIOS 版本、處理器與記憶體相關資料。

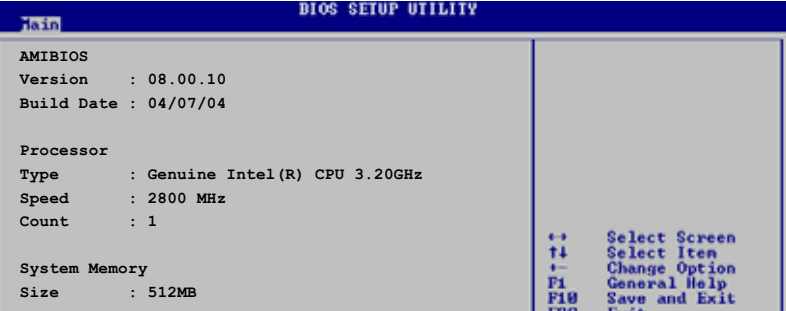

#### AMI BIOS

本項目顯示目前所使用的 BIOS 程式資料。

#### Processor

本項目顯示目前所使用的中央處理器。

#### System Memory

本項目顯示目前所使用的記憶體模組容量。

# 4.4 谁階選單 (Advanced menu)

谁階選單可讓您改變中央處理器與其他系統裝置的細部設定。

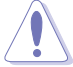

注意!在您設定本進階選單的設定時,不正確的數值將導致系統 捐毀。

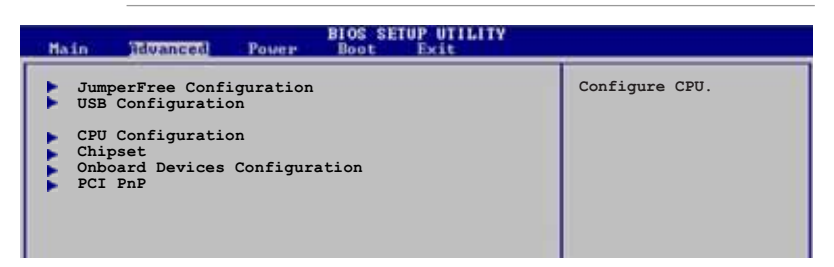

# 4.4.1 JumperFree 設定 (JumperFree Configuration)

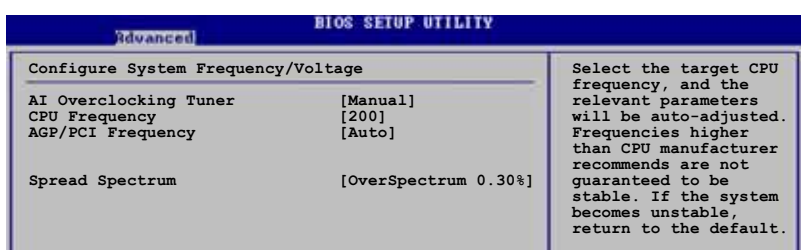

### AI Overclocking Tuner [Auto]

本項目可滿足您對於中央處理器超頻的渴望,提供預先設定好的超頻比 率,您只需選擇設定値即可超頻。設定値有:「Manuall 「Standardl TOverclock 5%] [Overclock 10%] [Overclock 20%] [Overclock 30%] •

#### CPU Frequency [200]

若您在 AI Overclocking Tuner 選項中選擇 [Manual],則 CPU 的頻 率會固定為 200。

### AGP/PCI Frequency [Auto]

本項目可讓您選擇 AGP/PCI 的頻率。設定値有:「Autol 「66.6/33. 3] [75.0/37.5] [88.0/44.0] •

### Spread Spectrum [OverSpectrum 0.30%]

本項目可讓您開啓或關閉時脈生成頻譜,設定値有:「Disabled] [OverSpectrum 0.20%] [OverSpectrum 0.30%] [OverSpectrum 0.40%] 「OverSpectrum 50%]。

# 4.4.2 USB 装置設定 (USB Configuration)

本選單可讓您變更 USB 裝置的各項相關設定。

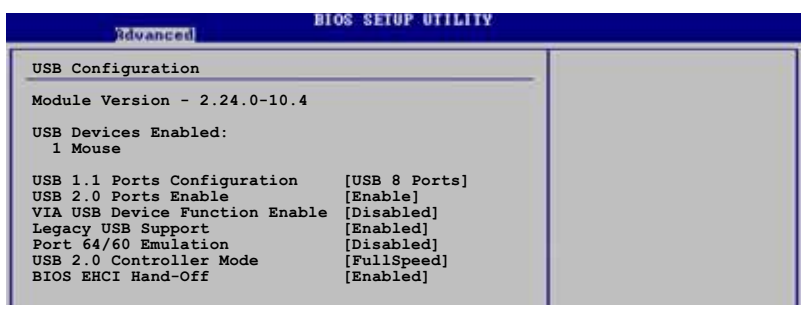

在 USB Devices Enabled 項目中會顯示自動偵測到的裝置。若無 連接任何裝置,則會顯示 None 。

### USB 1.1 Ports Configuration [USB 8 Ports]

本項目可讓您開啓或關閉 USB 1.1 功能。設定値有: [Disabled] 「USB 2 Ports] [USB 4 Ports] [USB 6 Ports] [USB 8 Ports] 。

### USB 2.0 Ports Enable [Enabled]

本項目可讓您開啓或關閉 USB 2.0 功能。設定値有: [Fnabled] **FDisabled** •

### VIA USB Device Function Enable [Disabled]

設定値有: [Enabled] [Disabled]。

### Legacy USB Support [Auto]

本項目用來啓動或關閉支援 USB 裝置功能。當設定為預設値 「Auto1 時,系統可以在開機時便自動偵測是否有 USB 裝置存在,若是,則啓動 USB 控制器:反之則不會啓動。但是若您將本項目設定為「Disabled」時, 那麼無論是否存在 USB 裝置,系統内的 USB 控制器都處於關閉狀態。設定 値有: [Disabled] [Enabled] [Auto]。

### Port 64/60 Emulation [Disabled]

設定値有: [Disabled] [Enabled]。

### USB 2.0 Controller Mode [FullSpeed]

本項目可用來設定 USB 2.0 控制器為 HiSpeed (480 Mbps) 或 FullSpeed (12 Mbps)設定値有: [FullSpeed] [HiSpeed]。

### BIOS EHCI Hand-Off [Enabled]

本項目可讓您開啓或關閉 USB 2.0 功能。設定値有:「Disabled] Fenabled]∘

# 4.4.3 處理器設定 (CPU Configuration)

本項目可讓您得知中央處理器各項資訊與變更中央處理器的相關設定。

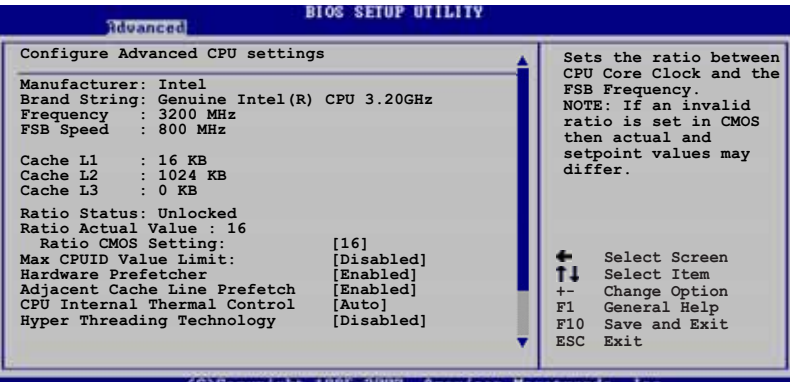

#### Ratio CMOS Setting [16]

本項目用來設定處理器核心時脈與前側匯流排頻率的比率。本項的預 設値會由 BIOS 程式自動偵測,也可使用「+」或「-」按鍵來調整。

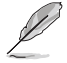

若您安裝為鎖頻的 CPU,則您可單獨調整 Ratio CMOS。請參考 CPU 的相關技術文件。

### Max CPUID Value Limit [Disabled]

當您欲使用不支援延伸的 CPUID 功能的作業系統時,請將本項目設為 「Fnabled]。設定値有:「Disabled]「Fnabled]。

#### Hardware Prefetcher [Enabled] 設定値有: [Disabled] [Enabled]。

Adjacent Cache Line Prefetch [Enabled] 設定値有: [Disabled] [Enabled]。

#### CPU Internal Thermal Control [Auto] 本項目用來關閉或設定自動啓動中央處理器内部溫度控制功能。設定値 有: [Disable d] [Auto]。

#### Hyper-Threading Technology [Enabled]

本項目用來啓動或關閉中央處理器的 Hyper-Threading 技術。設定値 有: [Disabled] [Enabled]。
# 4.4.5 晶片設定 (Chipset)

本選單可讓您變更晶片組的進階設定,請選擇所需的項目並按一下 く Fnter> 鍵以顯示子選單頂目。

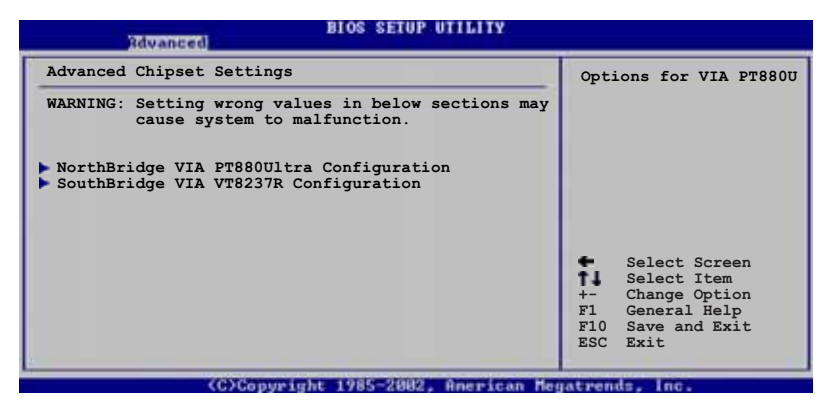

# 北橋 VIA PT880U1tra 設定

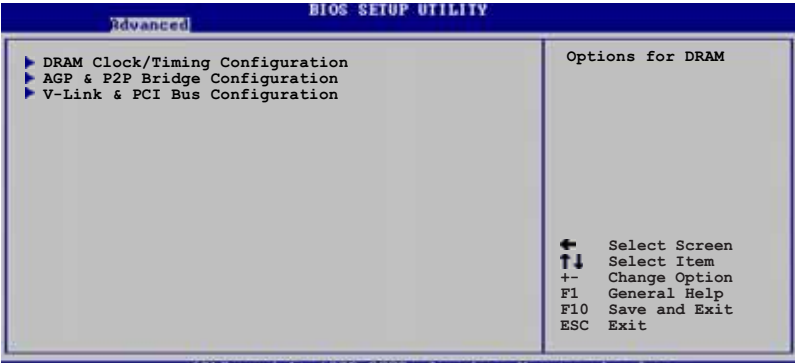

(C)Copyright 1985-2002, American Megatrends, Inc.

# 記憶體頻率/時脈設定 (DRAM Frequency/Timing Configuration)

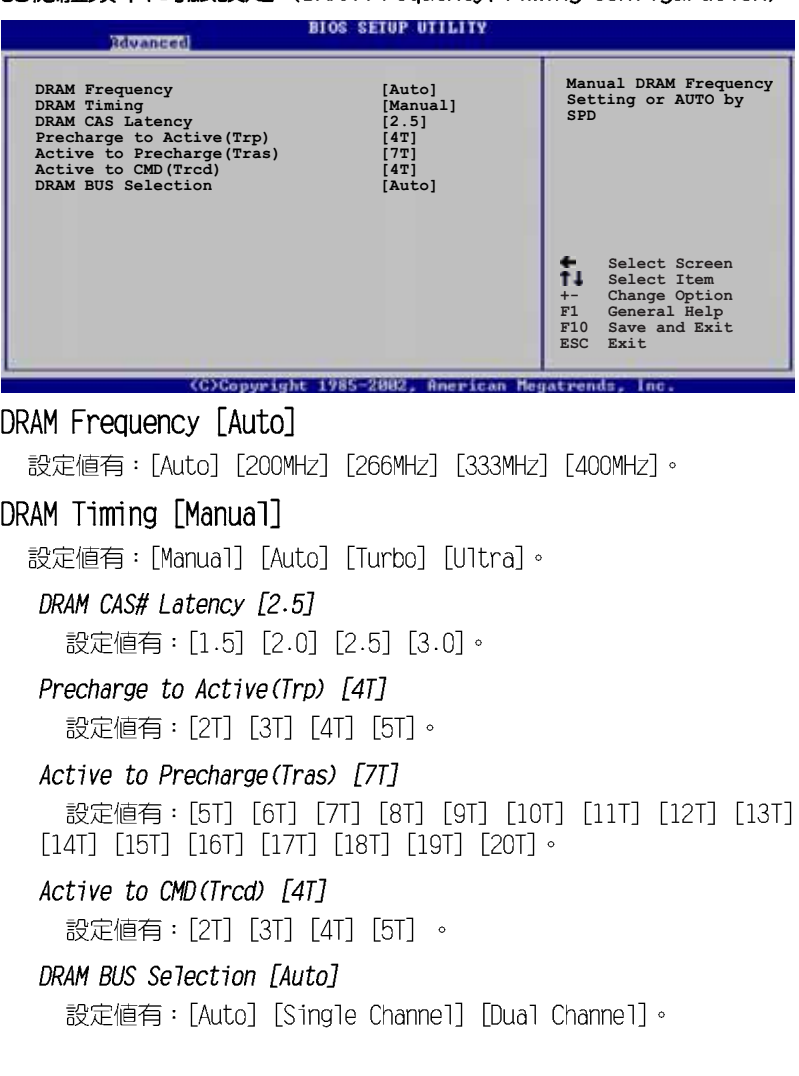

AGP & P2P 橋接設定 (AGP & P2P Bridge Configuration)

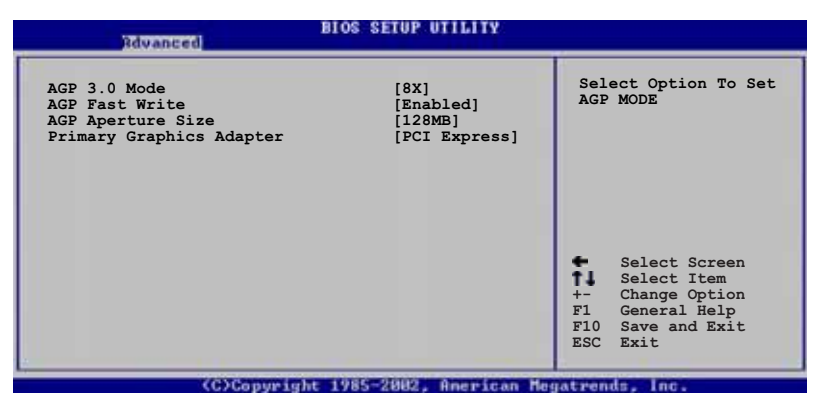

AGP 3.0 Mode [8x]

設定値有: [8x] [4x]。

AGP Fast Write [Enabled]

設定値有: [Disabled] [Enabled]。

- AGP Aperture Size [128MB] 設定値有: [32MB] [64MB] [128MB] [256MB] [1GB]。
- Primary Graphics Adapter [PCI Express] 設定値有: [PCI] [AGP] [PCI Express]。
- V-Link & PCI 匯流排設定 (V-Link & PCI Bus Configuration)

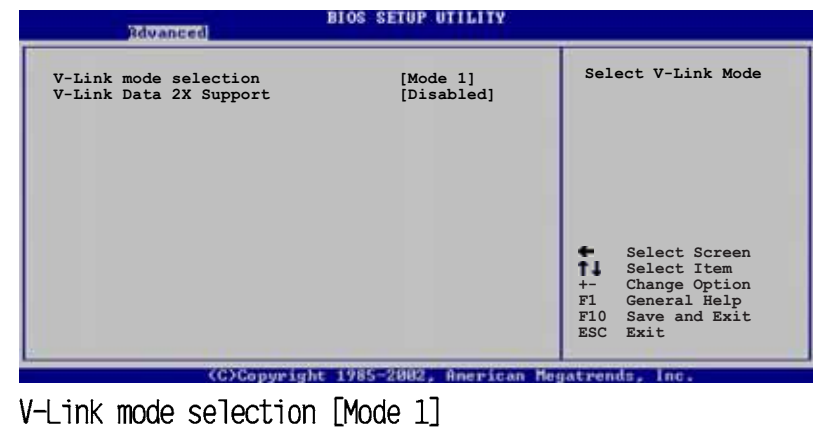

設定値有: [Auto] [Mode 0] [Mode 1] [Mode 2] [Mode 3] [Mode 4]。

V-Link Data 2X Support [Disabled] 設定値有: [Disabled] [Enabled]。

## 南橋 VIA VT8237R 設定

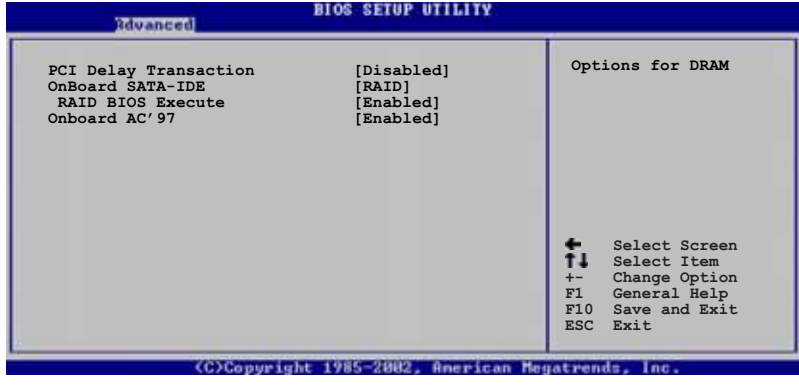

PCI Delay Transaction [Disabled] 設定値有: [Disabled] [Enabled]。 OnBoard SATA-IDE [RAID] 設定値有: [Disabled] [SATA] [RAID]。 RAID BIOS Execute [Enabled] 設定値有: [Disabled] [Enabled]。 OnBoard AC' 97 Audio [Enabled] 設定値有: [Enabled] [Disabled]。

# 4.4.6 内建装置設定 (OnBoard Devices Configuration)

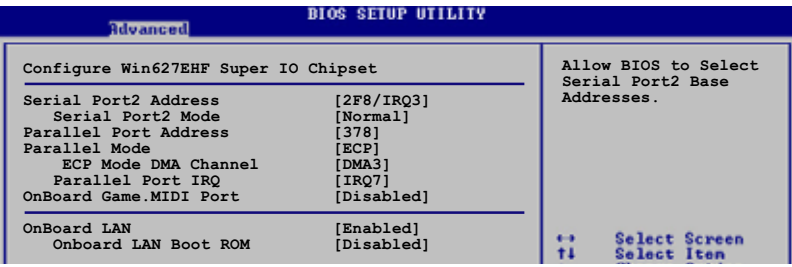

### Serial Port2 Address [2F8/IRQ3]

本項目可以設定序列埠 COM 1 的位址。設定値有: [Disabled] [3F8/ IRQ4] [2F8/IRQ3] [3E8/IRQ4] [2E8/IRQ3] 。

#### Serial Port2 Mode [Norma]]

本項目用來設定 Serial Port 模式。設定値有: [Norma]] [IrDA]  $[ASK IR]$ 

### Parallel Port Address [378]

本項目可讓您選擇並列埠所使用的位址値。設定値有: [Disabled] [378] F2781 [3BC]。

### Parallel Port Mode [ECP]

本項目可讓您設定 Parallel Mode 模式。設定値有:[Normal] [Bi-Directionall [FPP] [FCP]。

#### FCP Mode DMA Channel [DMA3]

當 Parallel Port Mode 設定為 [ECP] 時,本項目才會出現。本項目 用來設定 Parallel Port ECP DMA。設定値有: 「DMAO] 「DMA1] 「DMA3]。

#### Parallel Port IRQ [IRQ 7]

設定値有: [IRQ5] [IRQ7]。

### Onboard Game/MIDI Port [Disabled]

本項目用來開啓或關閉主機板内建 GAME/MIDI 連接埠功能。設定値有: FDisabled] [200/300] [200/330] [208/300] [208/330] 。

### OnBoard LAN [Enabled]

本項目用來開啓或關閉主機板内建的網路控制器。設定値有:  $[Distance]$   $[Find]$   $\circ$ 

### Onboard LAN Boot ROM [Disabled]

本項目用來啓動或關閉網路控制器的開機唯讀記憶體。設定值有: **Fenabled** [Disabled]。

# 4.4.7 PCI 隨插即用裝置 (PCI PnP)

本選單可讓您變更 PCI/PnP 裝置的進階設定,其包含了供 PCI/PnP 裝置 所使用的 TRO 位址與 DMA 通道資源與記憶體區塊大小設定。

注意!在您進行本進階選單的設定時,不正確的數值將導致系統 捐毀。

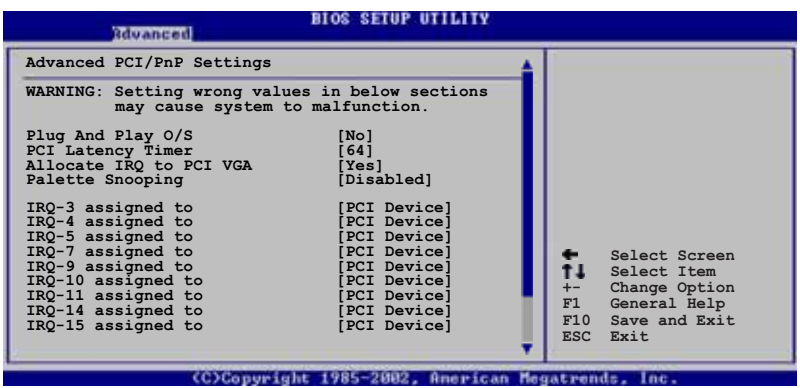

Plug and Play 0/S [No]

當設為「Nol,BTOS 程式會自行調整所有裝置的相關設定。若您安裝了支 援隨插即用功能的作業系統,請設為「Yes]。設定値有:「No]「Yes]。

### PCI Latency Timer [64]

本項目可讓您選擇 PCI 訊號計時器的延遲時間。設定値有: [32] [64] [96] [128] [160] [192] [224] [248] 。

# Allocate IRQ to PCI VGA [Yes]

本項目可讓您決定是否自行指定 PCI 介面顯示卡的 IRO 中斷位址。當設 定為「Yse1,您可以透過 BIOS 程式自行指定 PCI 介面顯示卡的 IRO 中斷 位址。設定値有: [Yes] [No]。

# Palette Snooping [Disabled]

有一些非標準架構的顯示卡,如 MPEG 或是圖形加速卡,也許會有運作不 正常的情況發生。將這個項目設定在「Enabled]可以改善這個問題。如果 您使用的是標準 VGA 顯示卡,那麼請保留預設値「Disabled]。設定値有: [Disabled] [Enabled]。

### IRQ-xx assigned to FPCI Devicel

常設定為「PCI Device],指定的 IRO 位址可以讓 PCI/PnP 硬體裝置使 用。當設定為「Reserved],IRO 位址會保留給 ISA 硬體裝置使用。設定値 有: [PCI Device] [Reserved]。

# 4.5 雷源管理 (Power menu)

本選單可讓您調整進階電源管理(APM)的設定。

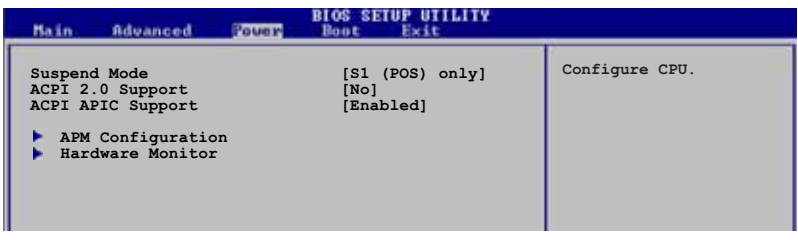

# 4.5.1 Suspend Mode [S1 (POS) On Ty]

本項目用來選擇系統省電功能。設定値有: 「S1 (POS) onlyl 「S3 onlyl  $[Auto]$ 

# 4.5.2 ACPI 2.0 Support [No]

本項目可讓您開啓或關閉 ACPT 2.0 支援模式。設定値有: [No] [Yes]。

# 4.5.3 ACPI APIC Support [Enabled]

本項目可讓您決定是否增加 ACPT APTC 表單至 RSDT 指示清單。 設定値 有: [Disabled] [Enabled]。

# 4.5.4 進階電源管理設定 (APM Configuration)

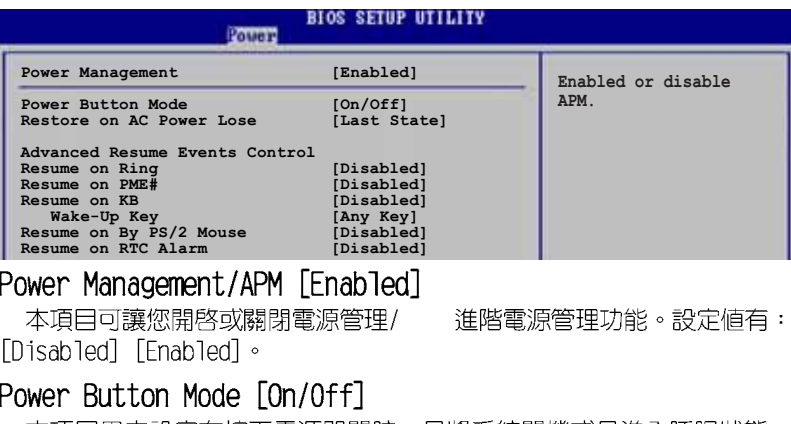

本項目用來設定在按下電源開關時,是將系統關機或是進入睡眠狀態。 設定値有: [0n/0ff] [Standby] [Suspend]。

### Restore on AC Power Loss [Last State]

若設定為「Power Off],則當系統在電源中斷之後電源將維持關閉狀熊。 若設定為「Power On],當系統在電源中斷之後重新開啓。若設定為「Last」 State1,會將系統設定回復到電源未中斷之前的狀態。設定値有: [Power Off] [Power On] [Last State]。

Resume On Ring [Disabled]

設定値有: [Disabled] [Enabled]。

Resume On PME# [Disabled]

設定値有: [Disabled] [Enabled]。

### Resume On KB [Disabled]

本項目可以讓您使用鍵盤的特定按鍵來啓動系統。使用本功能,您的 ATX 電源供應器在 +5VSB 電壓上,必須能提供至少 1 安培的電流。設定 值有: [Disabled] [Enabled]。

### Wake-Up Key [Any Key]

本項目可讓您使用鍵盤上的任何按鍵來啓動喚醒功能。

### Resume On By PS/2 Mouse [Disabled]

當設定為「Enabled]時本參數允許您使用 PS/2 滑開啓系統電源。使用 本功能,您的 ATX 電源供應器在 +5VSB 電壓上,必須能提供至少 1 安培 的電流。設定値有:「Disabled]「Enabled]。

### Resume On By RTC Alarm [Disabled]

本項目讓您開啓或關閉即時時鐘(RTC)喚醒功能,當您設為「Enabledl 時, 將出現 RTC Alarm Date、RTC Alarm Hour、RTC Alarm Minute 與 RTC Alarm Second 子項目,您可自行設定時間讓系統自動開機。設定値有: [Disabled] [Enabled]。

#### 第四章: BIOS 程式設定  $4 - 26$

# 4.5.5 系統監控功能 (Hardware Monitor)

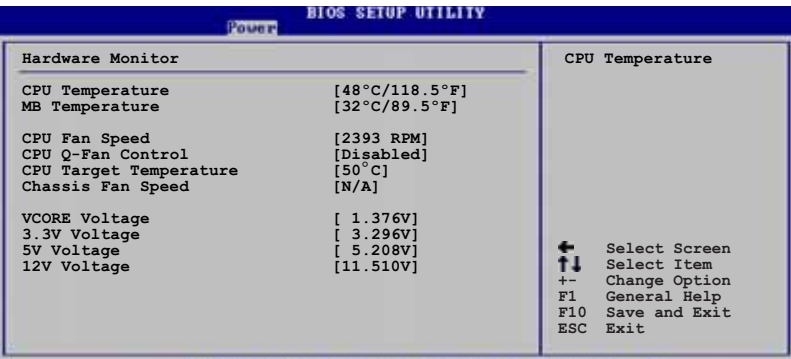

(C)Copyright 1985-2002, American Megatrends,

### CPU Temperature [xxx°C/xxx°F] MB Temperature [xxx°C/xxx°F]

本系列主機板具備了中央處理器以及主機板的溫度感測器,可自動偵測 並顯示目前主機板與處理器的溫度。

### CPU Fan Speed [xxxxRPM] or [Ignore]

為了避免系統因為過熱而造成損壞,本系列主機板備有中央處理器風扇 的轉速 RPM (Rotations Per Minute) 監控,所有的風扇都設定了轉速安全 範圍,一旦風扇轉速低於安全範圍,華碩智慧型主機板就會發出警訊,通 知使用者注意。

### CPU O-Fan Control [Disabled]

本項目用來啓動或關閉 ASUS O-Fan 功能,ASUS O-Fan 能視個人的需 求,來為系統調整適合的風扇速率。當本項目為「Enabledl 時,Fan Speed Ratio 項目就會出現。設定値有: [Disabled] [Enabled]。

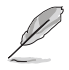

只有在您開啟 CPU Q-Fan Control 功能時,CPU Q-Fan、CPU Fan Ratio、CPU Target Temperature, 與 Chassis Q-Fan Control 選項才會出現。

#### CPU 0-Fan Mode [PWM]

在本項目中,您可以選擇連接在 CPU 風扇插座上的 CPU 風扇電源接 頭種類。當使用 4-pin 的 CPU 風扇電源接頭時,請選擇「PWM]模式。 而要是使用 3-pin 的 CPU 風扇電源接頭時,請選擇 [DC] 模式。設定 值有: [PWM] [DC]。

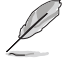

部份具有 4-pin 雷源線的 CPU 風扇並不相容於 Intel PWM 風扇 規格。所以當使用這類型風扇時,即使您已設定 CPU Q-Fan Mode 為[PWM],亦無法降低 CPU 風扇的轉速。

#### CPU Fan Ratio [Auto]

本項目能讓您為系統選擇最適合的風扇速率。「Auto1 為風扇速率預 設値。如果您安裝了其他的附加裝置或是系統需要更好的散熱效率,可 將速率調高。本項目僅會在 CPU 0-Fan Control 設為 「Enabledl 時出 現。設定値有: [Auto] [90%] [80%] [70%] [60%] [50%] [40%] [30%]  $[20%]$   $\circ$ 

### CPU Target Temperature [xxx°C]

本項目用來設定處理器在到達多少溫度時,處理器的風扇就會增加轉速 來降低處理器的溫度。本項目只有在 CPU 0-Fan Control 項目設定為 「Enabled] 時才會出現。設定値有: [35℃] [38℃] [41℃] [44℃] [47℃]  $[50^{\circ}\text{C}]\;$   $[53^{\circ}\text{C}]\;$   $[56^{\circ}\text{C}]\;$   $[62^{\circ}\text{C}]\;$   $[65^{\circ}\text{C}]\;$   $\circ$ 

### Chassis Fan Speed [xxxxRPM] or [N/A]

為了避免系統因為渦熱而造成損壞,本系列主機板備有機殼内的風扇轉 速 RPM (Rotations Per Minute) 監控,所有的風扇都設定了轉速安全範 圍,一日風扇轉涑低於安全範圍,華碩智慧型主機板就會發出警訊,涌知 使用者注意。

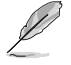

部份具有 4-pin 雷源線的 CPU 風扇並不相容於 Intel PWM 風扇 規格。所以當使用這類型風扇時,即使您已設定 CPU Q-Fan Mode 為[PWM], 亦無法降低 CPU 風扇的轉速。

### VCORE Voltage, +3.3V Voltage, +5V Voltage, +12V Voltage

本系列主機板具有電壓監視的功能,用來確保主機板以及 CPU 接受正確 的雷壓進位,以及穩定的雷流供應。

# 4.6 啓動選單 (Boot menu)

本選單可讓您改變系統啓動裝置與相關功能。

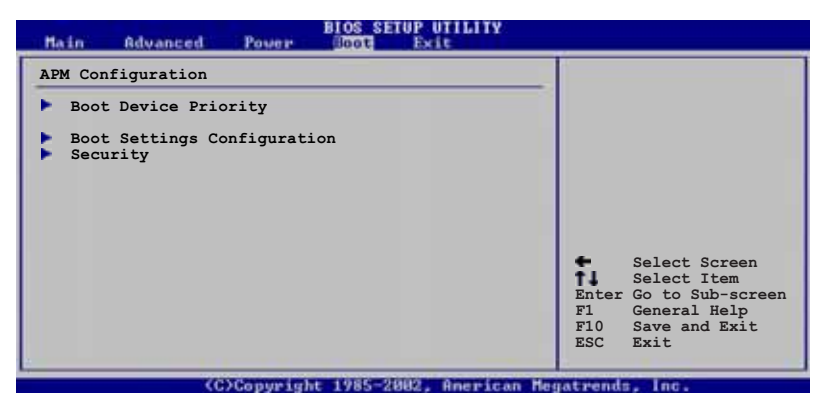

# 4.6.1 啓動裝置順序 (Boot Device Priority)

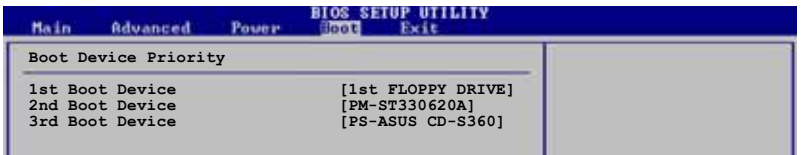

# 1st-xxth Boot Device [1st Floopy Drive]

本項目讓您自行選擇開機磁碟並排列開機裝置順序。依照 1st、2nd、3rd 順序分別代表其開機裝置順序。而裝置的名稱將因使用的硬體裝置不同而 有所差異。設定値有: [xxxxx Drive] [Disabled]。

# 4.6.2 啓動選項設定 (Boot Settings Configuration)

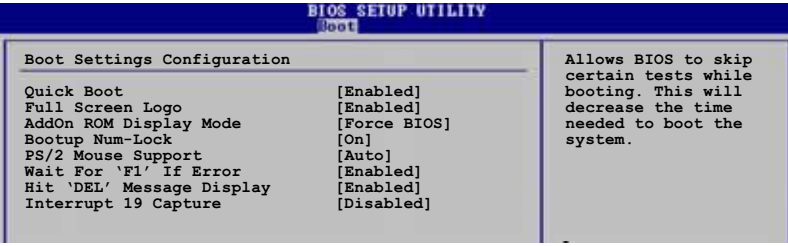

# Quick Boot [Enabled]

本頂目可讓您決定是否要略渦主機板的自我測試功能(POST),開啓本 項目將可加速開機的時間。當設定為「Disabledl 時,BIOS 程式會執行所 有的自我測試功能。設定値有: [Disabled] [Enabled]。

# Full Screen Logo [Enabled]

若您要使用個人化開機畫面,請將本項目設定為啓用「Enablel。設定値 有: [Disabled] [Fnabled]。

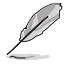

如果您欲使用華碩 MyLogo2™ 功能,請務必將 Fu11 Screen Logo 項目設定為 [Enab1cd]。

# Add On ROM Display Mode [Force BIOS]

本項目讓您設定選購裝置韌體程式的顯示模式。設定値有:「Force BIOST **TKeep Current1**。

### Bootup Num-Lock [On]

本項目讓您設定在開機時 NumLock 鍵是否自動啓動。設定値有: [Off]  $[On] \circ$ 

### PS/2 Mouse Support [Auto]

本項目可讓您開啓或關閉支援 PS/2 滑鼠功能。設定値有: [Disabled] Fenabled] [Auto]。

### Wait for 'F1' If Error [Enabled]

當您將本項目設為「Enabled],那麼系統在開機過程出現錯誤訊息時,將 會等待您按下 鍵確認才會繼續進行開機程序。設定値有:  $<$ F 1 > [Disabled] [Enabled]。

### Hit 'DEL' Message Display [Enabled]

當您將本項目設為「Enabled] 時,系統在開機過程中會出現「Press DEL to run Setup」訊息。設定値有:[Disabled] [Fnabled]。

### Interrupt 19 Capture [Disabled]

當您使用某些 PCI 介面卡有内建韌體程式(例如:SCSI 介面卡),如果 有需要透過 Interrupt 19 啓動,則請將本項目設為 [Enabled]。設定値 有: [Disabled] [Fnabled]。

# 4.6.3 安全性選單 (Security)

本選單可讓您改變系統安全設定。

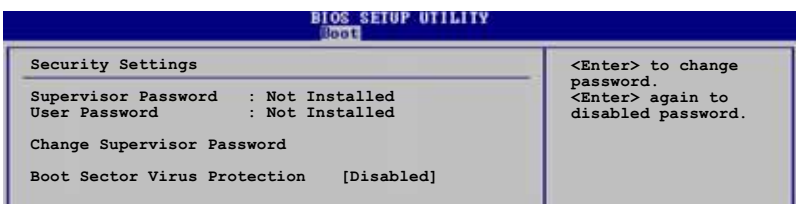

Change Supervisor Password (變更系統管理員密碼)

本項目是用於變更系統管理員密碼。本項目的運作狀態會於書面上方以 淡灰色顯示。預設値為 Not Installed。當您設定密碼後,則此項目會顯示 Installed .

請依照以下步驟設定系統管理員密碼 (Supervisor Password) :

- 1. 選擇 Change Supervisor Password 項目並按下 <Enter>。
- 2. 於 Enter Password 視窗出現時,輸入欲設定的密碼,可以是六個字元 内的英文、數字與符號,輸入完成按下 <Enter>。
- 3. 按下 <Fnter> 後 Confirm Password 視窗會再次出現,再一次輸入密 碼以確認密碼正確。密碼確認無誤時,系統會出現 Password Installed. 訊息,代表密碼設定完成。若出現 Password do not match! 訊息,代表於密碼確認時輸入錯誤,請重新輸入一次。此時書面上方的 Supervisor Password 項目會顯示 Installed。

若要變更系統管理員的密碼,請依照上述程序再執行一次密碼設定。

若要清除系統管理員密碼,請選擇 Change Supervisor Word,並於 Enter Password 視窗出現時,直接按下 <Enter>,系統會出現 Password uninstalled. 訊息,代表密碼已經清除。

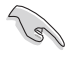

若您忘記設定的 BIOS 密碼,可以採用清除 GMOS 即時鐘 (RTC) 記憶體。請參閱「2.6 跳線選擇區」一節取得更多資訊。

當您設定系統管理者密碼之後,會出現下列選項讓您變更其他安全方面 的設定。

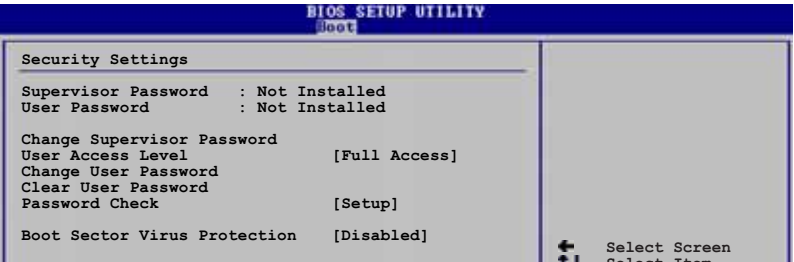

### User Access Level [Full Access]

當您設定系統管理員密碼後,本項目將會出現。本項目可讓您選擇 BIOS 程式存取限制權限等級,若使用者沒有輸入系統管理員密碼,則需依照權 限等級存取 BIOS 程式。設定値有: 「No Access] 「View Only] 「Limited] **Full Access ·** 

No Access 使用者無法存取 BIOS 程式。

View Only 允許使用者讀取 BIOS 程式但無法變更仟何項目。

he.tmit 允許使用者僅能存取 BIOS 程式的某些項目。例如:系統時 問。

Full Access 允許使用者存取完整的 BIOS 程式。

Change User Password (變更使用者密碼)

本項目是用於變更使用者密碼,運作狀態會於畫面上方以淡灰色顯示, 預設値為 Not Installed。當您設定密碼後,則此項目會顯示 Installed。

設定使用者密碼 (Ilser Password) :

- 1. 選擇 Change User Password 項目並按下 「Enter]。
- 2. 在 Enter Password 視窗出現時,請輸入欲設定的密碼,可以是六個字 元内的英文、數字與符號。輸入完成按下「Enter1。
- 3. 接著會再出現 Confirm Password 視窗,再一次輸入密碼以確認密碼正 確。密碼確認無誤時,系統會出現 Password Installed. 訊息,代表密 碼設定完成。若出現 Password do not match! 訊息,代表於密碼確認 時輸入錯誤,請重新輸入一次。此時畫面上方的 User Password 項目會 顯示 Installed。

若要變更使用者的密碼,請依照上述程序再執行一次密碼設定。

若要清除密碼,請再選擇 Change User Word,並於 Enter Password 視 窗出現時,直接按下「Enter],系統會出現 Password uninstalled. 訊 息,代表密碼已經清除。

### Clear User Password (清除使用者密碼)

本頂目可讓您清除使用者密碼。

### Password Check [Setup]

當您將本項目設為「Setun],BTOS 程式會於使用者進入 BTOS 程式設定畫 面時,要求輸入使用者密碼。若設為「Always] 時,BIOS 程式會在開機過程 亦要使用者輸入密碼。設定値有:「Setup1「A1wavs1。

### Boot Sector Virus Protection [Disabled]

本項目用來開啓或關閉開機磁區病毒防護功能。設定値有:「Disabled] **FEnabledl** •

# 4.7 離開 BIOS 程式 (Exit menu)

本選單可讓您讀取 BIOS 程式出廠預設値與離開 BIOS 程式。

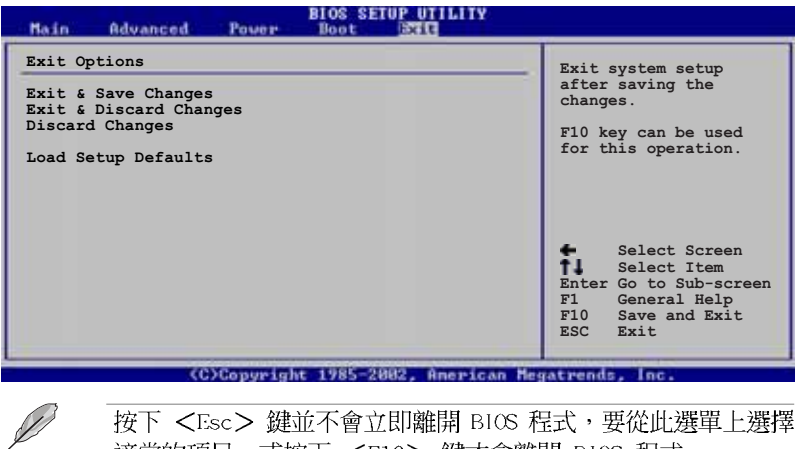

按下 <Esc> 鍵並不會立即離開 BIOS 程式,要從此選單上選擇 滴當的項目,或按下 <F10> 鍵才會離開 BIOS 程式。

### Exit & Save Changes

當您調整 BIOS 設定完成後,請選擇本項目以確認所有設定値存入 CMOS 記憶體内。按下 <Enter> 鍵後將出現一個詢問視窗,選擇「Yes1,將設 定値存入 CMOS 記憶體並離開 BIOS 設定程式;若是選擇「NoT,則繼續 BIOS 程式設定。

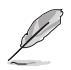

假如您想離開 BIOS 設定程式而不存檔離開,按下<Esc> 鍵, 設定程式立刻出現一個對話視窗詢問您「Discard BIOS configuration changes and exit now?」, 選擇 [Yes] 不將設 定值存檔並離開 BIOS 設定程式,選擇 [No] 則繼續 BIOS 程式 設定。

### Exit & Discard Changes

若您想放棄所有設定,並離開 BIOS 設定程式,請將高亮度選項移到此 處,按下 <Fnter> 鍵,即出現詢問對話窗,選擇「OK],不將設定値存入 CMOS 記憶體並離開 BIOS 設定程式,先前所做的設定全部無效;若是選擇 「Cancel1,回到 BIOS 設定程式。

#### Discard Changes

若您想放棄所有設定,將所有設定值回復原先 BIOS 設定值,請選擇本項 曰並按下 <Fnter> 鍵,即出現詢問視窗,選擇「OKT,將所有設定値改為 出原來設定値,並繼續 BIOS 程式設定;若是選擇 [Cance1],則繼續 BIOS 程式設定,本次修改過的設定仍然存在。

### Load Setup Defaults

若您想放棄所有設定,將所有設定値改為出廠預設値,您可以在任何一 個選單按下 <F5>, 或是選擇本項目並按下 <Enter> 鍵, 即出現詢問視 窗,選擇「Yes1,將所有設定値改為出廠預設値,並繼續 BIOS 程式設定; 若是選擇「No],則繼續 BIOS 程式設定。

# 軟體支援

除了主機板所需要的裝置驅動程式之外, 華碩驅動程式及公用程式光碟尚提供許多 方便實用甚至獨家開發的軟體供華碩愛好 者使用。本章節描述華碩驅動程式及公用 程式光碟中的内容。

第五章

# 章節提綱

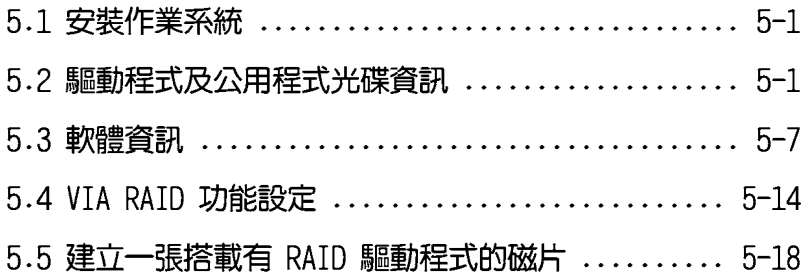

# 5.1 安裝作業系統

本主機板完全適用於 Microsoft Windows 98SE/ME/2000/XP 作業系統 (OS,Operating System) 。「永遠使用最新版本的作業系統」並目不定時 地昇級,是讓硬體配備得到最佳工作效率的不二法門。

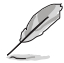

由於主機板和週邊硬體裝置的選項設定繁多,本章僅就軟體的安 裝程序供你參考。你也可以參閱你使用的作業系統說明文件以取 得更詳盡的資訊。

# 5.2 驅動程式及公用程式光碟資訊

隨貨附贈的驅動程式及公用程式光碟包括了數個有用的軟體和公用程 式,將它們安裝到系統中可以強化主機板的機能。

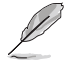

華碩驅動程式及公用程式光碟的內容會不定時地更新,但不另行 涌知。如欲得知最新的訊息,請造訪華碩的網站 http://tw. asus.com<sup>o</sup>

# 5.2.1 執行驅動程式及公用程式光碟

欲開始使用驅動程式及公用程式光碟,僅需將光碟片放入您的光碟機中 即可。若您的系統已啓動光碟機「自動安插通知」的功能,那麼稍待一會 兒光碟片會白動顯示華碩歡迎視窗和軟體安裝選單。

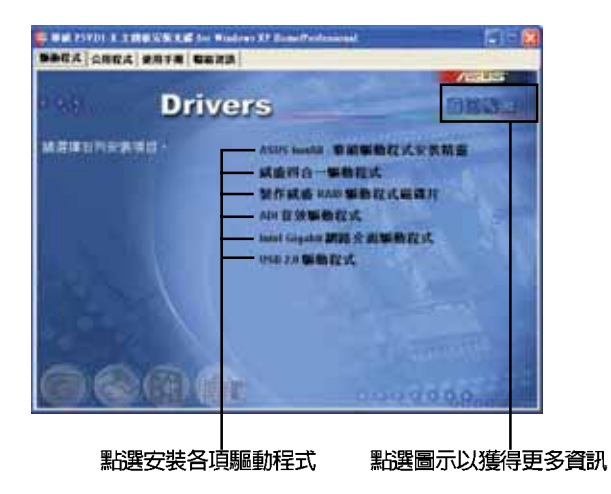

D

如果歡迎視窗並未自動出現,那麼您也可以到驅動程式及公用程 式光碟中的 BIN 檔案夾裡直接點選 ASSETUP.EXE 主程式開啟選 單視窗。

# 5.2.2 驅動程式選單 (Drivers menu)

在驅動程式選單中會顯示所有適用於本主機板的硬體裝置的驅動程式。 系統中所有的硬體裝置皆需安裝適當的驅動程式才能使用。

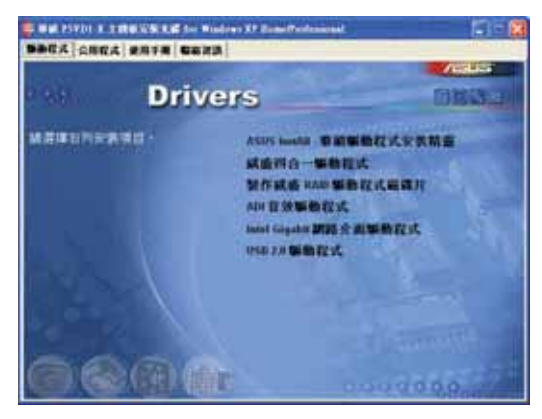

### 華碩 InstAll for Drivers 驅動程式安裝精靈

本項目會進行主機板相關驅動程式的安裝。

#### 威盛四合一驅動程式

本項目會安裝 VTA 四合一驅動程式。

#### 製作威盛 RATD 驅動程式磁碟片

本項目可讓您建立一片 RAID 驅動磁片,以便進行 VIA RAID 的相關設 定。您也可以透過光碟路徑:\Drivers\Chipset\DrvDisk 來讀取解壓縮的 檔案。

#### ADT 吾效驅動程式.

本項目將會安裝 ADI 音效驅動程式。

### Intel Gigabit 網路介面驅動程式

本項目將會安裝 Intel Gigabit 乙太網路介面驅動程式,提供 Gigabit 區域網路高達 1000Mbps 的資料傳輸率。

#### USB 2.0 驅動程式

本項目將會安裝 USB 2.0 驅動程式。

在不同的作業系統中,螢幕畫面的顯示與公用程式選項可能不盡 相同,本節的圖示僅供參考。

#### 第五章:軟體支援  $5-2$

# 5.2.3 公用程式選單 (Utilities menu)

軟體選單會列出所有可以在本主機板上使用的應用程式和其他軟體。其 中以高亮度文字顯示的軟體即表示適用於您的主機板。您只需在這些軟體 名稱上以滑鼠左鍵按一下即可開始進行該軟體的安裝動作。

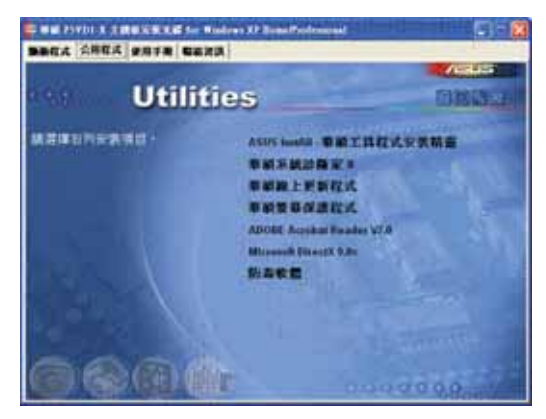

### ASIS InstAll for Utilities 公用程式安裝精靈

點選本頂目會白動安裝所有的公用程式。

### 華碩線上更新程式

利用 ASUS Live Update 可以讓您從華碩公司的網站上下載並安裝最新的 BTOS .

### 華碩螢幕保護程式

安裝由華碩精心設計的螢幕保護程式。

### Adobe Acrobat Reader V7.0 瀏覽軟體

安裝 Adobe 公司的 Acrobat Reader V7.0 瀏覽軟體。

### Microsoft DirectX 9.0c 驅動程式

安裝微軟最新版的 DirectX 驅動程式 9.0c 版。

### 防毒軟體

您可安裝本防毒軟體來偵測並保護您電腦中的資料免於受到電腦病毒的 侵害。

在不同的作業系統中,螢幕畫面的顯示與公用程式選項可能不盡 相同,本節的圖示僅供參考。

# 5.2.4 手冊選單

在本標籤頁面中,會出現相關的線上使用手冊列表,點選列表中的選項 便會出現該使用手冊的書面。

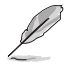

1. 大多數的使用手冊檔案為 PDF 格式。因此在您開啟使用手冊 檔案前,請先安裝 Adobe Acrobat Reader 瀏覽軟體。

2. 在本選單中所列出的某些使用手冊,可能並不符合本主機板 的型號。

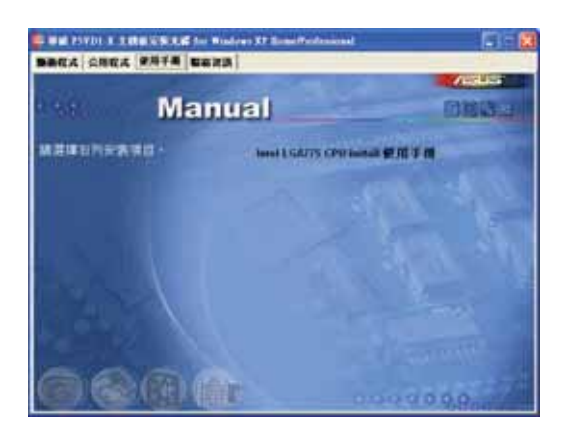

### Intel LGA775 CPU Install 使用手冊

本項目可以讓您開啓 Intel LGA775 CPU 安裝使用手冊。

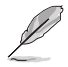

在不同的作業系統中,螢幕畫面的顯示與公用程式選項可能不盡 相同,本節的圖示僅供參考。

# 5.2.5 華碩的聯絡方式

按下「聯絡資訊」索引標籤會出現華碩電腦的聯絡資訊。此外,本手冊 的封面内百也會列出華碩的聯絡方式供您參考。

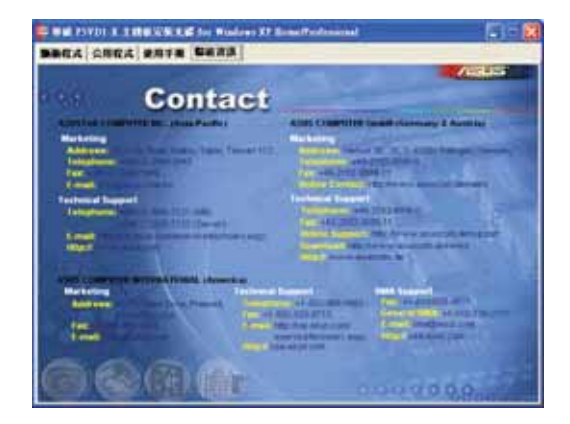

# 5.2.6 其他資訊

出現在歡迎視窗畫面左方的數個圖示能提供給您有關於主機板和驅動程 式及公用程式光碟的其他資訊。本節將說明點選每一個圖示所出現的彈出 式項目的内容。

### 顯示主機板資訊

這個視窗會顯示本主機板的規格簡介。

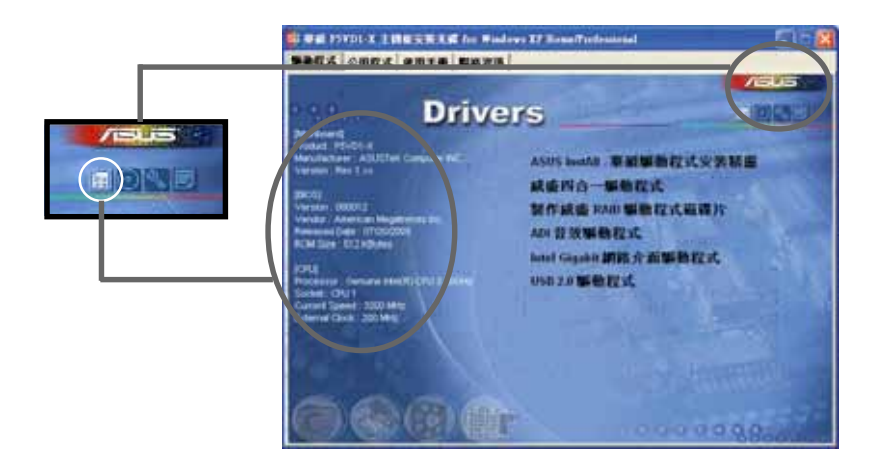

#### 華碩 P5VD1-X 主機板使用手冊  $5-5$

### 瀏覽光碟片内容

這個視窗會顯示騙動程式及公用程式光碟的内容。

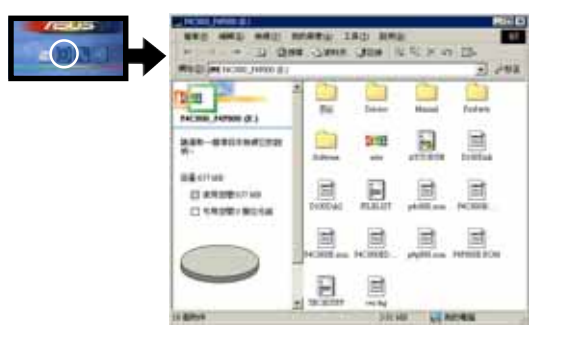

#### 技術資源申請表

這個視窗會顯示華碩技術支援申請表。當您需要專業人員協助您解決關 於技術上的問題時,請填寫表格再選擇使用傳真或者電子信箱的途徑和華 碩技術支援部門取得聯繫。

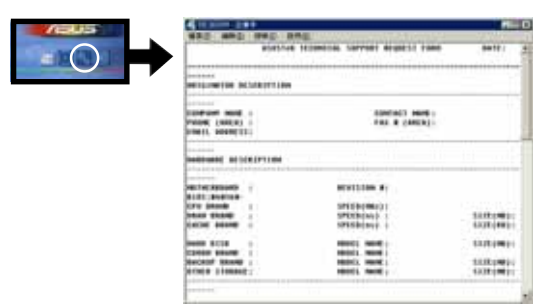

### 讀我

這個視窗會顯示驅動程式及公用程式光碟的内容以及每個項目簡短的說 明,為文字檔格式。

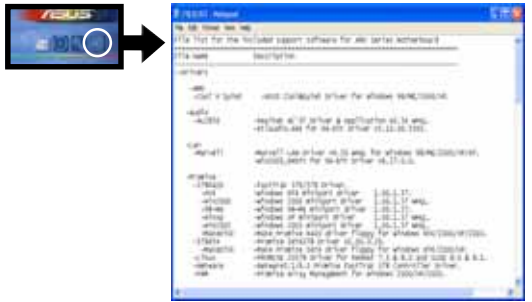

# 5.3 軟體資訊

驅動程式及公用程式光碟中大部分的應用程式都會有安裝指導精靈來協 肋您一步一步輕鬆地安裝軟體。您也可以由個別軟體所提供的線上說明檔 或讀我檔取得安裝方式及其他資訊的說明。因此本節僅就新軟體提供詳盡 的論明。

# 5.3.1 華碩 MyLogo2™

華碩 MyLogo2™ 軟體會在您安裝華碩線上更新程式時一併安裝到您的系統 中。請參見「5.2.3 軟體選單」的說明。

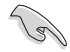

在您使用華碩 MyLogo2™ 功能前,請先以 AFUDOS 公用程式備份 您原始的 BIOS 檔案,或者由華碩網站下載最新的 BIOS 版本, 將之儲存於磁片以備不時之需。

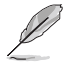

如果您要使用華碩 MyLogo2™ 的功能,請先確認在 BIOS 程式中 的 Fu11 Screen Logo 項目設定為 [Enab1ed]。請參考 「4.6.2 啟動選項設定」的說明。

請依照下列步驟使用華碩 MyLogo2™ 軟體。

- 1. 執行華碩線上更新程式。請參見 [4.1.6 華碩線上更新」一節。
- 2. 當書面顯示 BIOS 更新方式,請選 擇直接以檔案來更新 RTOS 程式。
- 3. 指定 BIOS 檔案的來源位置,比如 從磁碟片讀取 BIOS 檔案。接著按 下「Next」紐繼續。
- 4. 如右圖所示,於 MyLogo2™ 程式左 **邊的視窗選擇圖形存放的資料夾,** 然後再於右邊視窗該資料夾中選擇 欲使用的圖形。接著按下「Next」 斜繼續。

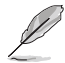

您也可以將自己喜歡的圖檔 作為開機畫面。要注意的 是,可使用的圖檔格式有 GIF、JPG 或者 BMP。

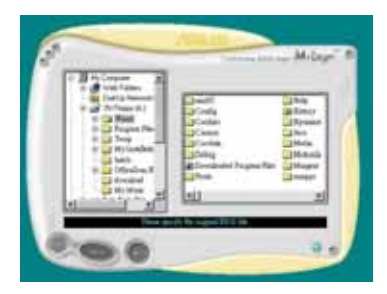

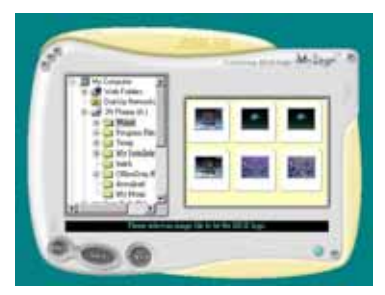

5. 當您選定一張開機圖形時,該圖形 隨即會放大至 MyLogo2™ 整個視 窗,如右圖所示。

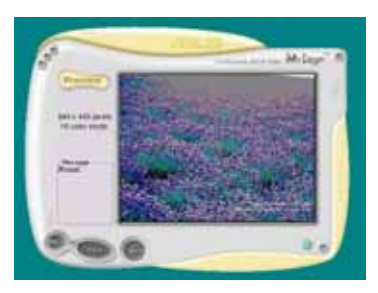

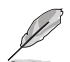

- 1. 本功能在開啟較大日複 雜的圖檔時可能會遭遇 問題,未避免這類現象 發生,請將圖檔置換為 將為單純或容量較小的 檔案。
- 2. 若您想要讓開機圖形小 一點,請點選 Ratio 功 能的下拉式選單來調整 圖形大小百分比。
- 6. 接著出現的視窗則會顯示目前 BTOS 版本的相關資訊, 並提示您即將更 新 BTOS 檔案以便置換新的開機圖 形。按下 Flash 鈕即進行更新動 作。
- 7. 更新完成之後再按下「Exit」鈕並 日重新開機。

最後大功告成! 當您的系統再開機時 就會換上全新的顯示圖檔了。

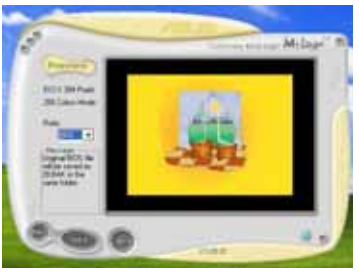

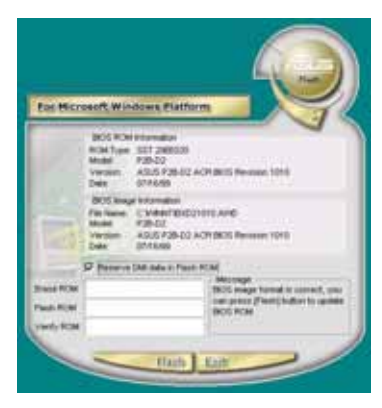

除了使用華碩線上更新程式來更新開機圖示,您也可以透過 Windows 桌面的「開始」工具列開啟華碩 MyLogo2™ 軟體以更新 開機圖示。若您在華碩 MyLogo2™ 程式中更換了開機圖示並且已 將 BIOS 檔案存檔,接著請務必使用華碩線上更新程式來下載最 新的 BIOS 程式。

# 5.4 RATD 功能設定

本主機板内建的 VIA VT8237R 南橋晶片整合了高效能的 IDE RAID 陣列 控制器,可讓您使用兩組獨立的 Serial ATA 通道進行包含 RAID 0、RAID 1 與 JROD 在内的磁碟陣列模式設置。

RAID 0 的主要功能為「Data striping」,即區塊延展。其運作模式是將 磁碟陣列系統下所有硬碟組成一個虚擬的大硬碟,而資料存取方式是平均 分散至多顆硬碟,是以並行的方式讀取/寫入資料至多顆硬碟,如此可增加 存取的速度,若以三顆硬碟所建構的 RAID 0 磁碟陣列為例,傳輸速度約為 陣列中轉速最慢的硬碟的二倍速度。整體而言,RAID 0 模式的磁碟陣列可 增加資料傳輸的效能與速率。

RATD 1 的主要功能為「Data Mirroring」,即資料映射。其運作模式是 將磁碟陣列系統所使用的硬碟,建立為一組映射對應(Mirrored Pair), 並以平行的方式讀取/ 寫入資料至多顆硬碟。而寫入至各個硬碟的資料是完 全一樣的,在讀取資料時,則可由本組内所有硬碟同時讀出。而 RAID 1 模 式的磁碟陣列最主要就是其容錯功能 (fault tolerance) ,它能在磁碟陣 列中任何一顆硬碟發生故障的情況時,其它硬碟仍可以繼續動作,保持系 統不中斷運行。即使陣列中某一顆硬碟損毀時,所有的資料仍會完整地保 留在磁碟陣列的其它硬碟中。

JBOD 亦即「Just a Bunch of Disks」的縮寫,也被稱為「跨距」功能 (Spanning) ,在設定上 JBOD 模式並非依循 RAID 設定方式,但卻同樣是 將資料存取於多顆硬碟裝置中,且在作業系統中 JBOD 硬碟同樣也是被視為 -顆硬碟裝置。在實際功能上,JBOD 模式僅在於提供更大的存取容量,而 不能如同 RATD 功能一般提供容錯與效能提升的優勢。

> 若您欲安裝 Windows XP 或 Windows 2000 作業系統並同時啟 支援 RAID 磁碟陣列功能,請先將公用程式光碟內的 RAID 驅動 檔案複製至磁碟片中,如此才能於安裝作業系統時一並驅動磁碟 陣列功能。請參閱 "5.5 建立一張搭載有 RAID 驅動程式的磁 片"的相關介紹。

## 5.5.1 硬碟安裝

**ROW** 

本主機板的 VIA VT8237R 南橋晶片支援 Ultra DMA 133/100 與 Serial ATA 硬碟機。為了最佳的效能表現,當您要建立陣列模式設定時,請盡可能 採用具備相同型號與容量的硬碟機。

#### 安装 Parallel ATA 硬碟機

請依照以下安裝方式來建構 RAID 磁碟陣列。

- 1. 將硬碟依欲連接的通道來設定 Master/Slave 模式。
- 2. 將硬碟安裝至硬碟槽中。
- 3. 安裝硬碟連接排線,將欲建構磁碟陣列的硬碟連接至主機板。
- 4. 將 4-pin 電源線連接到硬碟上的電源插座。

# 5.5.2 VIA RAID 磁碟陣列功能設定

本主機板所搭載的 VIA VT8237 南橋晶片整合了具有高效能表現的 IDE RAID 磁碟陣列控制器。在陣列模式上,本控制器可利用兩組獨立的 Serial ATA 通道進行 RAID 0、RAID 1 模式的設定。

#### 設定 BIOS RAID 選項

在您安裝硬碟機之後,在進行陣列設定之前,請先確定已設定 BIOS 中 心要的 RATD 選項。

- 1. 啓動您的電腦,當系統仍在自我測試 (Power-On Self Test)時,按 下<De1> 鍵就可進入 BIOS 設定公用程式。
- 2. 在 BIOS 中選擇 Advanced > I/O Device Configuration 設定選單, 接著將 OnBoard ATA Boot ROM 選項設定為 Enabled。

### 進入 VIA Tech RAID BIOS 程式

- 1. 啓動您的電腦。
- 2. 系統仍在自我測試 (Power-On Self Test) 時,按下 <Tab> 鍵就可 以進入 VIA RAID 設定軟體,並出現如下所示的選單。
- 3. 儲存設定並退出設定書面。

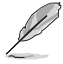

在下圖中的 RAID BIOS 訊息內容僅供參考,在您螢幕上所出現 的資訊和本圖不一定完全相同。

### 建立陣列 (Create Array)

1. 在 VIA RAID BIOS 軟體的主視窗畫面中,選擇 Create Array 並按 下<Enter> 鍵, 左上角主視窗畫面就會進入建立磁碟陣列的主選單。

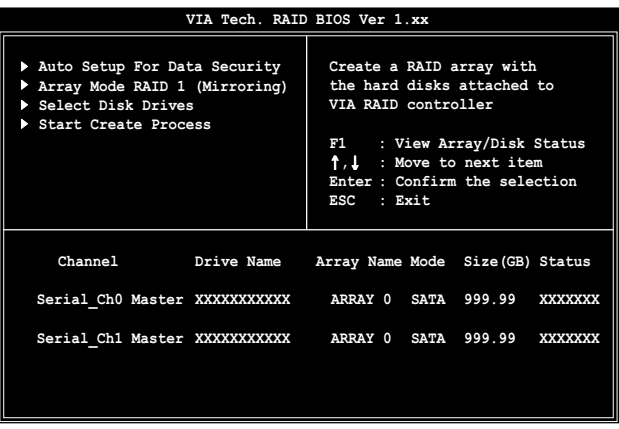

#### 建立 RAID 0 磁碟陣列 (滴合注重效能的使用者)

1. 在左上角的主視窗書面中選擇第三個項目 Array Mode, 按下 <Fnter> 鍵後就會出現 RAID 系統設定選項的選單。

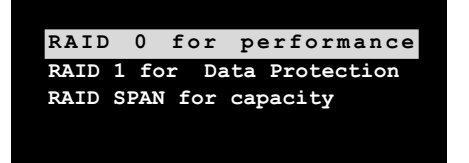

2. 選擇 RAID 0 for performance 然後按下 <Enter>。

按下<Enter> 之後您可以在此時選擇 Auto Setup for performance, 或選擇手動安裝設定。若您想要手動安裝設定,請接著進行以下步 驟;若您選擇 Auto Setup for performance,請直接執行步驟 5。

3. 選擇 Select Disk Drives 然後按下 <Fnter>, 以方向鍵來選擇欲使 用的硬碟,按下 <Enter> 來確定所選擇的硬碟。選擇完畢後如下所 示的確認訊息便會出現。

> Auto create array will destroy all data on disks, Continue?  $(Y/N)$

4. 選擇 Block Size 然後按下 <Enter>,設定磁碟區塊的大小。視窗畫 面會顯示出可使用的磁區大小列表。

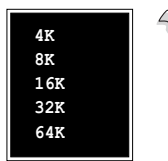

小祕訣:若此系統欲作為伺服器使用,建議您選 擇較低的磁區大小;若此系統欲作為多媒體電腦 用來執行影音的編輯製作,建議您選擇較高的磁 區大小來獲得最佳的效能。

- 5. 以方向鍵移動選項來選擇欲使用的容量,按下 <Enter> 來確定所選 擇的項目。
- 6. 選擇 Start Create Process 然後按下 <Enter> 來設定硬碟的 RAID 系統,接著會出現如下圖所示的要求確認訊息。
- 7. 當您選擇 Auto Setup for performance 選項時, 也會出現下方這個 淮行確認的視窗書面。

The data on the selected disks will be destroyed. Continue? Press Y/N

- 8.選擇「**Y**」表示確定,選擇「N」則回到設定選項。
- 9. 選擇「ESC」, 則會回到主選單畫面。

#### 建立 RAID 1 磁碟陣列 (滴合注重資料安全的使用者)

1. 在左上角的主視窗畫面中選擇第三個項目 Array Mode, 按下 <Fnter> 鍵後就會出現 RAID 系統設定選項的選單。

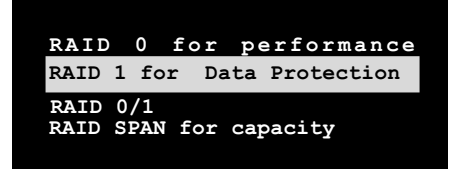

- 2. 選擇 RAID 1 for data protection 然後按下 <Fnter>。
- 3. 按下<Enter> 之後您可以在此時選擇 Auto Setup for Data Security,或潠擇手動設定鏡射陣列的配置。若您想要手動安裝設 定,請直接執行步驟 6;若您選擇 Auto Setup for Data Security, 請接著執行以下步驟。
- 4. 若選擇 Auto Setup for Data Security, 接著會出現如下圖所示的 確認訊息。

**Auto create array will destroy all data on disks, Continue? (Y/N)**

- 5. 選擇「Y」表示確定,選擇「N」則回到設定選項,若您選擇選擇 「Y」 ,則請淮行步驟 11。
- 6. 選擇 Select Disk Drive 然後按下 <Enter>, 接著請以方向鍵來選 擇欲使用的硬碟機,而被選定的硬碟前方會出現一個星號作為標示。
- 7. 選擇 Start Create Process 然後按下 <Enter> 來設定硬碟的 RAID 系統,接著會出現如下圖所示的要求確認訊息。

**Save the data on source disk to mirror after creation? (Y/N)**

8. 選擇「Y」表示確定,則公用程式便會開始複製您的硬碟資料,在複 製淮度訊息中,如按下「Y」則會很出複製程序。

> Duplicating  **RAID 1 for data protection Press Yes(Y) to Escape**

9. 如果您選擇「N」,則下列的確認訊息便會出現。

**The data on the selected disks will be destroyed. Continue? (Y/N)**

10.按下「Y」谁行確認,或是按下「N」回到設定選項。 11. 按下「ESC」,則會回到主選單畫面。

#### 5-12 第五章 : 軟 體 支 援

# 5.5 建立一張搭載有 RAID 驅動程式的磁片

當您在安裝 Windows XP 或 Windows 2000 作業系統時,您需要準備一張 搭載有 RATD 騙動程式的磁碟片。您可以使用騙動程式與公用程式光碟來建 立含有 RATD 驅動程式的磁片。當您在設定 RATD 的安裝時,您會需要使用 到這張搭載有 RATD 驅動程式的磁片。

請依照以下步驟建立一張搭載有 RATD 驅動程式的磁片:

- 1. 在 CD-ROM 光碟機中放入本主機板的騙動程式及公用程式光碟。
- 2. 當驅動程式主選單出現後,請點選 MakeDisk 來建立一張包拿有 VTA RATO 驅動程式的磁片。

或是

瀏覽光碟的内容來找出製作驅動程式磁碟之公用程式的檔案所在位置, 來到 \Drivers\MakeDisk\MakeDisk for the VIA RAID driver disk uvility .

請參考"5.2.2 驅動程式選單"一節當中的相關說明。

- 3. 在軟碟機中插入一張乾淨的磁片。
- 4. 依照接下來螢幕上的指示來完成製作驅動程式磁片的動作。
- 5. 請將製作好的磁片設定為防止寫入以避免受到電腦病毒的感染。 請依照下列步驟來使用載有 RATD 驅動程式的磁片:
- 1. 在安裝作業系統時,會跳出一個視窗畫面說明按下按鍵 <F6> 可以安 裝外掛的 SCST 或 RATD 騙動程式。
- 2. 按下按鍵 <F6>,然後將搭載有 RAID 驅動程式的磁片插入軟碟機中。
- 3. 請依照螢幕上的指示谁行安裝程序。

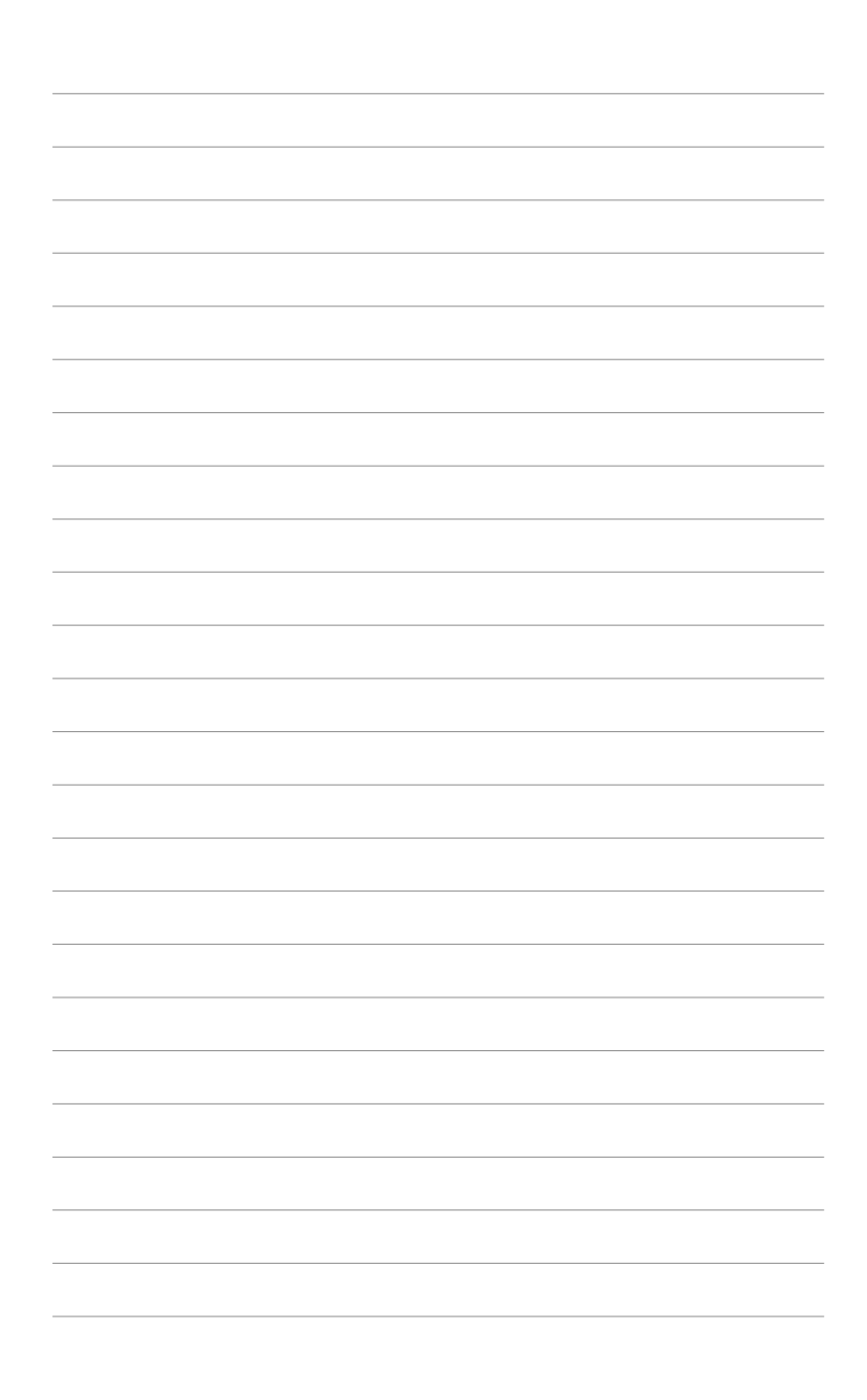